# $\cdot \cdot \cdot$  T  $\cdot \cdot$  Com  $\cdot$

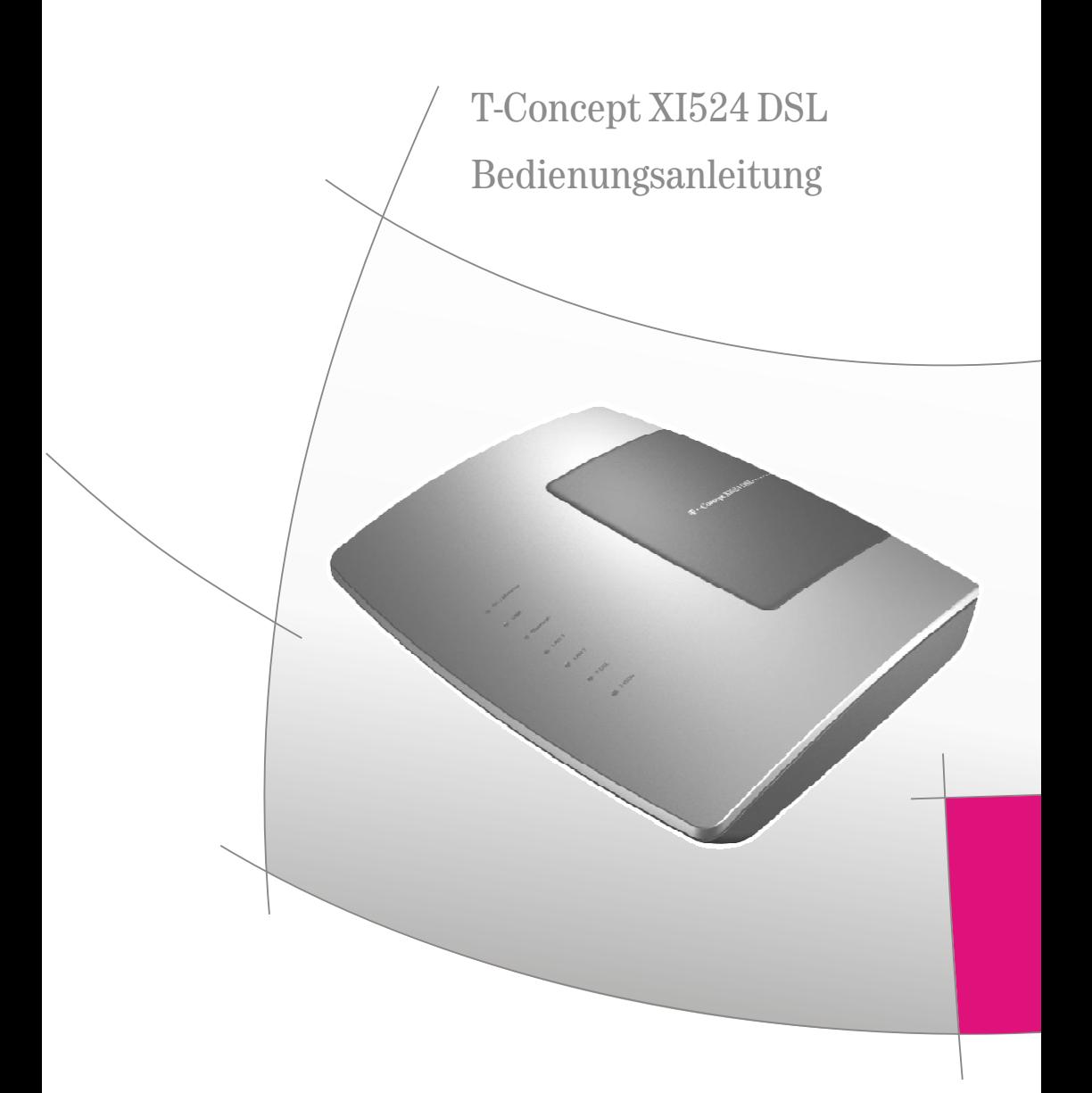

# <span id="page-1-0"></span>**Sicherheits hin weise**

Die Telefonanlage wurde für normale Gebrauchsbedingungen gefertigt. Beachten Sie unbedingt die Hinweise im Kapitel »Sicherheit«in der Montageanleitung!

Bei Stromausfall bleiben alle Speicherinhalte (Programm- und Anwenderdaten) der Telefonanlage ohne Änderungen erhalten. Die angeschalteten Endgeräte können nicht genutzt werden. Die interne Uhr der Telefonanlage wird beim nächsten externen Gespräch automatisch aktualisiert.

Aktivieren und benutzen Sie zu Ihrer eigenen Sicherheit die Sicherheitsfunktionen, z.B. die Firewall. Damit erhalten Sie die Integrität Ihrer Daten und vermeiden deren möglicherweise ungewollte Preisgabe an andere Personen. Vergewissern Sie sich in regelmäßigen Abständen, z. B. monatlich, ob für Ihr Produkt auf der Internet-Seite »www.telekom.de/faq« neue Softwareaktualisierungen bereit liegen. Mit der Installation der Softwareaktualisierung halten Sie Ihr Produkt auf den neuesten Stand. Die Softwareaktualisierung enthält möglicherweise auch Sicherheits funktionen.

Aktivieren und ändern Sie die PIN des Konfigurator-Zugangs, wenn Sie verhindern wollen, dass andere Personen außer Ihnen Änderungen und Einstellungen vornehmen können. Bei der Auslieferung des Produktes ist die PIN auf Werkseinstellung (0000) eingestellt und bietet deshalb keinen Schutz.

Bevor Sie Ihre Telefonanlage zu einer eventuellen Reparatur abgeben, sollten Sie alle Daten speichern und anschließend die Telefonanlage in die Werkseinstellung zurückversetzen (Reset, siehe Seite [94](#page-101-0)). Auch bei einem Verkauf der Telefonanlage ist ein Schutz Ihrer Daten durch einen Reset empfehlenswert.

- Bitte ausklappen -

# <span id="page-2-0"></span>Hinweise zu den Dokumentationen

Diese Bedienungsanleitung behinhaltet nur die Bedienung Ihrer Telefonanlage Weitere Informationen finden Sie in den folgenden Dokumentationen:

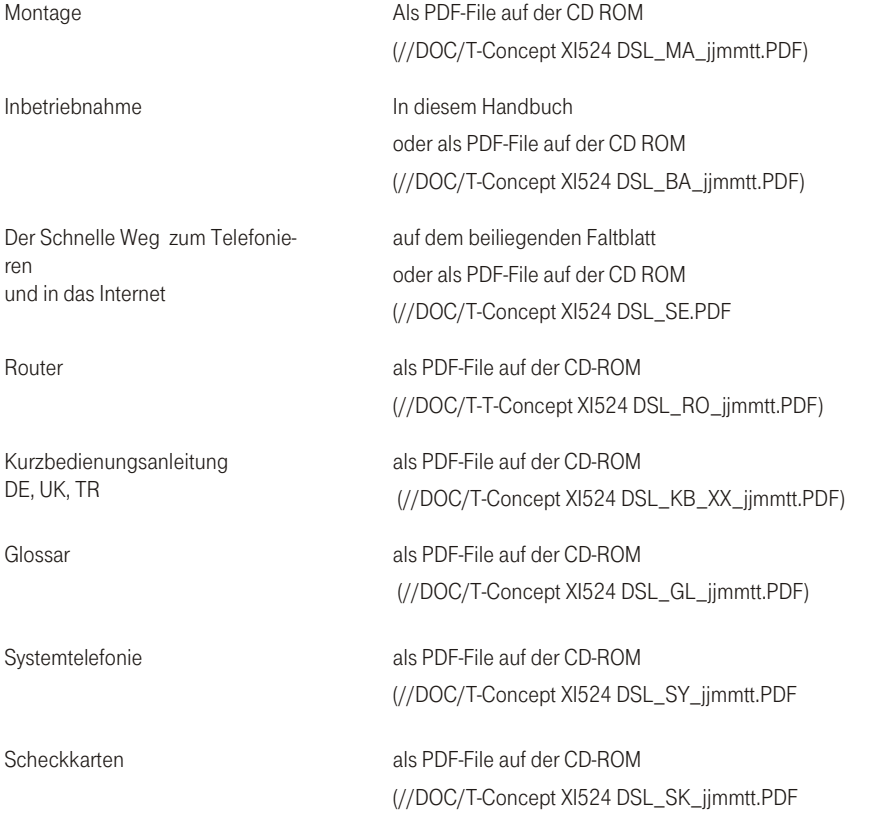

#### **Online Hilfe**

In dieser Bedienungsanleitung finden Sie Hinweise auf Einstellungen in der Konfiguration. Öffnen Sie auf Ihrem PC das PC-Konfigurations Programm »Konfiguration der Telefonanlage« und betätigen Sie die Taste F1 oder den Butten »Hilfethemen«. Sie können dann über »Index« oder »Suchen« die entsprechende Beschreibung in der PC-Konfiguration finden.

#### <span id="page-3-0"></span>Anschlussmöglichkeiten Telefonie und Netzwerk

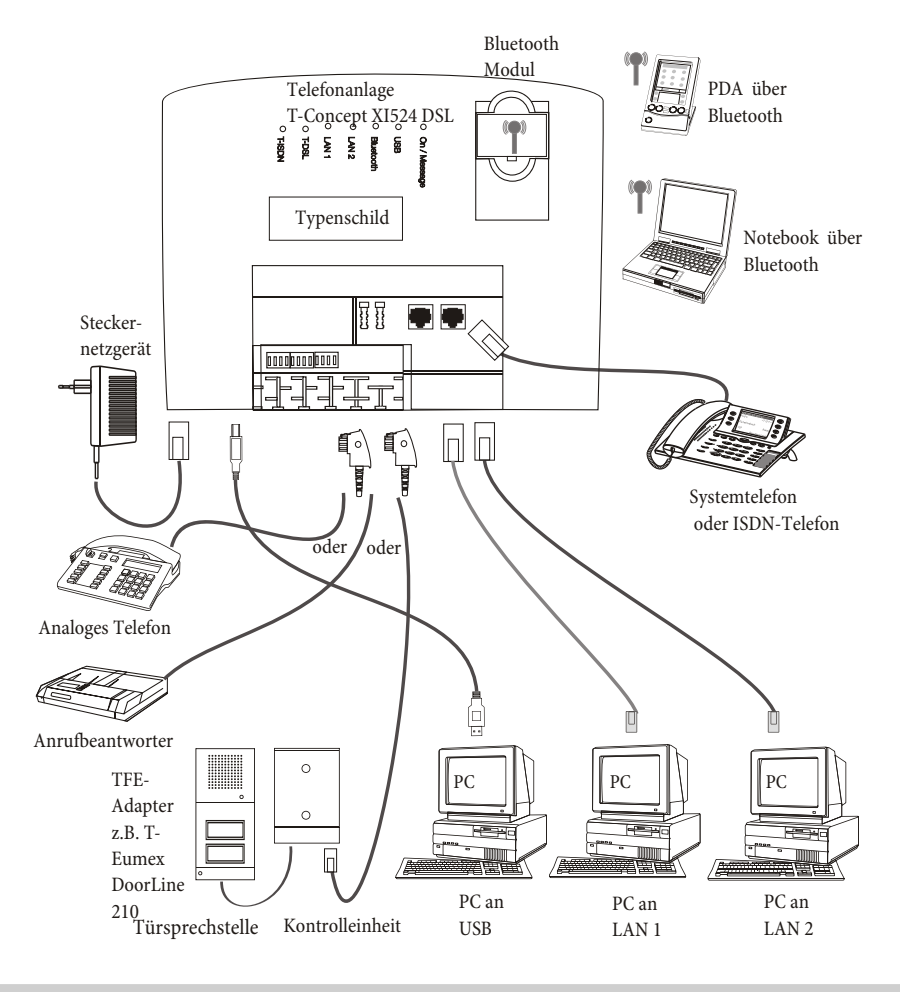

#### **Stromausfall**

Während eines Stromausfalls können Sie von den internen Teilnehmern der Telefonanlage keine Gespräche einleiten oder empfangen. Für die Dauer des Stromausfalls ist die Telefonanlage nicht erreichbar.

Bei Stromausfall bleiben alle Speicherinhalte (Programm- und Anwenderdaten) der Telefonanlage ohne Änderungen erhalten. Die interne Uhr der Telefonanlage wird beim nächsten externen Gespräch automatisch aktualisiert.

# Inhaltsverzeichnis

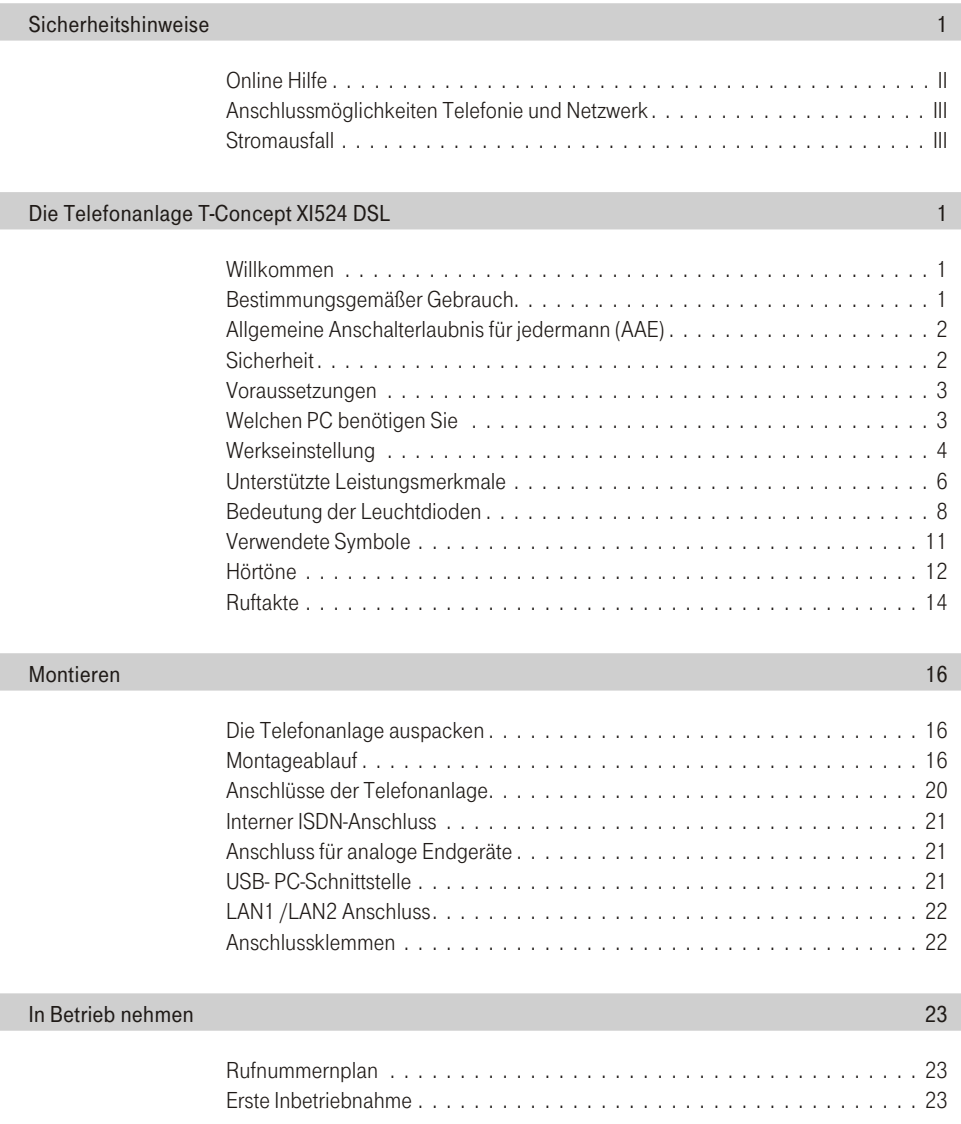

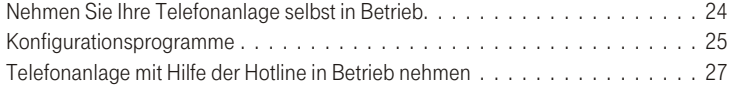

#### Telefonieren

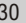

55

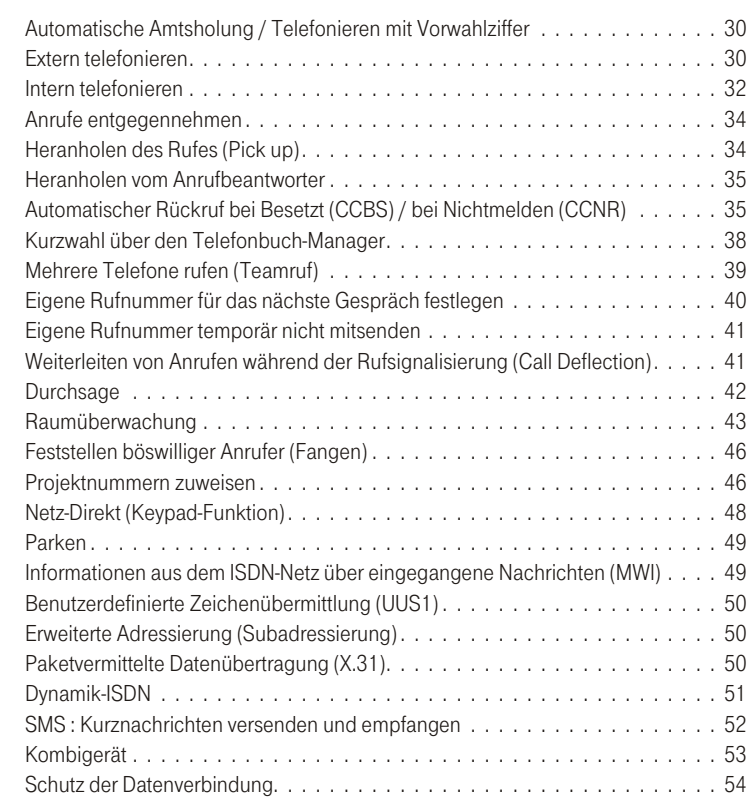

#### Telefonieren mit Mehreren

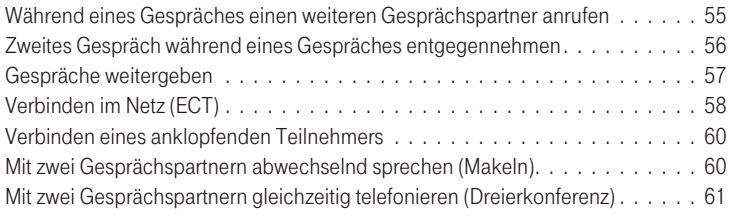

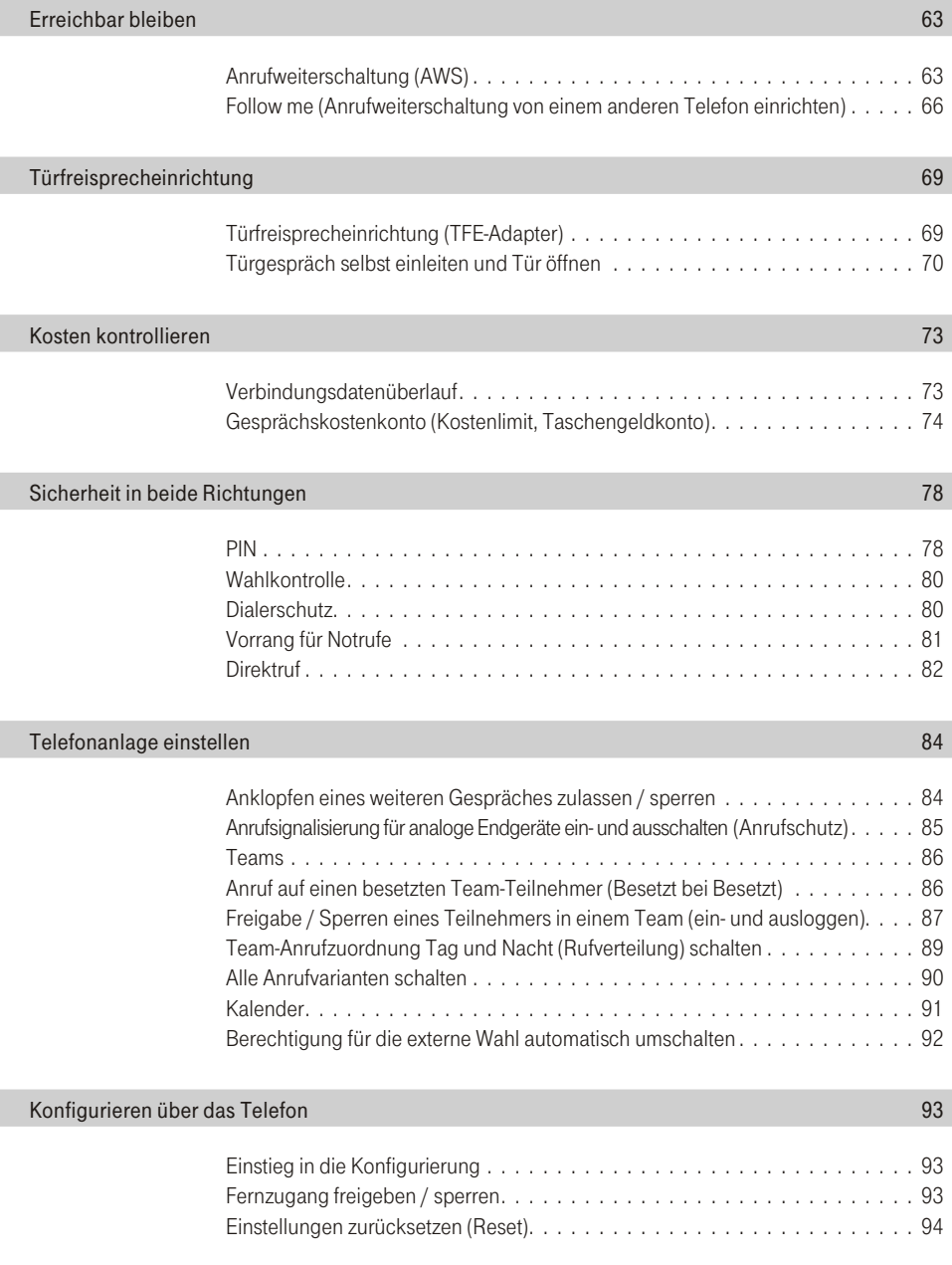

#### Telefonanlage und PC

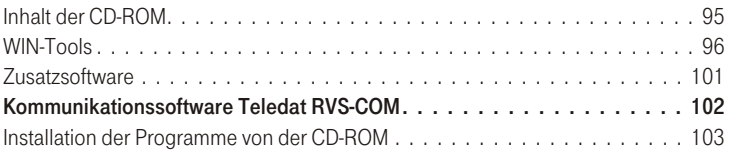

#### Beschreibung der Routerfunktionen

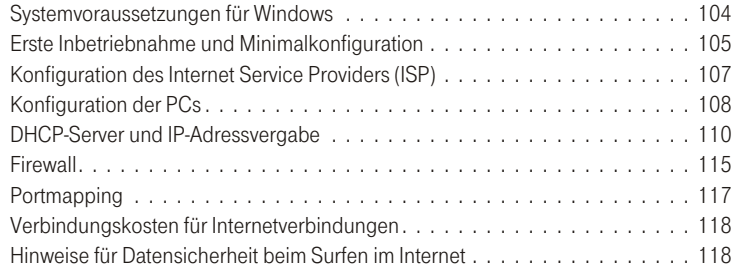

#### Bluetooth-Modul

Anhang

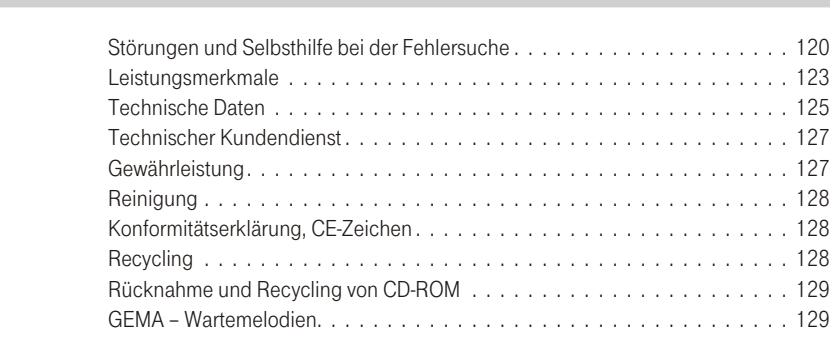

### 119

#### $120$

#### 104

95

Die Telefonanlage T-Concept XI524 DSL

# <span id="page-8-0"></span>Die Telefonanlage T-Concept XI524 DSL

#### Willkommen

Herzlichen Glückwunsch, dass Sie sich für die Telefonanlage T-Concept XI524 DSL der Deutschen Telekom AG, T-Com, entschieden haben. Nehmen Sie sich Zeit und lesen Sie sich die Bedienungsanleitung durch. Nur so können Sie die Telefonanlage kennen lernen und deren Leistung voll ausschöpfen.

#### Bestimmungsgemäßer Gebrauch

- = Die Telefonanlage stellt alle Funktionen für einen leistungsfähigen Internetzugang eines einzelnen PCs oder eines ganzen LANs über T-DSL, ISDN zur Verfügung. Bis zu zwei PCs können über einen 10Mbit/s und 100Mbit/s Ethernetanschluss (10BaseT), ein PC kann über den USB-Anschluss, weitere PCs über Bluetooth (optional) betrieben werden.
- = Die Telefonanlage T-Concept XI524 DSL ist zum Anschluss an den Mehrgeräteanschluss des T-ISDN vorgesehen. Sie verfügt über einen »Anschluss für den NTBA« (ISDN-Anschluss). Über die beiden B-Kanäle eines ISDN-Anschlusses können zwei voneinander unabhängige externe Verbindungen (z.B. Telefongespräche) bestehen.
- = Die Telefonanlage T-Concept XI524 DSL ermöglicht es, bis zu 4 analoge Endgeräte wie Telefone, Telefax geräte, Anrufbe antworter, Modem oder Kombi geräte kom fortabel anzuschließen und am ISDN-Netz (Mehrgeräteanschluss) zu nutzen. Die analogen Anschlüsse sind für Endgeräte mit Ton-Wahlverfahren (MFV) eingerichtet.
- = Die Telefonanlage T-Concept XI524 DSL verfügt über einen internen ISDN-Mehrgeräteanschluss, an dem sich bis zu 8 ISDN-Endgeräte oder ISDN-Systemtelefone betreiben lassen. Am internen ISDN-Anschluss können max. 2 Endgeräte gleichzeitig betrieben werden.
- = Mit Systemtelefonen der Telefonanlage können Sie die Leistungsmerkmale und Systemfunktionen optimal nutzen (nähere Hinweise auf die Systemtelefone und Systemfunktionen finden Sie auf der CD-ROM in der Datei XI524 SY 1.PDF).
- = Eine Türfreisprecheinrichtung z.B. TFE-Adapter T-Eumex DoorLine 210 kann angeschaltet werden.
- = Über eine integrierte USB-Schnittstelle und der beigefügten Software können Sie mit Ihrem PC Datenanwendungen wie ISDN-Datenübertragung, Empfangen und Senden von Telefaxen (Gruppe 3), Anrufbeantworter-Funktion oder T-Online nutzen.
- <span id="page-9-0"></span>= Beachten Sie, dass alle Endgeräte eine Zulassung besitzen.
- = Die Bedienabläufe der Telefonanlage sind für das in der Werkseinstellung eingerichtete Leistungsmerkmal »Automatische Amtsholung« beschrieben. Sie können auch das Leistungsmerkmal »Telefonieren mit Vorwahlziffer« teilnehmerspezifisch in der PC-Konfigurierung (im Abschnitt »analoge Teilnehmer« oder »ISDN-Teilnehmer« im Registerblatt »Amtszugang«) einrichten.
- = Bei »Automatischer Amtsholung« sind Sie sofort nach dem Abheben des Hörers mit der Vermittlungsstelle ver bun den und hö ren den »Ex tern wähl ton« (sie he Sei t[e13](#page-20-0)). Sie kön nen dann so fort ex tern wäh len. Sie sollten dieses Leistungsmerkmal nutzen, wenn Sie häufiger Externgespräche als Interngespräche führen. Zur internen Wahl oder zum Schalten von Leistungsmerkmalen müssen Sie nach dem Abheben des Hörers zuerst »\*\*« wählen oder die R-Taste drücken, dann hören Sie den Internwählton (siehe Seite [12](#page-19-0)) und können wählen.
- = Wenn Sie beim »Telefonieren mit Vorwahlziffer« extern wählen möchten, müssen Sie nach dem Abhe-ben des Hörers zuerst eine »0« wählen und hören dann den Externwählton (siehe Seite [13](#page-20-0)). Sie sollten dieses

Leistungsmerkmal nutzen, wenn Sie mehr Interngespräche als Externgespräche führen. Zur internen Wahl oder zum Schalten von Leistungsmerkmalen heben Sie den Hörer ab, dann hören Sie den Intern-wählton (siehe Seite [12](#page-19-0)) und können wählen.

#### Allgemeine Anschalterlaubnis für jedermann (AAE)

Die Telefonanlage erfüllt die Bedingungen für die »Allgemeine Anschalterlaubnis« (AAE) und kann somit von jedermann selbst am NTBA (Netzabschluss) der Deutschen Telekom AG, T-Com angeschlossen werden.

#### **Sicherheit**

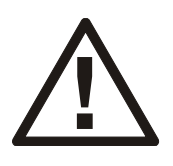

Ihre Telefonanlage wird an das 230 V- Netz angeschlossen. Beachten Sie bitte, dass die Installation des Elektroanschlusses (Schukosteckdose) für die Telefonanlage (ggf. Zusatzgeräte) jederzeit frei zugänglich sein muss und durch eine konzessionierte Elektrofachkraft durchgeführt werden muss, um Gefährdungen von Personen und Sachen auszuschließen!

<span id="page-10-0"></span>Sehen Sie möglichst einen separaten Stromkreis für den 230 V- Anschluss Ihrer Telefonanlage vor. Durch Kurzschlüsse anderer Geräte der Haustechnik wird so die Telefonanlage nicht außer Betrieb gesetzt. Wir empfehlen Ihnen, die Telefonanlage zum Schutz gegen Überspannungen, wie sie bei Gewittern auftreten können, mit einem Überspannungsschutz zu installieren. Setzen Sie sich diesbezüglich mit Ihrem Elektroinstallateur in Verbindung. Der Abstand zwischen der Telefonanlage und der 230 V- Steckdose und dem ISDN- Anschluss sollte aufgrund der Länge der Anschlussleitungen ca. 1,5 Meter nicht überschreiten.

#### **Voraussetzungen**

Einige Voraussetzungen müssen erfüllt sein, damit die Telefonanlage, die Konfigurationssoftware und die Kommunikationssoftware Teledat RVS-COM problem los installiert und betrieben werden können.

- = Ein Euro-ISDN-Basisanschluss mit Netzabschlussgerät (NTBA) der Deutschen Telekom AG, T-Com (DSS1) muss vorhanden sein. Die Anschlussart in der Vermittlungsstelle muss auf Mehrgeräteanschluss eingestellt sein.
- = An die Telefonanlage dürfen nur Geräte angeschlossen werden, die der SELV-Spannung (Sicherheits-Kleinspannungs-Stromkreis) und / oder der ETS 300 047 entsprechen. Der bestimmungsgemäße Gebrauch von Endgeräten erfüllt diese Vorschrift.
- = Um den vollen Leistungsumfang der Telefonanlage zu nutzen, sollten nur analoge Geräte mit dem Wahlverfahren MFV und Flash-Funktion betrieben werden.

#### Welchen PC benötigen Sie

Für die Installation der Software, die auf der beiliegenden CD-ROM enthalten ist, und deren Anwendung in Verbindung mit der USB-Schnittstelle sind folgende Voraussetzungen zu erfüllen:

- = IBM oder 100% kompatibler PC
- = Pentium Prozessor oder vergleichbarer Prozessor mit min. 233 MHz Taktfrequenz
- = Der Arbeitsspeicher sollte mindestens 64 MB groß sein.
- $\blacksquare$ Sie müssen das Betriebsprogramm Windows 98SE, Windows ME, Windows XP oder Windows 2000 installiert haben. Die USB-Schnittstelle wird derzeit (Stand 09.02) nur

<span id="page-11-0"></span>von Windows 98SE, Windows ME, Windows XP und Windows 2000 unterstützt.

- = Für die Web-Konfiguration muss ein Web-Browser Ihres Betriebssystems mit JAVA Unterstützung ab Version 4 und JAVA Runtime Environment ab Version 1.30 von Ihrer CD-ROM installiert sein (siehe auch Seite [26](#page-33-0)).
- = Soll der Router mit Netzwerkfunktionen genutzt werden, müssen in den PCs Netzwerkkarten (Ethernet mit RJ45 Anschluss) mit 10/100MBit/s installiert sein.
- = Eine VGA-Grafikkarte, 256 Farben, mindestens 800x600 (empfohlen1024x768) Bildpunkte.
- = Der PC sollte einen freien USB-Anschluss besitzen.
- = Der PC muss ein CD-ROM-Laufwerk besitzen.
- = Der freie Speicherplatz für die Installation sollte mindestens 130 MB betragen.

#### Werkseinstellung

- = Analoge Anschlüsse sind als Telefon eingerichtet.
- = Analoge Anschlüsse sind auf Tonwahl (MFV) eingestellt.
- = Anklopfen bei analogen Telefonen ist eingerichtet.
- = Anklopfende Anrufe: Sind beide B-Kanäle des ISDN-Anschlusses belegt, werden anklopfende Anrufe abgewiesen.
- = Anrufsignalisierung für analoge Endgeräte ist eingerichtet.
- = Anrufweiterschaltung »In der Telefonanlage« ist eingerichtet.
- = Automatische Amtsholung ist eingerichtet.
- = Berechtigung für die Endgeräte: International wahlberechtigt.
- = DHCP ist für die Routerfunktion eingestellt
- = Direktruf ist nicht eingerichtet.
- = Dailerschutz ist eingerichtet

Die Telefonanlage T-Concept XI524 DSL

ဥ nu<br>E

- = DNS-Server ist eingerichtet.
- = Durchsage und Wechselsprechen sind nicht eingerichtet.
- = Eigene Rufnummer wird zum Anrufenden über mittelt.
- = Externe Anrufe werden an den Endgeräten von Team 00 signalisiert (10, 11, 20).
- = Externer ISDN-Mehrgeräteanschluss.
- = Fernschalteberechtigung (Follow me extern, Raumüberwachung) ist ausgeschaltet.
- $\blacksquare$ Fernkonfiguration kann von jedem Endgerät eingeleitet werden.
- = Firewall im Router ist eingerichtet (Minimal Konfiguration).
- = Kostenlimit ist für alle Teilnehmer ausgeschaltet.
- = Halten in der Vermittlungsstelle ist für die Endgeräte eingerichtet.
- = Heranholen des Rufes ist für die Endgeräte eingerichtet. Alle Endgeräte sind in der gleichen Gruppe (00) eingetragen.
- = Internrufnummern: Für den »Anschluss für ISDN-Endgeräte« am internen ISDN-Bus sind die internen Rufnummern 20...23, für die analogen Anschlüsse die internen Rufnummern 10...13, für den Router die Rufnummern 14...17 und für die CAPI die Rufnummern 24 ... 27 vorgesehen.
- = Interne Service-Rufnummer: Als Service-Rufnummer ist die interne Rufnummer 19 eingetragen.
- = Kalender: Für alle Wochentage sind die Umschaltzeiten wie folgt eingetragen: Nacht -> Tag: 08:00 Uhr ; Tag -> Nacht: 16.00 Uhr. Der Kalender ist keinem Team zugewiesen.
- = Keypad-Funktion ist nicht eingerichtet.
- = Kostenfaktor ist auf 0,062 EURO eingerichtet.
- = PIN 1 zur Konfigurierung ist auf 0000 eingerichtet.
- = PIN 2 für externe Raumüberwachung und »Follow me« ist auf **on on Digital Paragerichtet.**
- = Rufnum mer des anrufenden Teilnehmers wird angezeigt.
- = Rufnum merüber mittlung (CLIP) für analoge Endgeräte ist eingeschaltet.
- <span id="page-13-0"></span>= Schaltberechtigung für die Teams ist für die Endgeräte- Ruf nummern 10 und 20 eingerichtet.
- = SMS-Empfang für die Telefone ist nicht eingerichtet.
- = Tarifeinheiten und Gesprächskostenzähler stehen auf 0.
- = Team 00: Die Ruf nummern 10, 11 und 20 sind eingetragen. Der Ruf erfolgt gleichzeitig.
- = Teamruf steht auf »gleichzeitig rufen«.
- = Türstellen-Funktion ist eingerichtet.
- $\blacksquare$ Türstellenrufe sind auf 30 Sekunden eingestellt.
- = T-Net Box: Für die T-Net Box ist die Ruf nummer (08 00) 3 30 24 24 einge tragen.
- = Uhrzeit: Die Uhrzeit des Softwarestandes bei Auslieferung ist eingetragen.
- = Verbindungsdatensätze: Die externen Rufnummern werden ungekürzt gespeichert.
- = Verbindungsdatensätze: werden für alle Gespräche gespeichert.
- = Wahlkontrolle ist für jeden Teilnehmer eingerichtet. Es sind jedoch keine Sperr- oder Freirufnummern eingetragen.
- = Wartemusik 1 ist eingerichtet (siehe Seite [129](#page-136-0)).
- = Zeit für die Anrufweiterschaltung nach Zeit und Teamruf »linear« ist auf 20 Sekunden eingestellt.
- $\blacksquare$ Zeitabhängige Berechtigungsum schaltung ist ausgeschaltet.
- = Zeitüberwachung für TFE-Externgespräche ist auf 3 Minuten eingestellt.

#### Unterstützte Leistungsmerkmale

Folgende ISDN-Leistungsmerkmale werden von der Telefonanlage in der Vermittlungsstelle des Netzbetreibers unterstützt und müssen evtl. bei der Deutschen Telekom AG, T-Com beauftragt werden. Auskunft darüber erhalten Sie bei Ihrem Berater der Deutschen Telekom AG, T-Com.

- = HOLD: Halten / Makeln
- = CW: Anklopfen

ဥ nu<br>E

eN-emoH

- = ECT: Vermitteln eines Anrufers
- = 3PTY: Dreierkonferenz
- = CD: Weiterleiten von Anrufen
- = TP: Parken (Umstecken am internen ISDN-Anschluss)
- = CLIP / CLIR: Übermittlung der Rufnummer des Anrufers zum Angerufenen ein-/ ausschalten.
- $\Box$ COLP / COLR: Übermittlung der Rufnummer des Angerufenen zum Anrufenden ein-/ ausschalten.
- $\blacksquare$ AOCD: Übermittlung der Entgeltinformationen während eines Gespräches.
- = AOCE: Übermittlung der Entgeltinformationen am Ende eines Gespräches.
- $\Box$ AOCS: Übertragung von Tarifinformationen während der Rufphase z.B.für Münzfernsprecher.
- = CCBS: Rückruf auf einen besetzten Teilnehmer, sobald dieser frei ist.
- = CCNR: Rückruf auf einen freien Teilnehmer, sobald dieser den Hörer abgehoben und wieder aufgelegt hat.
- = MCID: Feststellen böswilliger Anrufer (Fangen).
- = CFB / CFU / CFNR: Anrufweiterschaltung
- = UUS1: Übermittlung von benutzerdefinierten Textnachrichten
- = MWI: Vorliegen neuer Nachrichten (z. B. T-Net Box)
- = SUB: Erweiterte Adressierung eines Endgerätes
- = SMS: SMS im Festnetz

#### <span id="page-15-0"></span>Bedeutung der Leuchtdioden

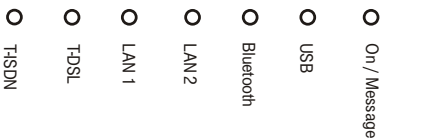

#### Die Leuchtdioden der T-Concept XI524 DSL haben folgende Funktion:

#### On /Message

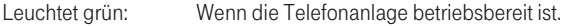

#### Blinkt grün: Wenn im Gebührenspeicher der Telefonanlage 480 Datensätze gespeichert sind.

Leuchtet orange: Eine Sprach- oder Telefaxnach richt ist vorhanden. Die Deutsche Telekom AG, T-Com signalisiert dies über die Benachrichtigungsfunktion MWI (Message Waiting Indication). In der Telefonanlage muss die Rufnummer der T-NetBox hinterlegt sein. Das Ausschalten der Leuchtdiode wird ebenfalls von der Deutschen Telekom AG, T-Com über MWI signalisiert. Fragen Sie bitte beim Berater der Deutschen Telekom AG, T-Com, T-Com nach, ab wann dieses Leistungsmerkmal zur Verfügung steht.

#### USB

Zeigt Ihnen den Status / die Aktivitäten des USB-Anschlusses an.

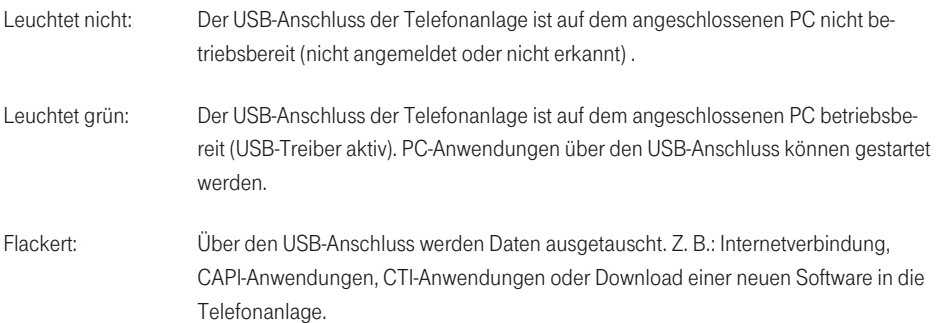

#### **Bluetooth**

Zeigt Ihnen die Aktivität des gesteckten Moduls an:

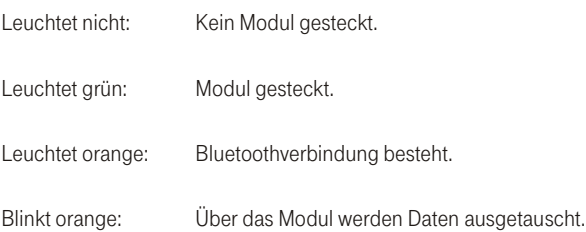

### LAN 1

Zeigt den Zustand der Netzwerkverbindungen an:

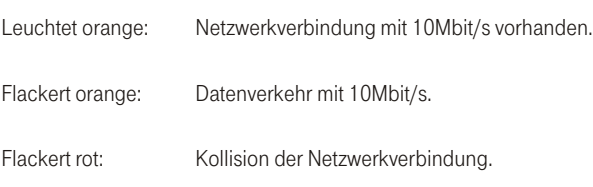

### LAN 2

Zeigt den Zustand der Netzwerkverbindungen an:

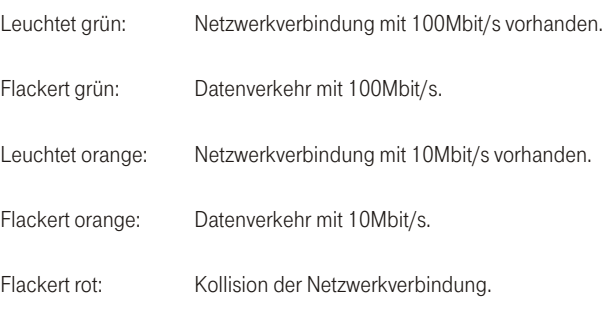

ဥ nu<br>E

#### DSL

#### Zeigt die Funktion des DSL-Routers:

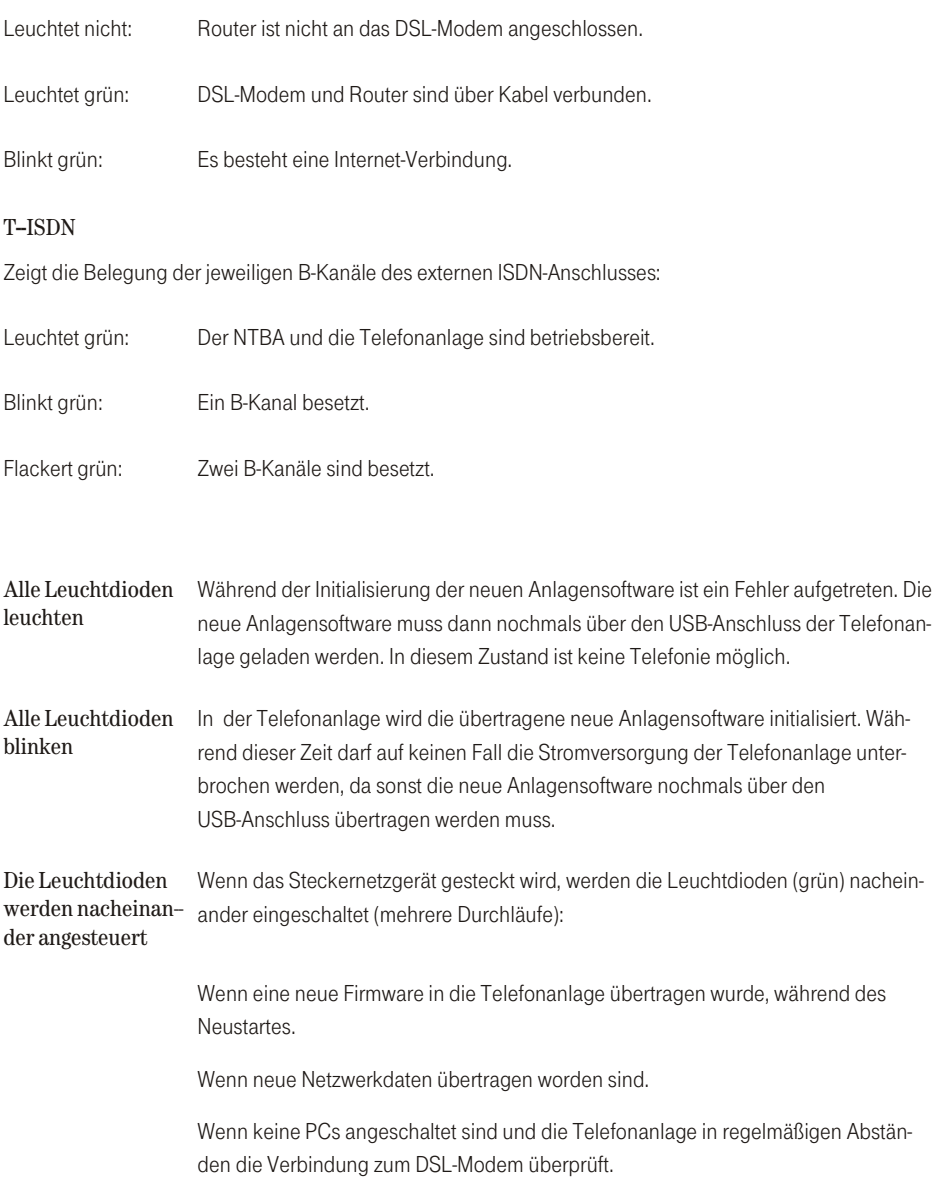

Beschreibung

nu<br>E

<span id="page-18-0"></span>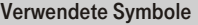

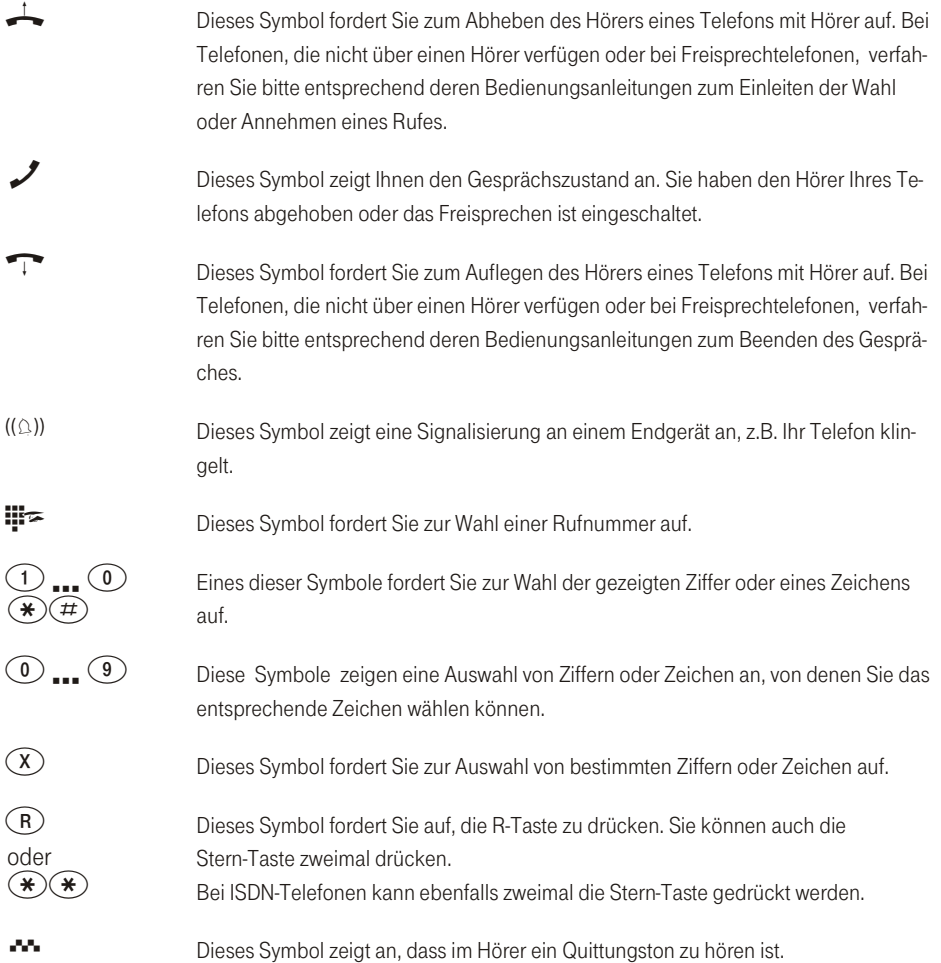

#### <span id="page-19-0"></span>Hörtöne

Die folgenden Hörtöne beschreiben die Signalisierung der Telefonanlage bei Verwendung von analogen Telefonen.

#### Internwählton (421 Hz)

Internwählton. Nach Abheben des Hörers hören Sie beim »Te-. . . . . . . **The Contract of Contract of Contract of Contract of Contract of Contract of Contract of Contract of Contract o** lefonieren mit Vorwahlziffer« diesen Ton. Er signalisiert Ihnen. dass Sie wählen können. Nach 40 Sekunden wechselt er in den Besetztton, legen Sie dann den Hörer auf und heben Sie ihn wieder ab. Sie hören dann erneut den Internwählton

#### Besetztton. negativer Quittungston (421Hz) **DESCRIPTION OF REAL PROPERTY AND IN**

Besetztton. Wenn Sie diesen Ton hören, ist der gewählte externe oder interne Gesprächspartner nicht erreichbar.

#### Positiver Quittungston (Mischton 421Hz und 320 Hz)

Dieser Ton signalisiert Ihnen, dass Ihre Eingabe angenommen wurde.

Interner Freiton (421 Hz)

,,,,,,,,,,,,,

Dieser Ton signalisiert Ihnen, dass bei dem angerufenen Teilnehmer (extern oder intern) das Telefon klingelt.

#### Zeiteinteilung der Töne in Sekunden

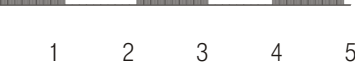

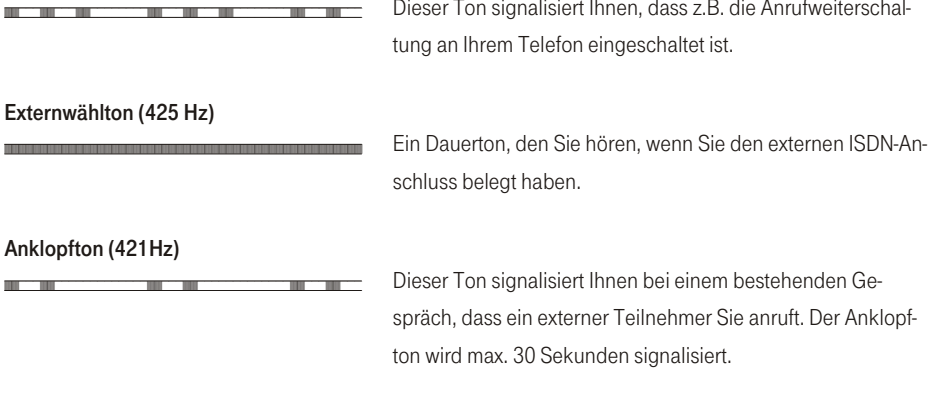

#### Zeiteinteilung der Töne in Sekunden **TELEVISION CONTROL**

*<u>BURGHINGH</u>* 

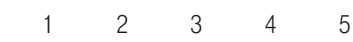

**HUILERING** 

<span id="page-20-0"></span>Sonderwählton (421 Hz und 316 Hz gemischt)

Anhang

#### <span id="page-21-0"></span>**Ruftakte**

an an

Diese Darstellungen sollen Ihnen die Dauer der Ruftakte von analogen Telefonen anzeigen.

#### Internanruf, interner Rückruf, interner Wiederanruf

Internanruf: Sie werden von einem internen Gesprächspartner direkt oder in Rückfrage angerufen.

Interner Rückruf (Automatischer Rückruf bei Besetzt ist eingeschaltet): Sie werden automatisch angerufen, wenn der gewünschte Teilnehmer den Hörer des Telefons wieder aufgelegt hat

Interner Wiederanruf: Sie leiten eine Rückfrage ein, legen aber den Hörer auf, bevor Sie gewählt haben. Das gehaltene erste Gespräch wird an Ihrem Endgerät 3 Minuten lang durch den Wiederanruf signalisiert.

#### Externanruf, externer Rückruf, externer Wiederanruf, Internanruf mit CLIP

Externanruf: Sie werden von Extern angerufen. Externer Rückruf (Automatischer Rückruf bei Besetzt ist eingeschaltet): Sie werden automatisch angerufen, wenn der gewünschte Teilnehmer den Hörer wieder aufgelegt hat. Externer Wiederanruf: Sie leiten eine Rückfrage ein. legen aber den Hörer auf, bevor Sie gewählt haben. Das gehaltene erste Gespräch wird an Ihrem Endgerät 3 Minuten lang durch den Wiederanruf signalisiert.

#### Türstellenruf

**THE creations of the Contract of the Contract of the Contract of the Contract of the Contract of the Contract of the Contract of The Contract of The Contract of The Contract of The Contract of The Contract of The Contract** 

5 Sekunden 5 Sekunden

> Türstellenruf: Die Klingeltaste Ihrer Türsprechstelle wird gedrückt, daraufhin klingeln die in der TFE-Anrufvariante eingetragenen Telefone im gezeigten Takt ca. 30 Sekunden. Die Zeit ist in der PC-Konfigurierung einstellbar (1...99 Sek.). Der Türstellenruf wird jeweils mit drei Ruftakten signalisiert. Ist für

Anhang

das Endgerät CLIP ausgeschaltet, ist der erste Ruf ebenfalls ein »Dreier-Ruf«

#### Verbindungsdatenüberlauf

m.

**STATISTICS** 

Verbindungsdatenüberlauf: Dieser Ruf signalisiert den Überlauf des Verbindungsdatenspeichers an einem Systemtelefon. In der Anruferliste wird je nach Typ des Systemtelefons die Service-Rufnummer und eine Displaymeldung oder nur die Service-Rufnummer angezeigt.

#### Zeiteinteilung der Takte in Sekunden

 $\overline{c}$  $\overline{4}$  $6\phantom{1}6$ 8

**STATISTICS** 

# <span id="page-23-0"></span>Montieren

#### Die Telefonanlage auspacken

In der Verpackung der Telefonanlage sind enthalten:

- Telefonanlage
- Steckernetzgerät SNG XI524DSL г
- ISDN-Anschlussschnur (ca. 3m) г
- ш USB-Anschlussschnur (ca. 3m)
- 3 Anschlussklemmen 4-polig (für den festen internen ISDN- und Analog- Anschluss) г
- Anschlussübersicht und Bohrschablone п
- Bedienungsanleitung mit Kurzbedienungsanleitungen (deutsch, englisch, türkisch) г
- CD-ROM mit Win-Tools zur Konfigurierung der Telefonanlage, Teledat RVS-COM, CAPI-/ TAPI-Treiber п
- Dübel und Schrauben (je 3 Stück) n.

#### Montageablauf

In diesem Abschnitt werden die Abläufe der Montage beschrieben. Halten Sie sich bitte an diesen Ablauf.

#### Wandmontage der Telefonanlage

- Suchen Sie einen Montageort aus, der max. 1.5 Meter von einer 230V-Netzsteckdose und dem ISDNund DSL-Anschluss der Deutschen Telekom AG, T-Com entfernt ist.
- Um eine gegenseitige Beeinträchtigung auszuschließen, montieren Sie die Telefonanlage nicht in unmittelbarer Nähe von elektronischen Geräten wie z.B. HiFi-Geräten, Bürogeräten oder Mikrowellengeräten. Vermeiden Sie auch einen Aufstellort in der Nähe von Wärmeguellen, z.B. Heizkörpern oder in feuchten Räumen.
- Halten Sie die Bohrschablone an die vorgesehene Montagestelle. Richten Sie die Bohrschablone senkrecht aus und halten Sie die Abstände, wie auf der Bohrschablone vorgegeben, ein.
- = Markieren Sie die Bohrlöcher durch die Bohrschablone an der Wand.
- = Überprüfen Sie die feste Auflage aller Befestigungspunkte der Telefonanlage an der Wand. Vergewissern Sie sich, dass im Bereich der markierten Bohrlöcher keine Versorgungsleitungen, Kabel o.ä. verlegt sind.
- = Bohren Sie die Befestigungslöcher an den markierten Stellen (bei Montage mit den Dübeln verwenden Sie einen 6 mm-Steinbohrer). Setzen Sie die Dübel ein.
- = Schrauben Sie beide Schrauben so in die oberen Dübel, dass zwischen Schraubenkopf und Wand noch ein Abstand von ca. 5 mm verbleibt.
- = Öffnen Sie die Telefonanlage (im Bild 1).

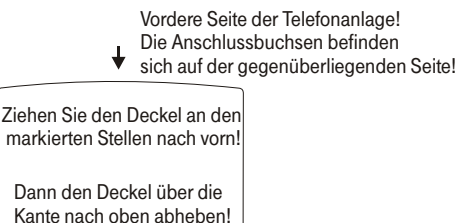

 $\perp$ 

Bild 1 : Öffnen der Telefonanlage

┻

- = Hängen Sie die Telefonanlage mit den rückseitigen Halterungen von oben hinter den Schraubenköpfen ein.
- = Schrauben Sie die untere Schraube durch die Telefonanlage fest, damit diese an der Wand fixiert ist.
- = Installieren Sie, wenn erforderlich, die Anschlussdosen für die Endgeräte (siehe Montageanleitung XI524 MA.PDF auf der CD-ROM). Verbinden Sie die Installation der Anschlussdosen mit der Telefonanlage.
- = Stecken Sie die Anschlüsse der Endgeräte in die Anschlussdosen.
- = Möchten Sie Ihre Telefonanlage selbst über einen PC konfigurieren, ist das über den USB-Anschluss, den Netzwerkanschluss LAN 1 / LAN 2 oder über den internen ISDN-Anschluss möglich:

Beschreibung

ဥ

- = Zur Konfigurierung über den PC-Anschluss verbinden Sie den USB-Anschluss der Telefonanlage über die mitgelieferte USB-Anschluss schnur mit einem USB-Anschluss Ihres PCs.
- = Zur Konfigurierung über den internen ISDN-Anschluss muss in Ihrem PC eine betriebsbereite ISDN-PC-Karte (mit CAPI 2.0) installiert sein. Verbinden Sie PC und Telefonanlage über eine Ihrer installierten ISDN-Anschlussdosen.
- = Zur Konfigurierung über einen PC im Netzwerk muss zuerst das Netzwerk mit Ihren PCs eingerichtet sein. Schließen Sie anschließend bis zu zwei PCs an den integrierten Router an. Die Konfigurierung erfolgt über die Windows-Konfiguration.

### **Tipp**

Die erste Konfiguration über Bluetooth ist nicht möglich, da ein Bluetooth-Gerät erst Verbindung mit der Telefonanlage aufnehmen kann, wenn es über die Telefonanlage konfiguriert ist.

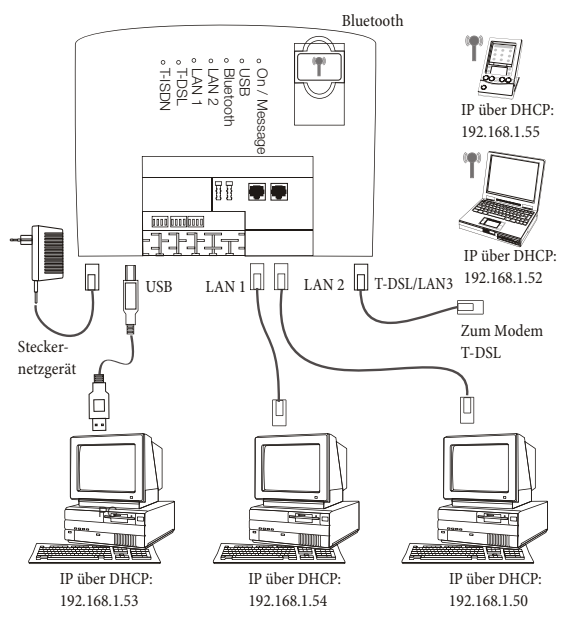

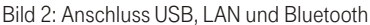

= Stecken Sie die mitgelieferte ISDN-Anschlussschnur in den Anschluss »T-ISDN« der Telefonanlage und den Ausgang des NTBA. Verbinden Sie den Ausgang des T-DSL Modems »10BaseT« mit dem Eingang Tipp

Nähere Hinweise zur Anschaltung finden Sie in den Montagehinweisen von NTBA, T-DSL Modem und Splitter und auf der CD-ROM (»doc«, »xi524dsl«, XI524 MA.PDF.)

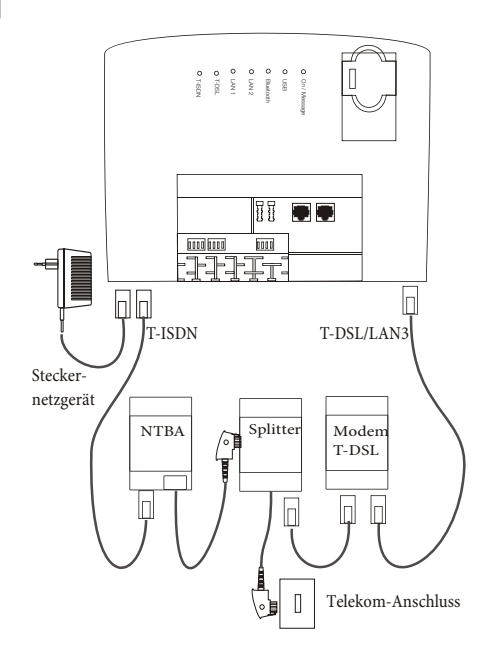

Bild 3: Anschluss ISDN und DSL

# Tipp

Stecken Sie den ISDN- und Netzwerkstecker, soweit in die Anschlussdose, bis er mit einem deutlich hörbaren »Klick« verriegelt ist. Zum Entriegeln drücken Sie auf den kleinen Hebel am Stecker und ziehen den Stecker gleichzeitig heraus.

- Schließen Sie bitte das Gehäuse Ihrer Telefonanlage. I.
- Stecken Sie anschließend den TAE-Stecker des Splitters in die bestehende TAE-Anschlussbuchse der  $\overline{\phantom{a}}$ Deutschen Telekom AG. T-Com.

<span id="page-27-0"></span>= Stecken Sie das Steckernetzgerät in die 230 V- Steckdose. Das Steckernetzgerät sollte nur in der gezeigten Richtung in die 230V- Steckdose gesteckt werden.

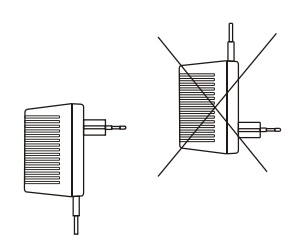

- = Wenn die Verbindung zum T-ISDN korrekt hergestellt und und der NTBA betriebsbereit ist, leuchtet die Leuchtdiode »T-ISDN«. Ist der NTBA nicht betriebsbereit, bleibt diese Leuchtdiode aus. Sie können die Telefonanlage in Betrieb nehmen (Seite [23](#page-30-0)).
- = Hinweis: Sie können Ihre Telefonanlage auch ohne den Anschluss an das T-DSL-Modem in Betrieb nehmen. Bis auf den Zugang zum T-DSL sind dann trotzdem alle Funktionen der Telefonanlage möglich.

#### Anschlüsse der Telefonanlage

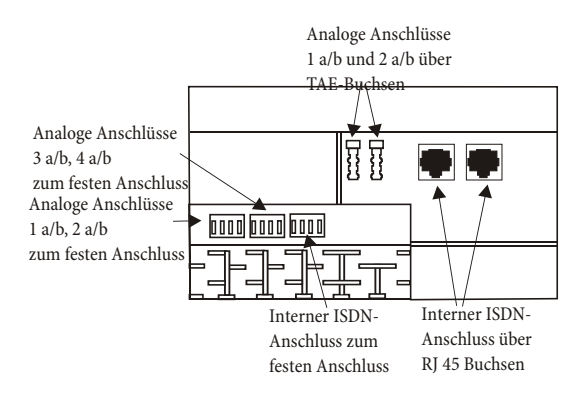

Tipp

Nähere Hinweise zum Anschluss der Telefonanlage finden Sie in der Montageanleitung auf Ihrer CD-ROM (XI524 MA.PDF).

Montieren

Anhang

<span id="page-28-0"></span>Der interne ISDN-Anschluss der Telefonanlage stellt 2,5 Watt Speiseleis- tung für den Anschluss von mindestens zwei ISDN-Endgeräten zur Verfügung. Sie können zwei ISDN-Endgeräte wie direkt an die Telefonanlage anschließen. Möchten Sie weitere Endgeräte anschließen, lesen Sie die Hinweise zur festen Verkabelung in der Montageanleitung XI524 MA.PDF auf der CD-ROM.

#### Anschluss für analoge Endgeräte

An die 4 analogen a/b Anschlüsse sollten nur analoge Endgeräte mit Tonwahl (MFV-Wahlverfahren) angeschlossen werden. Die R-Taste muss die Flash-Funktion ausführen. Mit diesen Endgeräten sind die in der Bedienung und Konfigurierung beschriebenen Funktionen ohne Einschränkungen zu nutzen.

Die Telefonanlage ist für den Anschluss einer Türfreisprecheinrichtung DoorLine T01...T04 über das Funktionsmodul Doorl ine M06 vorbereitet.

#### Die Telefonanlage verfügt intern über zwei Anschlussarten:

- $=$ Zwei Anschlüsse, die als TAE-Anschlussbuchse herausgeführt sind. In die TAE-Anschlussbuchsen passen beide Codierungen der TAE-Stecker (TAE...F und TAE...N).
- = 4 Anschlüsse zur festen Verkabelung von TAE-Anschlussdosen. Wird ein TAE-Stecker in eine der TAE-Anschlussbuchsen 1a/b oder 2a/b gesteckt, wird der zugehörige Anschluss der festen Verkabelung abgeschaltet.

### Tipp

Die Abkürzung TAE...F bedeutet, dass hier nur die TAE-Stecker von Endgeräten für den Fernsprechbetrieb (Telefone) eingesteckt werden können. Die Abkürzung TAE...N bedeutet, dass hier nur die TAE-Stecker von Endgeräten für den Nichtfernsprechbetrieb (Telefax, Modem) eingesteckt werden können.

#### USB- PC-Schnittstelle

Die USB-Schnittstelle dient zum Anschluss eines PCs an die Telefonanlage. Verwenden Sie zur Verbindung der Telefonanlage mit dem PC die mitgelieferte USB-Anschlussschnur. Sollten Sie eine andere USB-Anschlussschnur benutzen, beachten Sie bitte, dass die Entfernung zwischen der Telefonanlage und dem PC je nach Typ der verwendeten USB-Anschlussschnur nicht größer als fünf Meter sein darf. Weitere Informationen über den Anschluss der Telefonanlage an den PC über die USB-Schnittstelle finden

<span id="page-29-0"></span>Sie in der Datei »XI524\_MA.PDF« auf der beiliegenden CD-ROM.

Der USB-Anschluss der Telefonanlage ist auf dem angeschlossenen PC betriebsbereit, wenn die Leuchtdiode »USB« leuchtet. PC-Anwendungen über den USB-Anschluss können gestartet werden. Die Leuchtdiode flackert, wenn auf dem angeschlossenen PC der USB-Treiber aktiv ist und Daten über den USB-Anschluss ausgetauscht werden.

#### LAN1 /LAN2 Anschluss

Der Anschluss erfolgt über RJ45-Anschlussbuchsen LAN1(10 Mbit/s) und LAN2 (10/100 Mbit/s).

#### Anschlussklemmen

Die Anschlussklemmen für eine feste Verkabelung sind bei Auslieferung der Telefonanlage gesteckt. Die Anschlussklemmen sind mit den Anschlussbezeichnungen beschriftet. Klemme 1: 1 a/b, 2 a/b, Klemme 2: 3 a/b, 4 a/b, Klemme 3: S0 intern. Achten Sie beim Stecken der Anschlussklemmen darauf, dass Sie die Stifte in der Telefonanlage nicht verbiegen.

An jedem Anschluss können 2 Drähte gesteckt werden. Der Drahtdurchmesser kann 0,4 ... 0,8 mm betragen. Das ein zusteckende Drahtende muss 6 ... 7 mm abisoliert werden. Wenn mit einem Schraubendreher auf die mit dem Pfeil gekennzeichnete Fläche der Anschlussklemme drücken, können die Drähte mit leichtem Zug herausgezogen werden.

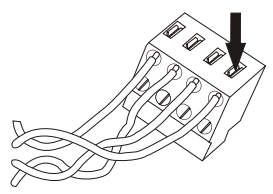

Bild 4: Anschlussklemmen

# <span id="page-30-0"></span>In Betrieb nehmen

#### Rufnummernplan

Wenn Sie Ihre Telefonanlage das erste Mal in Betrieb nehmen, sind einige Einstellungen bereits vorkonfiguriert. Dazu gehören auch die internen Rufnummern. Sie können somit sofort nach dem Einschalten der Telefon an lage te le fonieren.

- = Internrufnummern: Für den »Anschluss für ISDN-Endgeräte« am internen ISDN-Bus sind die internen Rufnummern 20...23, für die analogen Anschlüsse die internen Rufnummern 10...13, die Rufnummern des Routers 14...17 und für die LAN-CAPI die Rufnummern 24 ... 27 vorgesehen.
- = Interne Service-Rufnummer: Als Service-Rufnummer ist die interne Rufnummer 19 eingetragen. Die Service-Rufnummer ermöglicht einem PC den Zugang zur Telefonanlage über den internen ISDN-Anschluss. Sie können die Telefonanlage über den internen ISDN-Anschluss und einen PC mit ISDN-Karte konfigurieren.
- = Externe Service-Rufnummer: In der PC-Konfigurierung wird der internen Service-Rufnummer 19 eine Mehrfachrufnummer zugeordnet. Nur über diese »externe Service-Rufnummer« ist der Zugang von Extern für »Follow me« und»Raumüberwachung« möglich.
- = Team 00: Für die Team-Anrufzuordnung Tag- und Nacht sind die Rufnummern 10, 11 und 20 eingetragen.

#### Erste Inbetriebnahme

Installieren Sie die Telefonanlage entsprechend den Vorgaben im Abschnitt »Montieren«.

Stellen Sie alle Verbindungen einschließlich des 230 V - Netzanschlusses her.

# Tipp

Wenn Sie die 230 V- Stromversorgung einschalten, dürfen Sie diese in der Initialisierungsphase der Telefonanlage (20 Sekunden) nicht unterbrechen!

Damit Ihre weiteren angeschalteten Telefone und Endgeräte gezielt von Extern erreichbar sind, müssen jetzt die Mehrfachrufnummern dem Index und den Endgeräten über die PC-Konfigurierung zugeordnet werden.

<span id="page-31-0"></span>Ihre Telefonanlage verfügt über einen veränderbaren internen »Rufnummernplan«. In der Werkseinstellung sind die internen Rufnummern festgelegt. Sie können die internen Rufnummern nach Ihren Erfordernissen über die Konfigurierung mit dem PC verändern.

Prüfen Sie anhand der Bedienungsanleitung Ihrer ISDN-Endgeräte, wie und mit welchen Einstellungen Leistungsmerkmale genutzt werden können.

## Tipp

Ihre Telefonanlage unterstützt bei den analogen Telefonen den Flash. Legen Sie daher den Hörer nie nur kurz auf oder betätigen Sie nie mit der Hand kurz den Gabelum schalter, sonst erkennt die Telefonanlage einen Flash anstelle des Auflegens.

#### Nehmen Sie Ihre Telefonanlage selbst in Betrieb

#### Windows 98SE/ME /XP/ 2000: Mit Hilfe des Windows-Konfigurationsprogramms

In der Verpackung Ihrer Telefonanlage befindet sich eine CD-ROM mit Konfigurations programmen.

Sie können die Telefonanlage über den USB-Anschluss Ihres PCs (wenn verfügbar) oder den Anschluss LAN1 oder LAN2 konfigurieren. Über Bluetooth ist eine Konfiguration erst nach Freigabe in der Telefonanlage möglich. Verbinden Sie über die mitgelieferte USB-Anschlussschnur die USB-Anschlüsse der Telefonanlage und des PCs oder verbinden Sie die Telefonanlage über LAN1 oder LAN2 mit dem PC.

Ist in Ihrem PC eine ISDN-Karte installiert, können Sie die Konfigurierung auch über den internen ISDN-Anschluss vornehmen.

Hierfür muss die ISDN-Karte am internen ISDN-Anschluss der Telefonanlage angeschlossen sein.

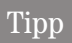

Die ISDN-Karte muss die »Subadressierung« unterstützen.

Beim Datenaustausch über die ISDN-Schnittstelle wird eine Verbindung zur Service-Rufnummer der Telefonanlage aufgebaut. Nach dem Start des Datenaustausches wird ein Bildschirmfenster eingeblendet, in das Sie die Rufnummer der Telefonanlage und die Rufnummer Ihres PCs eintragen können.

#### Rufnummer der Telefonanlage:

Die interne Rufnummer 19 (Service-Rufnummer in der Werkseinstellung) wird vom Konfigurationsprogramm

In Betrieb nehmen

ဥ

eN-emoH

<span id="page-32-0"></span>vorgeschlagen. Da die Telefonanlage werkseitig auf automatische Amtsholung eingestellt ist, muss bei einer Anwahl \*\* vor die 19 gesetzt sein, um eine interne Verbindung aufbauen zu können. Besteht keine automatische Amtsholung für den Anschluss, entfernen Sie bitte \*\*.

#### Rufnummer des PCs.

Die Rufnummer des PCs ist die Rufnummer, über die Ihre ISDN-Karte am internen ISDN-Anschluss erreichbar ist. Haben Sie der ISDN-PC-Karte über eine interne Rufnummer eine Mehrfachrufnummer zugeordnet, tragen Sie hier bitte die entsprechende interne Rufnummer ein.

Wird keine interne Rufnummer für den PC eingetragen, ist die 20 als interne Rufnummer des PCs eingetragen. Die ISDN-PC-Karte wird automatisch erkannt.

#### Konfigurationsprogramme

Sie haben zwei Möglichkeiten, Ihre Telefonanlage zu konfigurieren, über die »Web-Konfiguration« oder die »Windows-Konfiguration« »Standard« oder »Experte«.

Sie können die Telefonanlage über den USB-Anschluss Ihres PCs (wenn verfügbar) konfigurieren. Oder Sie konfigurieren über die Anschlüsse LAN1 oder LAN2. Verbinden Sie die entsprechenden Anschlüsse der Telefonanlage mit denen des PCs.

# Tipp

Haben Sie die Telefonanlage über USB mit Ihrem PC verbunden, fordert der PC Sie zur Installation des USB-Treibers auf. Legen Sie Ihre mitgelieferte CD-ROM in das CD-ROM-Laufwerk und geben Sie als Speicherort für den Treiber den Laufwerksnamen ein.

#### Konfiguration über den Web-Konfigurator

Über die »Web Konfiguration« ist die erste schnelle und einfache Konfigurierung Ihrer Telefonanlage möglich.

# Tipp

Halten Sie die Installations CD-ROM Ihres Betriebssystems bereit.

Legen Sie die mitgelieferte CD-ROM in das CD-ROM Laufwerk Ihres PCs. Das Programm startet automatisch. Sie sehen dann die »Willkommen Bildschirmmaske«. Wählen Sie unter »Telefonanlage« das Menü

<span id="page-33-0"></span>»T-Concept XI524 DSL«. Wählen Sie unter »Zusatzsoftware« das Menü »Web-Konfigurator«. Folgen Sie dann den Anweisungen des geführten Programms.

Der Web-Konfigurator ermöglicht Ihnen die grundlegende Konfigurierung der Telefonanlage. Hierbei können Sie Ihre externen Rufnummern den internen Teilnehmern zuweisen, Internet-Service-Provider (ISP) einrichten und diese Konfigurationsdaten zur Telefonanlage übertragen.

#### Voraussetzungen für den Web-Konfigurator

Den Web-Konfigurator können Sie unabhängig von Ihrem installierten Betriebssystem (z.B. Windows, Linux, ...) nutzen. Diese Konfigurierung wird über einen installierten Internet-Browser (z.B. Internet Explorer ab Version 4, Netscape Navigator ab Version 4) auf Ihrem PC gestartet.

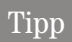

Um den Web-Konfigurator nutzen zu können, muss auf Ihrem PC das JAVA 2-Runtime-Environment (siehe WIN-Tools CD-ROM) installiert sein.

#### Web-Konfigurator starten

Um den Web-Konfigurator zu starten, öffnen Sie einen Internet-Browser. Geben Sie als Adresse die IP-Adresse der Telefonanlage oder »XI524« ein und bestätigen Sie die Eingabe mit »Enter«. In der Grundeinstellung hat die Telefonanlage die IP-Adresse 192.168.1.250. Der Browser baut eine Verbindung zur Telefonanlage auf und der Web-Konfigurator wird gestartet. Sie können jetzt die Konfigurierung ändern und anschließend die Daten zur Telefonanlage übertragen.

Haben Sie bereits eine umfangreiche Konfigurierung der Telefonanlage über »Standard« oder »Experte«durchgeführt, können mögliche Einstellungen durch den Einsatz des Web-Konfigurators eingeschränkt werden. Durch den Web-Konfigurator können nur grundlegende Einstellungen in der Telefonanlage vorgenommen werden.

#### Standard und Experte Konfiguration starten

Die Konfiguration »Standard« und »Experte« werden gemeinsam installiert.

### Tipp

Legen Sie die mitgelieferte CD-ROM in das CD-ROM Laufwerk Ihres PCs. Das Programm startet automatisch. Sie sehen dann die »Willkommen Bildschirmmaske«. Wählen Sie unter »Telefonanlage« das Menü »T-Concept XI524 DSL«. Wählen Sie unter »T-Concept XI524 DSL« das Menü »WIN-Tools«. Folgen Sie dann den Anweisungen des geführten Programms.

Montieren

Telefonieren

lage einstellen

Telefonan

ဥ nu<br>E lage

Telefonan

tzwerk (Router)

eN-emoH

#### <span id="page-34-0"></span>»Standard« Konfiguration

 $\frac{1}{2}$ Über die »Standard« Konfiguration ist die erste schnelle und einfache Konfigurierung Ihrer Telefonanlage möglich. Diese Konfiguration sollten Sie bevorzugen, wenn Sie keine besonderen Konfigurationen wie z.B. Kalender, TFE-Modul, Dynamik ISDN, Paketdaten X.31, Bluetooth oder Netzwerk einrichten möchten. Mit der »Standard« Konfiguration der Telefonanlage haben Sie die Möglichkeit, zuerst die Einrichtung der Telefonanlage, die Sie mit dem Web-Konfigurator erstellt haben, auszulesen. Diese Einstellungen können Sie dann Schritt für Schritt vervollständigen und in die Telefonanlage übertragen. Die Konfiguration sollten Sie auch in Ihrem PC speichern.

#### »Experte« Konfiguration

= Mit diesem Teil des Programms können Sie alle Leistungsmerkmale Ihrer Telefonanlage nach Ihren Wünschen einrichten (siehe auch Seite [96](#page-103-0)). Mit der Konfiguration der Telefonanlage haben Sie die Möglich keit, zuerst die Einrichtung der Telefonanlage, die Sie mit der »Standard« oder »Web-Konfigurator Konfiguration« erstellt haben, auszulesen. Diese Einstellungen können Sie dann Schritt für Schritt vervollständigen und in die Telefonanlage übertragen. Die Konfiguration sollten Sie auch in Ihrem PC speichern.

#### Telefonanlage mit Hilfe der Hotline in Betrieb nehmen

Auf Wunsch übernimmt unser Kundendienst gerne für Sie die Konfiguration Ihrer Telefonanlage. Rufen Sie uns während der üblichen Geschäftszeiten an unter 0180 5 1990. Der Verbindungspreis beträgt 0,12 EUR je angefangene 60 Sekunden bei einem Anruf aus dem Festnetz von T-Com. Die Kosten für die Konfiguration Ihrer TK-Anlage werden Ihnen zu Beginn des Anrufes mitgeteilt. Eine Konfiguration Ihres Browsers oder Ihres PC-Betriebssystems können wir leider nicht vornehmen.

# Tipp

In den folgenden Abläufen wird das Fernkonfigurieren von den analogen Endgeräten mit den Rufnummern 10 oder 11eingeleitet. Sie können selbstverständlich auch ISDN-Telefone benutzen. Dann müssen Sie vorher in diese ISDN-Telefone eine der internen Rufnummern (MSN) 20...23 eintragen. Die Beschreibung finden Sie in den Bedienungsanleitungen der ISDN-Telefone.

#### Freischalten (30 Minuten) für den Technischer Kundendienst

Sie können die Fernkonfiguration durch den Technischer Kundendienst über die beschriebene Prozedur für ca. 30 Minuten freigeben.

Wenn Sie mit dem Service-Techniker gesprochen haben, wird er Sie auffordern, nach dem Auflegen die nach stehend gezeigte Prozedur durch zuführen.

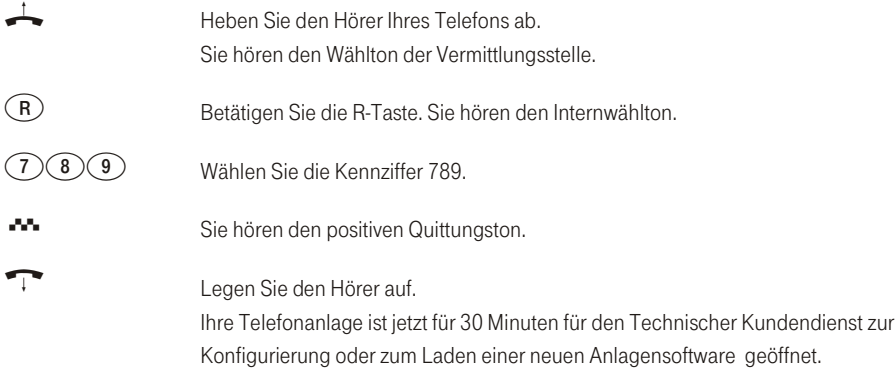

- = Der Service-Techniker kann jetzt die Daten aus Ihrer Telefonanlage laden und die Konfigurierung nach Ih ren Wün schen durch füh ren.
- = Der Service-Techniker kann Ihre PIN1 nicht einsehen oder verändern. Ein Rücksetzen in die Werkseinstellung (0000) ist aber möglich.
- = Der Service-Techniker kann auch Ihr Telefonbuch einsehen oder ändern.
- = Der Service-Techniker lädt die geänderten Daten.
# Montieren

ဥ nu<br>E

Anhang

### Ständiges Freischalten der Telefonanlage für die Einwahl des Technischen Kundendienstes

Sie können Ihre Telefonanlage auch ständig für die Einwahl des Technischen Kundendienstes freischalten. Diese Freischaltung können Sie nur über das PC-Konfigurationsprogramm einrichten. Um die ständige Freischaltung zu aktivieren, müssen Sie mindestens 1 Rufnummer (max. 3 Rufnummern) festlegen, der die Einwahl in die Telefonanlage erlaubt ist.

#### Fernkonfiguration sperren

**Tipp** 

Sie können die Freigabe jederzeit sperren. Eine bereits bestehende Verbindung wird aber nicht unterbrochen.

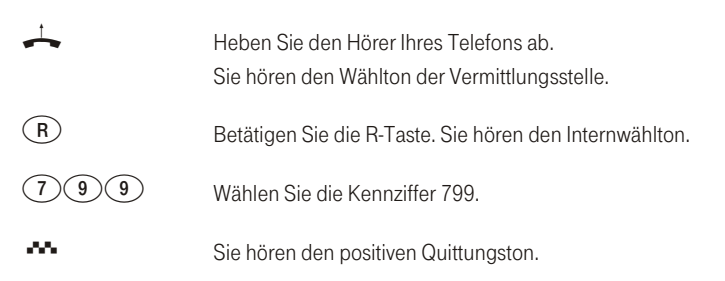

In der Konfigurierung mit dem PC finden Sie weitere Möglichkeiten der Freischaltung Ihrer Telefonanlage für den Technischen Kundendienst.

## **Telefonieren**

Die nachfolgenden Bedienabläufe sind für das in der Werkseinstellung eingerichtete Leistungsmerkmal »Automatische Amtsholung« beschrieben.

Einige Endgeräte können für die beschriebenen Funktionen ihre eigenen gerätespezifischen Prozeduren verwenden. Informieren Sie sich bitte in den entsprechenden Bedienungsanleitungen der Endgeräte. In den folgenden Bedienabläufen wird als Beispiel nur die Telefonverbindung, also das Gespräch zwischen Teilnehmern dargestellt. Für analoge Telefone sind die Funktionen nur für MFV-Endgeräte mit Flashtaste beschrieben. Die Hörtöne hören Sie bei Verwendung von analogen Telefonen. Bei ISDN- und analogen Telefonen, die Ihre Hörtöne selbst erzeugen, können die Hörtöne abweichend sein. Weiterhin können Sie im Display dieser Telefone weitere Hinweise sehen.

#### Automatische Amtsholung / Telefonieren mit Vorwahlziffer

Die Telefonanlage bietet den einzelnen Teilnehmern über eine PC-Konfigurierung die Möglichkeit, die Automatische Amtsholung oder das Telefonieren mit Vorwahlziffer einzuschalten. Bei eingeschalteter automatischer Amtsholung sind Sie nach Abheben des Hörers sofort auf den externen ISDN-Anschluss geschaltet und hören den Wählton der Vermittlungsstelle. Sie können dann sofort mit der externen Wahl beginnen. Haben Sie »Telefonieren mit Vorwahlziffer« eingerichtet, müssen Sie vor einer externen Wahl die Vorwahlziffer 0 wählen. Sie hören nach dem Abhehen des Hörers den Internwählton.

#### Extern telefonieren

Ihre Telefonanlage verfügt über einen externen ISDN-Anschluss. Über die beiden B-Kanäle eines ISDN-Anschlusses können Sie gleichzeitig zwei externe Verbindungen aufbauen. Diese Verbindungen können auch mit verschiedenen Kommunikationspartnern gleichzeitig bestehen. So können Sie z.B. einen externen Geschäftspartner anrufen, während Sie gleichzeitig von Ihrem PC Daten an einen anderen Geschäftspartner übertragen. Wenn Sie ein Externgespräch über Ihre Telefonanlage einleiten, sendet die Telefonanlage automatisch die Rufnummer und die Dienstekennung (um welches Endgerät z.B. Telefon, Telefax es sich handelt) mit. Damit wird beim angerufenen Teilnehmer nur ein Endgerät mit der gleichen Dienstekennung gerufen (Telefon ruft Telefon, Telefax Gruppe 4 ruft Telefax Gruppe 4).

)CP

**Telefonieren** 

Ist ein Endgeräteanschluss der Telefonanlage für Kombigeräte eingerichtet, werden externe Anrufe mit der Dien stekennung »Fernsprechen analog«, »Fernsprechen ISDN« und »Gerätetyp Telefax« am Endgerät signalisiert. Beim Einleiten eines Externgespräches wird in diesem Fall die Dienstekennung »Fernsprechen analog« mitgesendet.

Nicht von jedem Telefon / Endgerät muss es möglich sein, weltweite Telefonate führen zu können. Für manche Telefone ist es sogar besser, wenn nur Ortsgespräche - und damit überschaubare Telefonrechnungen zugelassen sind.

Für jeden internen Teilnehmer der Telefonanlage kann in der PC-Konfigurierung eine individuelle Berechtigung (Amtsberechtigung) für gehende (externe) Verbindungen eingerichtet werden. Sechs Berechtigungen sind möglich:

- = uneingeschränkte Wahlberechtigung.
- = Wahlberechtigung für nationale Ferngespräche.
- = Wahlberechtigung für Ortsgespräche.
- = Der Teilnehmer ist für kommende Gespräche von Extern erreichbar, kann jedoch selbst nur interne Gespräche einleiten.
- = Der Teilnehmer ist nur zu internen Gesprächen berechtigt.
- = Der Teilnehmer kann nur Türrufe entgegennehmen.

## Tipp

Beachten Sie bitte: Am ISDN-Anschluss angeschaltete ISDN-Endgeräte zeigen möglicherweise nicht die gleichen Hörtöne, Ruftakte und Bedienprozeduren wie die internen Endgeräte an der Telefonanlage.

In der Werkseinstellung ist die Automatische Amtsholung eingerichtet.

Die Telefonanlage bietet den einzelnen Teilnehmern über eine Konfigurierung die Möglichkeit, die Automatische Amtsholung oder das Telefonieren mit Vorwahlziffer einzuschalten. Bei eingeschalteter automatischer Amtsholung sind Sie nach Abheben des Hörers sofort auf den externen ISDN-Anschluss geschaltet und hören den Wählton der Vermittlungsstelle. Sie können dann sofort mit der externen Wahl beginnen.

#### Extern telefonieren bei Automatischer Amtsholung

Sie möchten ein Gespräch mit einem externen Gesprächspartner führen.

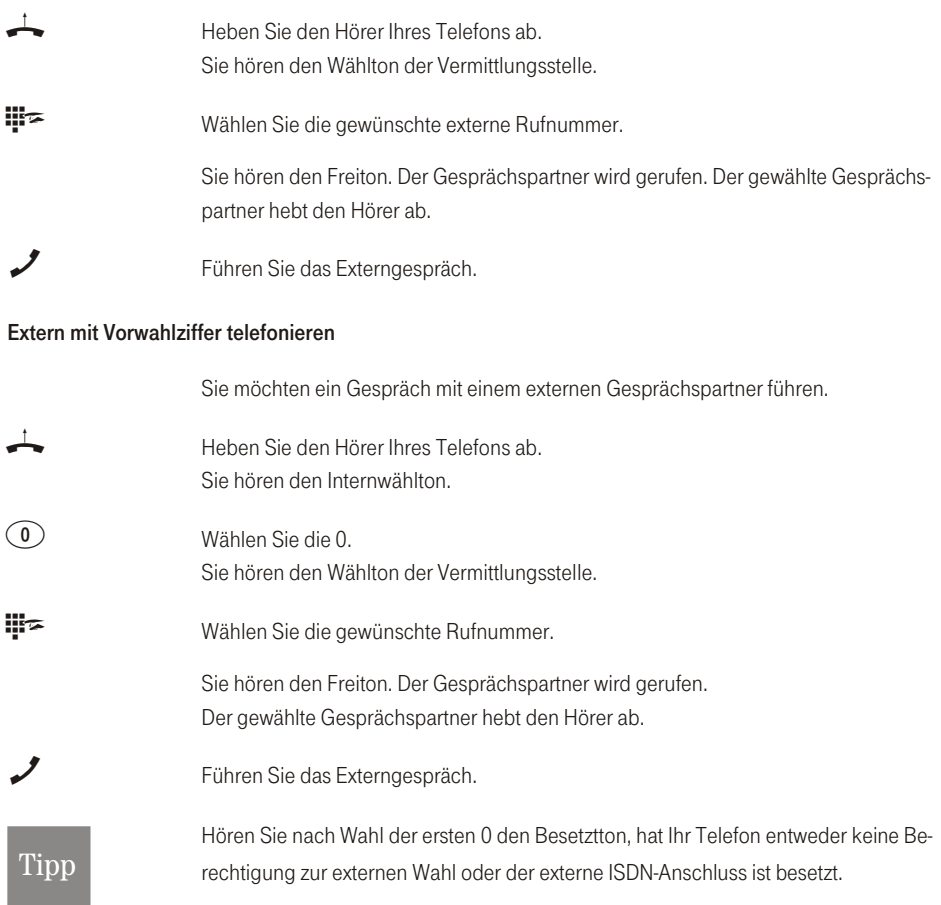

#### Intern telefonieren

Alle Gespräche, Telefax-Übertragungen oder Datenübertragungen, die zwischen den internen analogen und ISDN-Endgeräten geführt werden, sind Internverbindungen. Diese Verbindungen sind kostenlos.

Wird zwischen den internen Endgeräten und den am externen ISDN-Mehrgeräteanschluss (an dem auch Ihre Telefonanlage angeschlossen ist) angeschalteten Endgeräten eine Verbindung hergestellt, so ist diese eine Externverbindung und damit kostenpflichtig.

**Telefonieren** 

)CP

In der Telefonanlage können bis zu 3 Internverbindungen (2 analoge- und eine ISDN-Verbindung) gleichzeitig bestehen.

#### Intern telefonieren bei Automatischer Amtsholung

Möchten Sie intern wählen oder eine Funktion, z.B. Heranholen von Anrufen einleiten, heben Sie den Hörer ab und betätigen Sie die R-Taste oder zweimal die Stern-Taste, danach ist die interne Wahl möglich. Wenn Sie nach Abheben des Hörers den Besetztton hören (der externe ISDN-Anschluss ist besetzt), betätigen Sie die R-Taste oder zweimal die Stern-Taste, Sie hören dann den internen Wählton.

Sie möchten eine interne Verbindung aufbauen.

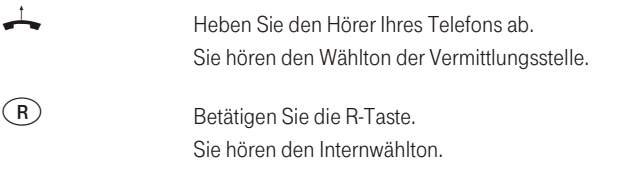

**tili∞** Wählen Sie die gewünschte interne Rufnummer.

Sie hören den Freiton. Der Gesprächspartner wird gerufen. Der gewählte Gesprächspartner hebt den Hörer ab.

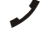

Führen Sie das Interngespräch.

#### Intern mit Vorwahlziffer telefonieren

Sie möchten eine interne Verbindung mit einem Teilnehmer der Telefonanlage herstellen.

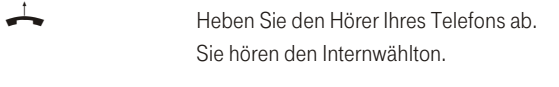

**#F** Wählen Sie den gewünschten internen Gesprächspartner. Sie hören den Freiton. Der interne Gesprächspartner wird gerufen. Der gewählte interne Gesprächspartner hebt ab.

Führen Sie das Gespräch.

#### **Telefonieren**

#### Anrufe entgegennehmen

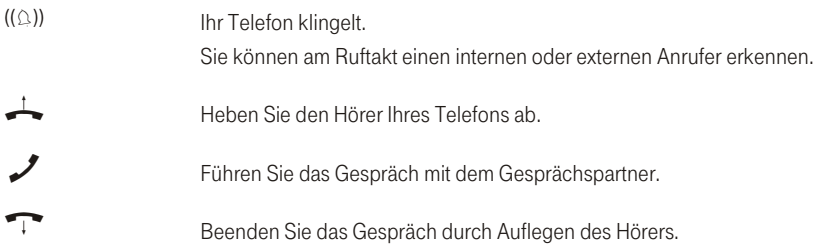

#### Heranholen des Rufes (Pick up)

in externer Anruf wird nur bei Ihrem Kollegen signalisiert. Da Sie sich in verschiedenen Teams befinden, ist das nicht verwunderlich.

Sie können nun Gruppen von Teilnehmern bilden, in denen das Heranholen von Rufen möglich ist. Ein Ruf kann nur von Teilnehmern / Endgeräten der gleichen Pick up Gruppe herangeholt werden. Das Zuordnen der Teilnehmer in Pick up Gruppen ist unabhängig von den jeweiligen Einstellungen in der Team-Anrufzuordnung Tag und Nacht. Sie erfolgt in der PC-Konfigurierung im Abschnitt »Teilnehmer Intern« in der Registerkarte »Rufnummern«.

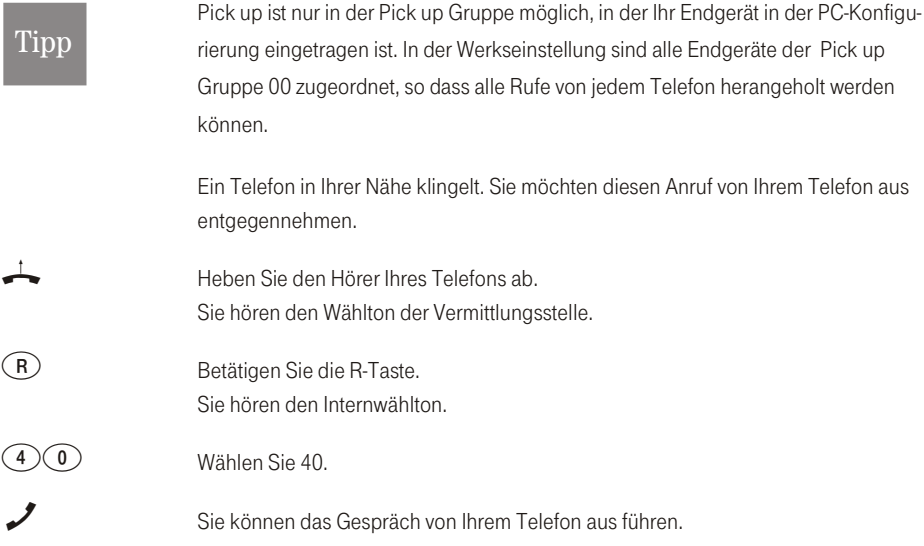

#### Heranholen vom Anrufbeantworter

Anrufe, die am Anrufbeantworter signalisiert werden (der Anrufbeantworter hat sich noch nicht angeschaltet), können über »Heranholen des Rufes« innerhalb der Gruppe angenommen werden. Hat der Anrufbeantworter die Verbindung bereits angenommen, können Sie dieses Gespräch von einem Telefon aus ent gegennehmen.

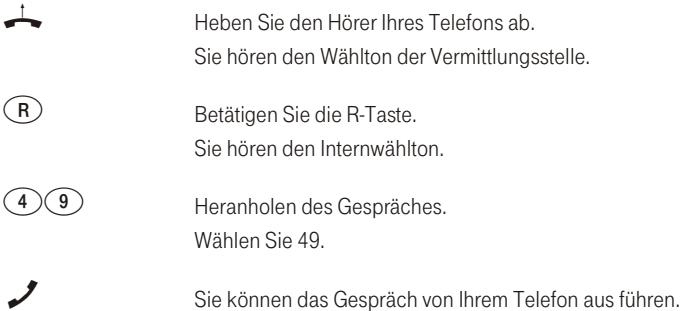

#### Automatischer Rückruf bei Besetzt (CCBS) / bei Nichtmelden (CCNR)

Diese Funktion ist nur mit Telefonen nutzbar, die Nachwahl erlauben! Ein automatischer Rückruf ist aus einer Rückfrageverbindung nicht möglich.

#### Automatischer Rückruf bei Besetzt

Sie müssen dringend Ihren Geschäftspartner oder einen internen Teilnehmer erreichen. Bei einem Anruf auf dessen Anschluss hören Sie jedoch immer den Besetztton. Wenn Sie eine Mitteilung erhielten, dass der gewünschte Teilnehmer das Gespräch beendet hat, wären Ihre Chancen, ihn zu erreichen, sehr gut. Mit dem »Rückruf bei Besetzt« können Sie den besetzten Gesprächspartner sofort erreichen, wenn dieser am Ende seines Gespräches den Hörer auflegt. Ihr Telefon klingelt dann. Wenn Sie jetzt den Hörer abheben, wird automatisch eine Verbindung zum gewünschten Teilnehmer aufgebaut.

Ein interner »Rückruf bei Besetzt« wird automatisch nach 30 Minuten gelöscht. Der externe »Rückruf bei Besetzt« wird nach einer von der Vermittlungsstelle vorgegebenen Zeit gelöscht (ca. 45 Minuten). Manuelles Löschen vor Ablauf der Zeit ist ebenfalls möglich.

)CPnu<br>T

eN-emoH

#### Automatischer Rückruf bei Nichtmelden

Sie müssen dringend Ihren Geschäftspartner oder einen internen Teilnehmer erreichen. Bei einem Anruf auf dessen Anschluss hören Sie zwar immer den Freiton, Ihr Partner ist jedoch nicht in der Nähe seines Telefons oder hebt nicht ab. Mit dem »Rückruf bei Nichtmelden« können Sie den Teilnehmer sofort erreichen, wenn dieser ein Gespräch beendet hat oder den Hörer seines Telefons abhebt und wieder auflegt. Ihr Telefon klingelt dann. Wenn Sie jetzt den Hörer abheben, wird automatisch eine Verbindung zum gewünschten Teilnehmer aufgebaut.

#### Wichtiger Hinweis zu den Bedienungen und Quittungstönen!

In den nachfolgenden Prozeduren unterscheiden sich ISDN- und analoge Telefone bei den Bedienungen und den Hörtönen. ISDN-Telefone können hier eigene Prozeduren (z.B. Softkey oder die Keypad-Funktion wie unten beschrieben, nutzen).

#### Rückruf für analoge Telefone einrichten

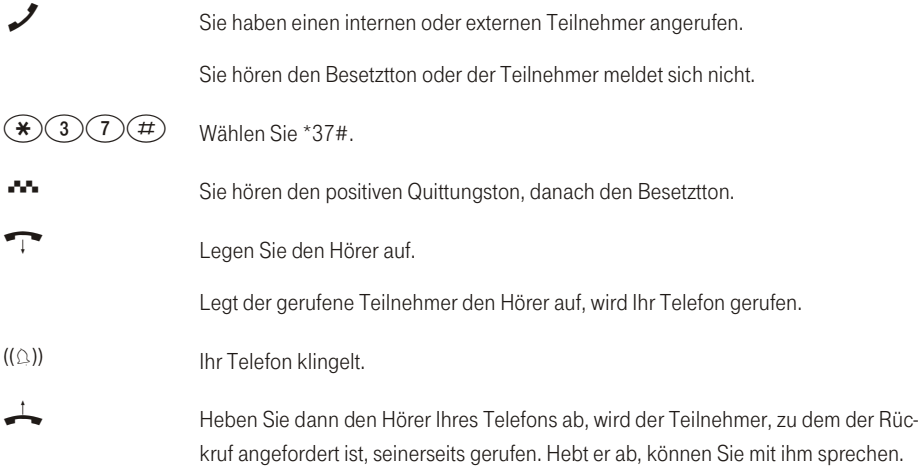

#### Automatische Rückrufe bei analogen Telefonen löschen

Analoge Telefone löschen mit dieser Prozedur:

- = Interne und externe Rückrufe bei Besetzt.
- = Interne Rückrufe bei Nichtmelden.

= Ein externer »Rückruf bei Nichtmelden« wird nach einer von der Vermittlungsstelle vorgegebenen Zeit gelöscht.

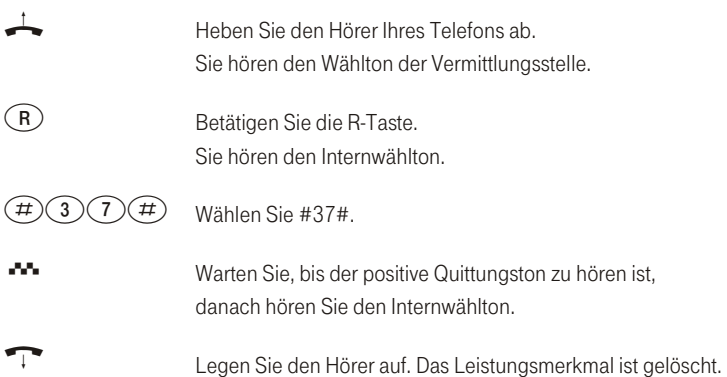

#### Rückruf bei Nichtmelden für ISDN-Telefone einrichten

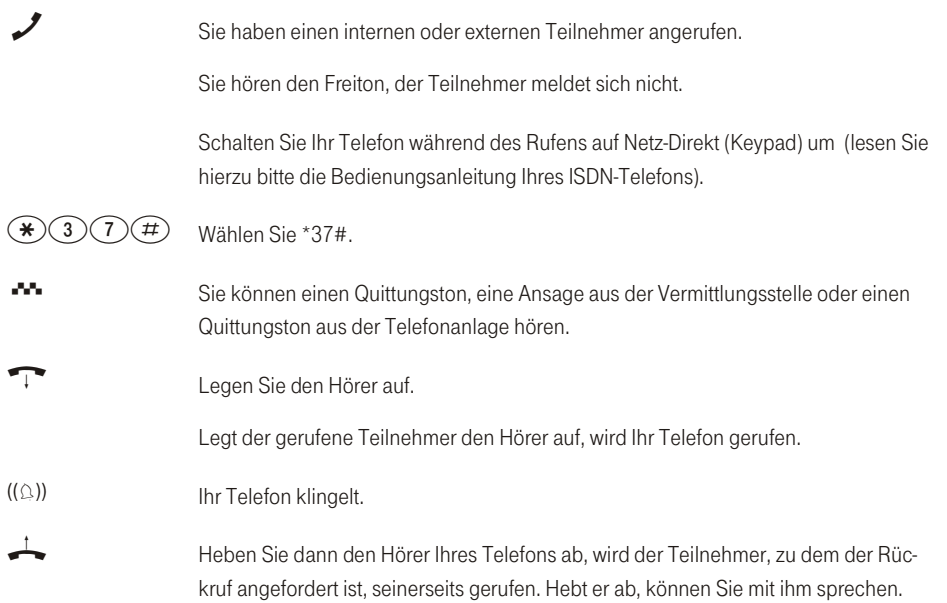

#### Automatische Rückrufe bei Nichtmelden bei ISDN- Telefonen löschen

ISDN-Telefone löschen mit dieser Prozedur interne Rückrufe bei Nichtmelden. Ein externer »Rückruf bei Nichtmelden« wird nach einer von der Vermittlungsstelle vorgegebenen Zeit gelöscht.

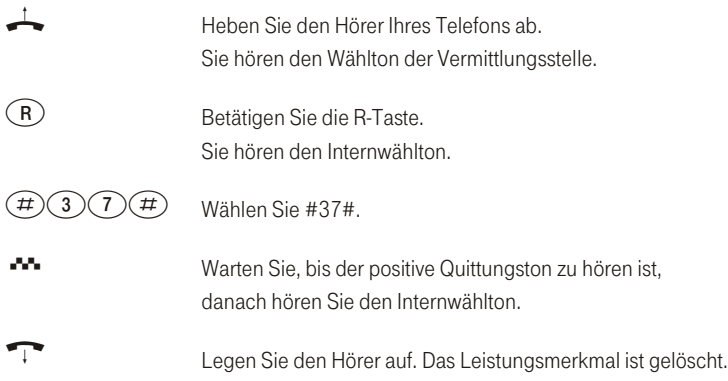

#### Rückruf bei Besetzt einrichten für ISDN-Telefone

Dieses Leistungsmerkmal wird für ISDN-Telefone von der Telefonanlage am internen ISDN-Anschluss unterstützt. Die Bedienung entnehmen Sie bitte der Bedienungsanleitung Ihres ISDN-Telefons. Sie können dann von diesen Telefonen aus Rückrufe bei Besetzt einrichten, den Status abfragen oder die Rückrufe löschen.

#### Kurzwahl über den Telefonbuch-Manager

Der Kurzwahlspeicher ist in den Telefonbuch-Manager der Telefonanlage integriert. Jeder der bis zu 300 Rufnummern im Telefonbuch-Manager kann ein Kurzwahl-Index (000...299) zugeordnet werden. Diesen Kurzwahl-Index wählen Sie dann anstelle der langen Rufnummer.

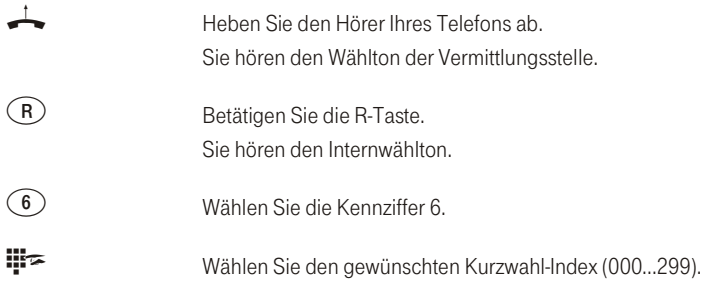

**Telefonieren** 

Der gewünschte Gesprächpartner wird automatisch gewählt und Sie können das Gespräch führen.

#### Mehrere Telefone rufen (Teamruf)

Sie können alle Teilnehmer eines Teams mit der zugeordneten Team-Rufnummer rufen (Sammelruf). Sie wählen dazu, wie unter »Intern telefonieren« beschrieben, die Teamrufnummer anstelle der Internrufnummer und die Teilnehmer des Teams werden gerufen.

Vier Teamruf-Varianten werden unterschieden, »Teamruf gleichzeitig«, »Teamruf linear«, »Teamruf rotierend« und »Teamruf aufbauend«.

#### Teamruf gleichzeitig:

Alle zugeordneten Endgeräte werden gleichzeitig gerufen. Ist ein Telefon besetzt, kann angeklopft werden.

#### Teamruf linear:

Alle zugeordneten Endgeräte werden nacheinander gerufen (in der Reihenfolge des Eintrags in der PC-Konfigurierung); wenn ein Endgerät besetzt ist, wird das nächste freie Endgerät gerufen.

Je Teilnehmer wird der Anruf ca. 15 Sekunden signalisiert. Diese Zeit kann in der PC-Konfigurierung zwischen 1 und 99 Sekunden eingestellt werden.

#### Teamruf rotierend:

Dieser Teamruf ist ein Sonderfall des linearen Teamrufes. Nachdem alle Endgeräte eines Teams gerufen wurden, beginnt die Rufsignalisierung wieder beim ersten eingetragenen Endgerät. Der Ruf wird solange signalisiert, bis der Anrufer auflegt oder der Ruf von der Vermittlungsstelle beendet wird (nach ca. zwei Minuten).

#### Teamruf aufbauend:

Die Endgeräte werden in der Reihenfolge des Eintrags in die Teilnehmerliste in der PC-Konfigurierung gerufen. Jedes bereits gerufene Endgerät wird weiter gerufen, bis alle eingetragenen Endgeräte gerufen werden. Über die PC-Konfigurierung ist einrichtbar, wann das jeweils nächste Endgerät gerufen wird.

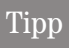

Wenn Sie für ein Team den linearen oder den rotierenden Teamruf eingestellt haben. können die Teilnehmer dieses Teams keine Anrufweiterleitung während der Rufsignalisierung (Call Deflection) durchführen.

#### Eigene Rufnummer für das nächste Gespräch festlegen

Falls Sie z. B. am späten Abend aus Ihrem privaten Bereich - vielleicht dem Wohnzimmer - noch geschäftlich telefonieren wollen, können Sie Ihre geschäftliche Mehrfachrufnummer für dieses Gespräch als abgehende MSN definieren.

Der Vorteil liegt zum einen darin, dass die Verbindung unter der ausgewählten MSN kostenmäßig erfasst wird und zum anderen kann Ihr Gesprächspartner Sie an der übermittelten Rufnummer erkennen.

Bevor Sie eine externe Wahl beginnen, können Sie festlegen, welche Rufnummer zur Vermittlungsstelle und zum externen Gesprächspartner mitgesendet werden soll. Die Mehrfachrufnummer muss vorab in der PC-Konfigurierung einem Index zugeordnet werden. Wenn Sie dann diesen Index mitwählen, wird die zugeordnete Mehrfachrufnummer gesendet. Die Tarifabrechnung bei der Deutschen Telekom AG, T-Com erfolgt dann für diese Mehrfachrufnummer.

> Sie möchten eine Verbindung mit einem externen Gesprächspartner aufbauen und eine bestimmte Rufnummer mitsenden.

Heben Sie den Hörer Ihres Telefons ab. Sie hören den Wählton der Vermittlungsstelle.

> Betätigen Sie die R-Taste. Sie hören den Internwählton.

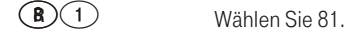

 $\Box$ ... $\textcircled{\tiny 9}$  Wählen Sie über den Index (0...9) die Mehrfachrufnummer aus, die Sie mitsenden möchten. Sie hören den Wählton der Vermittlungsstelle.

t Wählen Sie die gewünschte Rufnummer.

Sie hören den Freiton Der gewählte Gesprächspartner wird gerufen. Der Gesprächspartner hebt den Hörer ab.

Führen Sie das Externgespräch.

#### Eigene Rufnummer temporär nicht mitsenden

Für den Fall, dass Ihre Gesprächspartner nicht schon vor dem Abheben des Hörers erkennen sollen, dass Sie sie anrufen, können Sie die Übertragung Ihrer Mehrfachrufnummer (MSN) gezielt für das nächste Gespräch unterdrücken.

Sie müssen das Leistungsmerkmal bei der Deutschen Telekom AG, T-Com beauftragt haben.

Analoge Endgeräte unterdrücken mit nachfolgender Prozedur die Übertragung der eigenen Mehrfachrufnum mer.

Für ISDN-Endgeräte sehen Sie bitte in der dazugehörigen Bedienungsanleitung nach.

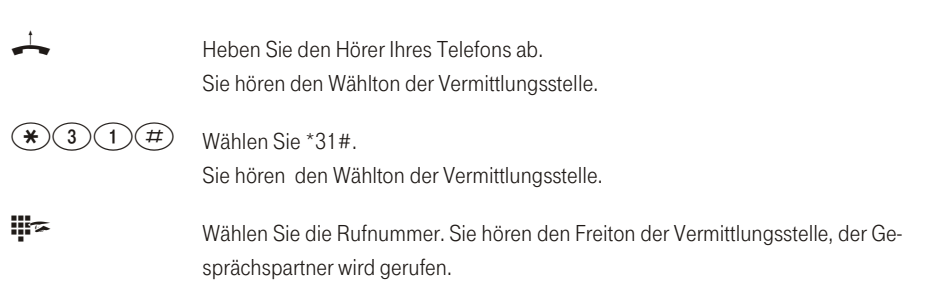

#### Weiterleiten von Anrufen während der Rufsignalisierung (Call Deflection)

Mit diesem Leistungsmerkmal haben Sie die Möglichkeit, Anrufe während des Rufens weiterzuleiten. Sie müssen dazu den Anruf nicht erst annehmen. Leiten Sie einen Anruf zu einem externen Teilnehmer weiter. tragen Sie die anfallenden Verbindungskosten von Ihrem Anschluss zu dem Ziel der Anrufweiterleitung. Sie können dieses Leistungsmerkmal vom Systemtelefon nutzen oder von ISDN-Telefonen, die diese Funktion unterstützen (siehe Bedienungsanleitung der Endgeräte).

#### Externe Anrufe nach extern weiterleiten

Die Weiterleitung von Anrufen während der Rufsignalisierung ist abhängig vom gerufenen Team:

Sind in einem Team mehrere Teilnehmer eingetragen, erfolgt die Anrufweiterleitung in der Telefonanlage über den zweiten B-Kanal des ISDN-Anschlusses. Dies gilt auch, wenn der Anschluss das Leistungsmerkmal CD (Call Deflection) hat. Die Telefonanlage ist für die Dauer der Weiterleitung von Extern nicht erreichbar.

)CP

Ist in einem Team nur ein Teilnehmer eingetragen, erfolgt die Anrufweiterleitung in der Telefonanlage über den zweiten B-Kanal des ISDN-Anschlusses, wenn der Anschluss nicht das Leistungsmerkmal CD (Call Deflection) hat. Die Telefonanlage ist für die Dauer der Weiterleitung von Extern nicht erreichbar. Hat der Anschluss jedoch das Leistungsmerkmal CD, dann wird die Verbindung in der Vermittlungsstelle weitergeleitet. Es stehen dann sofort wieder beide B-Kanäle zur Verfügung und die Telefonanlage ist von Extern erreichhar

## Tipp

Anrufweiterleitung durch einen Team-Teilnehmer ist nur möglich, wenn für dieses Team die Rufsignalisierung auf »gleichzeitig« oder »aufbauend « eingestellt ist.

#### **Durchsage**

Sie möchten Ihre Mitarbeiter oder Ihre Familien mit glieder zu einer Besprechung oder zum Essen zusammenrufen? Sie könnten jeden einzelnen anrufen oder einfach die Durchsage-Funktion nutzen. Mit nur einem Anruf erreichen Sie alle durchsageberechtigten Telefone, ohne dass Ihre Gesprächspartner den Hörer der Telefone abheben müssen. Am internen ISDN-Anschluss Ihrer Telefonanlage können nur die beiden ersten eingetragenen Telefone des Teams gleichzeitig für die Durchsage genutzt werden.

Lesen Sie bitte in der Bedienungsanleitung Ihrer Telefone nach, ob diese das Leistungsmerkmal Durchsage unterstützen.

#### Durchsage durchführen

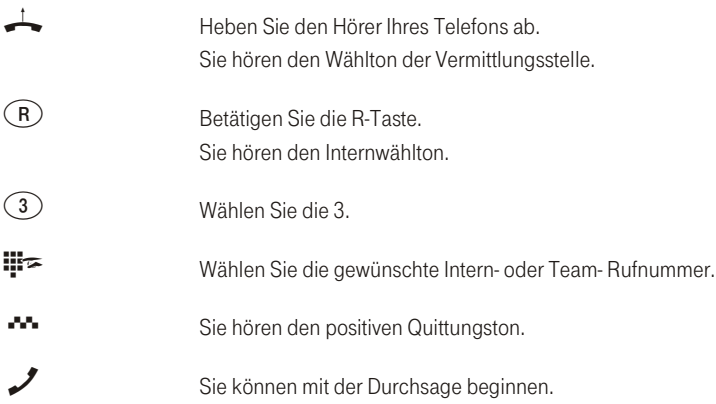

### Durchsage bei Telefonen erlauben

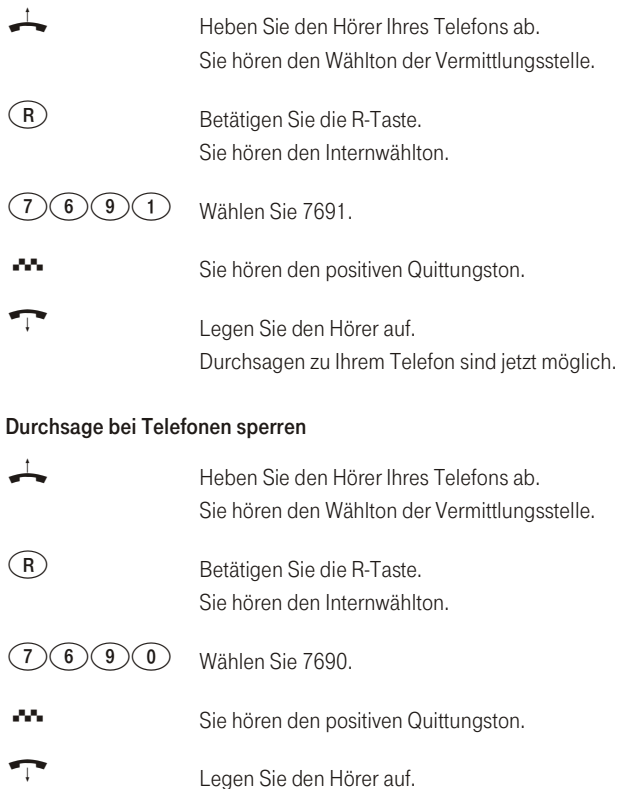

#### **Raumüberwachung**

Sie können von einem Telefon Ihrer Telefonanlage oder von einem externen Telefon einen Raum akustisch überwachen. Dazu muss im zu überwachenden Raum das Telefon über eine Kennziffer zur Raumüberwachung freigegeben und der Hörer abgehoben oder Freisprechen eingeschaltet sein. Legen Sie den Hörer des Telefons im zu überwachenden Raum auf oder schalten Sie das Freisprechen aus, ist die Raumüberwachung beendet und das Leistungsmerkmal wieder ausgeschaltet.

Keine Durchsagen zu Ihrem Telefon möglich.

Dieses Leistungsmerkmal kann nicht in Rückfrage, Anrufweiterschaltung oder Teamruf genutzt werden.

)CP

Anhang

Die Raumüberwachung ist durch eine 6stellige PIN 2 geschützt und wird nach Eingabe dieser PIN 2 aktiviert.

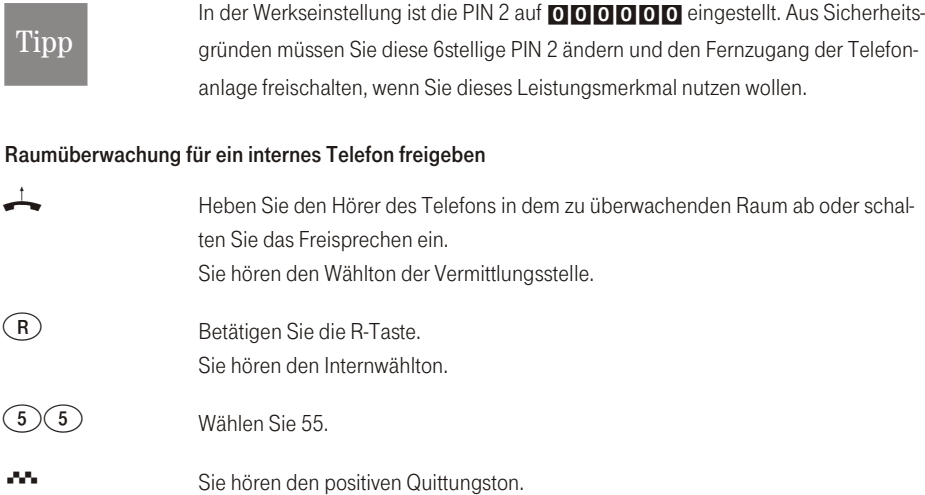

Legen Sie den Hörer nicht wieder auf oder schalten Sie das Freisprechen nicht aus.

#### Raumüberwachung vom internen Telefon

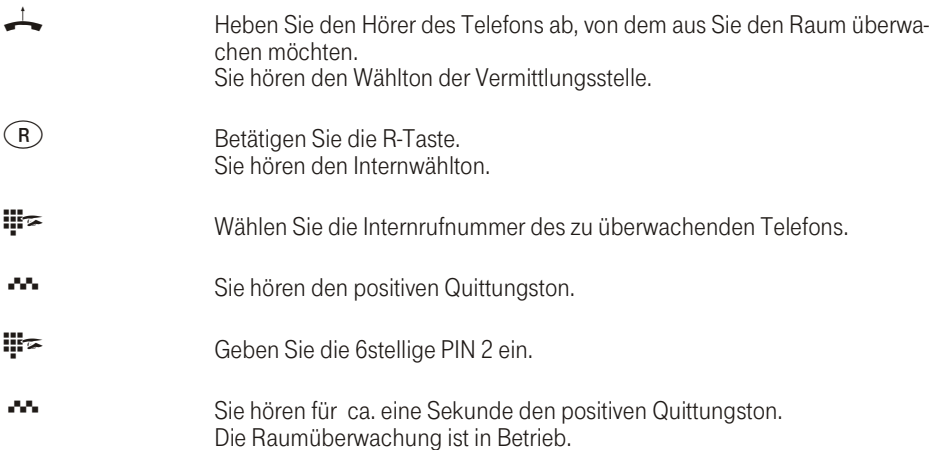

## nehmen trieb eBnI

)CP

#### Raumüberwachung von externen Telefonen

Mit dieser Funktion erfolgt eine Raumüberwachung von einem externen Telefon aus.

Zum Einschalten der Raumüberwachung wählen Sie von Extern die Mehrfachrufnummer, der die Service-Rufnummer der Telefonanlage zugeordnet ist. Dieser Mehrfachrufnummer ist in der Telefonanlage die Service-Rufnummer (interner virtueller Teilnehmer) zugewiesen. Anschließend müssen Sie Ihre 6stellige PIN 2 eingeben. Die Telefonanlage überprüft die Berechtigung zur Durchführung einer Raumüberwachung von Extern anhand dieser PIN 2.

Im Auslieferzustand ist die interne Rufnummer 19 als Service-Rufnummer eingetragen. Diese Rufnummer kann nicht in Teams genutzt werden.

Beachten Sie bitte, dass Sie für dieses Leistungsmerkmal zuerst in der PC-Konfigurierung dieser Service-Rufnummer eine Mehrfachrufnummer (MSN) zuordnen müssen.

#### Sie befinden sich am externen Telefon

Für die Bedienung von unterwegs finden Sie auf der vorletzten Seite dieser Bedienungsanleitung zwei Scheckkarten mit der Kurzbedienungsanleitung von Follow me und externer Raumüberwachung.

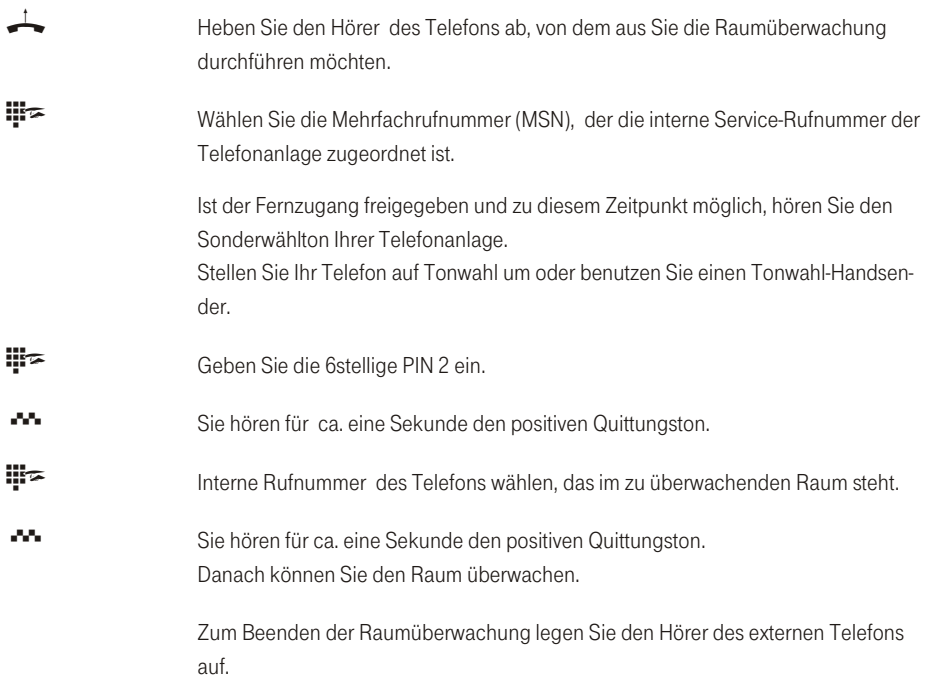

#### Feststellen böswilliger Anrufer (Fangen)

Dieses Leistungsmerkmal müssen Sie bei der Deutschen Telekom AG, T-Com beauftragen. Dort wird man Sie auch über die weitere Vorgehensweise informieren. Wenn Sie während eines Gespräches oder nach Beendigung des Gespräches durch den Anrufer (Sie hören den Besetztton aus der Vermittlungsstelle) die Kennziffer 77 wählen, wird die Rufnummer des Anrufers in der Vermittlungsstelle gespeichert. ISDN-Telefone können für dieses Leistungsmerkmal auch eigene Funktionen nutzen.

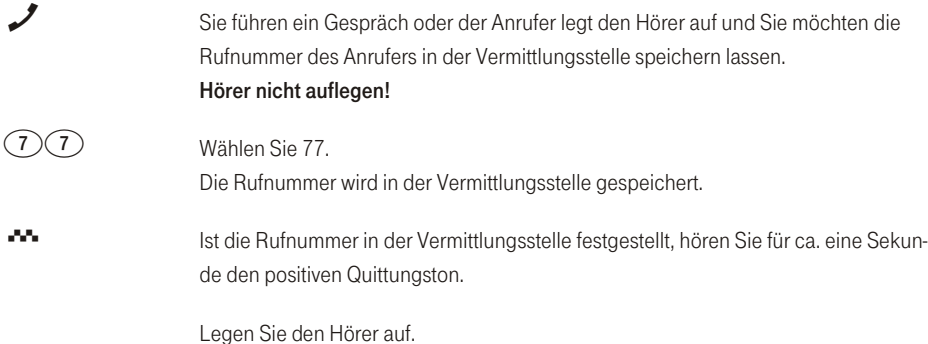

#### Projektnummern zuweisen

Mit Hilfe der Projektnummern ist es Ihnen möglich, z.B. Telefongespräche mit Kunden kundenspezifisch abzurechnen. Wenn Sie Gespräche selbst eingeleitet haben, können Sie Gesprächsdauer und Kosten für diesen Kunden unter der Projektnummer speichern. Werden Sie vom Kunden angerufen, können Sie die Gesprächsdaten für diesen Kunden speichern.

Durch die Eingabe einer Kennziffer und einer bis zu 6stelligen Projektnummer wird ein Projekt eingeschaltet.

Wenn Sie die Verbindungsdatensätze mit dem Kostenerfassungsprogramm auf der CD-ROM ausgelesen haben, können Sie z.B. diese Datensätze nach Projektnummern sortieren, filtern oder zusammenfassen.

#### Projektnummer für ein selbst eingeleitetes Gespräch

Heben Sie den Hörer Ihres Telefons ab. Sie hören den Wählton der Vermittlungsstelle.

 $\widehat{\varepsilon}$ 

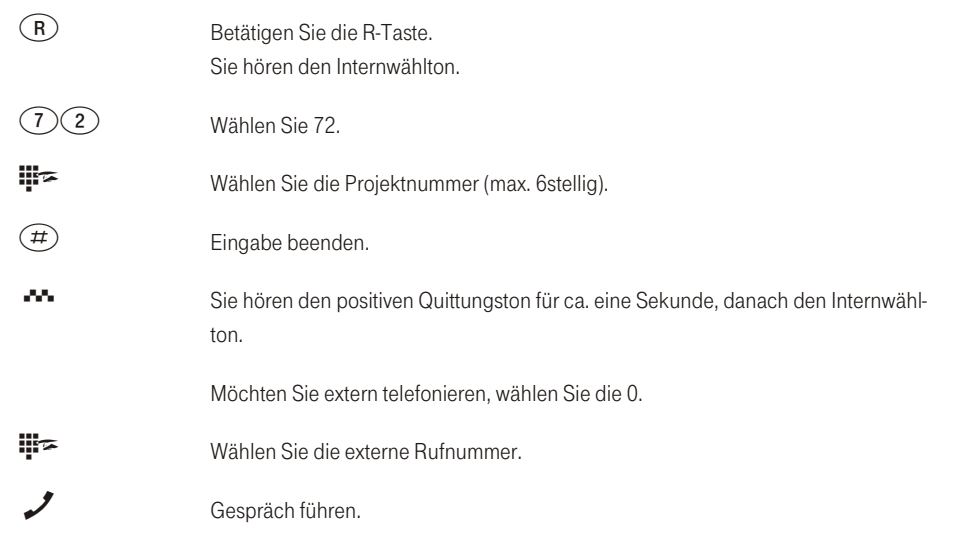

#### Projektnummer für einen externen Anruf zum ISDN-Endgerät

Dieses Leistungsmerkmal können Sie am ISDN-Endgerät nutzen, wenn Ihr ISDN-Endgerät im Gesprächszustand die Funktion »Netz-Direkt« (Keypad) unterstützt.

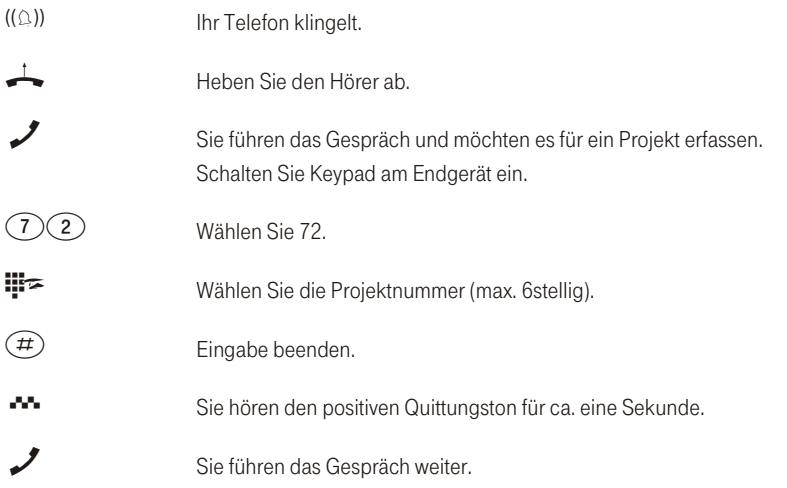

#### Projektnummer für einen externen Anruf

Dieses Leistungsmerkmal können Sie am analogen oder am ISDN-Endgerät nutzen, wenn Ihr ISDN-Endgerät im Gesprächszustand die Funktion »Netz-Direkt« (Keypad) nicht unterstützt.

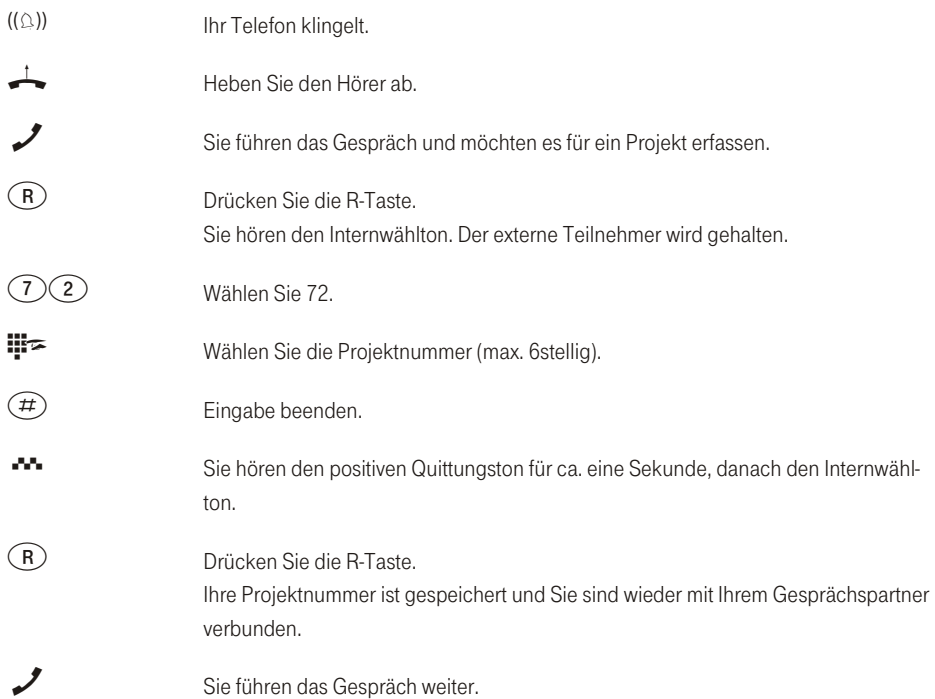

#### Netz-Direkt (Keypad-Funktion)

Sie haben sich vor einiger Zeit das seiner Zeit modernste Telefon gekauft. Seitdem sind im T-ISDN jedoch viele neue Leistungsmerkmale hinzugekommen, die Sie nun nicht einfach durch einen Tastendruck nutzen können. Mit Hilfe der Funktion »Netz-Direkt« (Keypad) können Sie durch die Eingabe einer Tastenfolge auch von Ihrem ISDN- oder analogen Telefon aus aktuelle T-ISDN Funktionen nutzen.

Fragen Sie hierzu bei der Deutschen Telekom AG, T-Com nach und lassen Sie sich die entsprechenden Kennziffern geben (z.B. Schalten von Sperren in der Vermittlungsstelle). Die Nutzung muss für einen Teilnehmer in der Konfigurierung im Abschnitt »Teilnehmer Intern« unter der Registerkarte »Leistungsmerkmale« freigegeben werden. Die Keypad-Funktionen können nur von Endgeräten aus erfolgen, denen in der

**Telefonieren** 

Konfigurierung eine Mehrfachrufnummer (MSN) zugeordnet ist und für die Leistungsmerkmale in der Vermittlungsstelle beauftragt wurden.

#### Keypad-Funktion einleiten

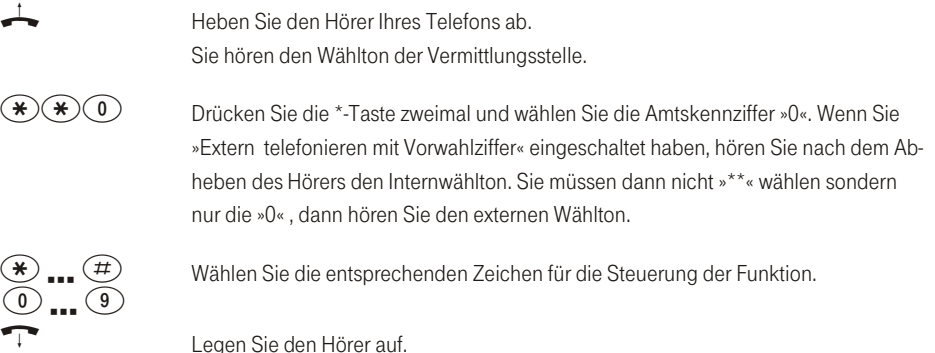

#### Parken

Sie haben ein schnurgebundenes ISDN-Telefon (kein DECT) am internen ISDN-Anschluss und führen von diesem Telefon ein Gespräch. Im Laufe des Gespräches stellen Sie fest, dass Sie das Gespräch in einem anderen Raum weiterführen müssten.

Sie können das Gespräch für ca. zwei Minuten »Parken«, das Telefon vom ISDN-Anschluss abziehen und es im benötigten Raum wieder am internen ISDN-Anschluss anschließen. Nach dem Entparken können Sie dieses Gespräch weiterführen.

Dieses Leistungsmerkmal wird für ISDN-Telefone von der Telefonanlage am internen ISDN-Anschluss unterstützt. Die Bedienung entnehmen Sie bitte der Bedienungsanleitung Ihres ISDN-Telefons.

#### Informationen aus dem ISDN-Netz über eingegangene Nachrichten (MWI)

Die Leuchtdiode »On/Message« der Telefonanlage (siehe Seite [8](#page-15-0)) informiert Sie über eingegangene Nachrichten auf Ihrer T-NetBox. Sind auf der T-NetBox neue Nachrichten vorhanden, sendet die T-NetBox eine Information an die Telefonanlage. Die Leuchtdiode »On/Message« leuchtet.

Diese Funktion können Sie nur nutzen, wenn für Ihren ISDN-Anschluss das Leistungsmerkmal MWI (Message Waiting Indication) aktiviert ist. Weiterhin muss die Rufnummer der T-NetBox in der Telefonanlage gespeichert sein. In der Werkseinstellung ist die Rufnummer (08 00) 3 30 24 24 gespeichert. Über das Konfigurationsprogramm der Telefonanlage können Sie diese Rufnummer ändern.

#### Benutzerdefinierte Zeichenübermittlung (UUS1)

Sie können von einem ISDN-Endgerät zu einem anderen ISDN-Endgerät Textnachrichten versenden, ohne dass Sie diesen Teilnehmer anrufen müssen. Bei einer Übermittlung von diesen Nachrichten fallen keine zusätzlichen Verbindungskosten an.

Die Textnachrichten werden nach der Übermittlung im Display des entsprechenden Endgerätes angezeigt. Je nach ISDN-Endgerät können das vordefinierte oder selbst zu erstellende Textnachrichten sein. Dieses Leistungsmerkmal können Sie nur nutzen, wenn es von den ISDN-Endgeräten unterstützt wird. Die Bedienung entnehmen Sie bitte den Bedienungsanleitungen Ihrer ISDN-Endgeräte.

Die Übermittlung von Textnachrichten können Sie nur nutzen, wenn das Leistungsmerkmal »UUS1 (User to User Signalling 1)« für Ihren Anschluss aktiviert ist. Auskunft darüber erhalten Sie bei Ihrem Berater der Deutschen Telekom AG, T-Com.

#### Erweiterte Adressierung (Subadressierung)

Ein ISDN-Endgerät ist unter einer bestimmten Mehrfachrufnummer (MSN) erreichbar. Über das Leistungsmerk mal »SUB« (Sub adressierung) können Sie einem Endgerät mit einer bestimmten Mehrfachruf num mer eine erweiterte Adressierung ermöglichen. Die Subadressierung wird von der Telefonanlage transparent durch gereicht.

Diese Leistung können Sie nur nutzen, wenn das Leistungsmerkmal »SUB« (Subadressierung) für Ihren Anschluss aktiv ist und es von den ISDN-Endgeräten unterstützt wird. Die Bedienung entnehmen Sie bitte den Bedienungsanleitungen Ihrer ISDN-Endgeräte.

#### Paketvermittelte Datenübertragung (X.31)

Dieses Leistungsmerkmal können Sie nur nutzen, wenn das Leistungsmerkmal »X.31« für Ihren Anschluss beauftragt ist und es von den ISDN-Endgeräten unterstützt wird. Die Bedienung entnehmen Sie bitte den Bedienungsanleitungen der Endgeräte.

Am internen ISDN-Anschluss Ihrer Telefonanlage können Sie ein Datenendgerät anschließen, das nach dem X.31-Übertragungsstandard (Datenübertragung im D-Kanal) arbeitet. Diese sind z. B. Kassenterminal für den bargeld losen Zahlungsverkehr mit ec-Karten, Kreditkarten, Geldkarten oder Kundenkarten. Für die Nutzung dieser Endgeräte sind spezielle Einstellungen in der PC-Konfigurierung im Abschnitt »Paketdaten (X.31)«nötig. Hier können zwei TEI-Werte und die interne Zuordnung zu ISDN oder USB eingestellt werden

#### Dynamik-ISDN

Dieses Leistungsmerkmal setzt die Installation des ISDN Speedmanagers oder den Internetzugang über den Router voraus! In der Installation von T-Online ist der Speedmanager enthalten.

#### Rufzustellung bei Besetzt

Wenn Sie gerade im Internet surfen, und zum Download zwei B-Kanäle nutzen, sind Sie telefonisch von Extern nicht mehr erreichbar. Da die Signalisierung eines weiteren Anrufes über den D-Kanal erfolgt, hat Ihre Telefonanlage je nach Einstellung die Möglichkeit, einen B-Kanal gezielt abzuschalten und Sie können das Gespräch annehmen. Die folgenden Einstellung können im PC-Konfigurator eingestellt werden.

## = Ablehnen:

dem Anrufer wird Besetzt signalisiert, beide B-Kanäle bleiben aktiv.

## = Interne Rufnummer:

Ein B-Kanal wird abgeschaltet ( der Anrufer hört dabei kurzzeitig Wartemusik, siehe auch Seite [129](#page-136-0)) und der Anruf wird beim unter »Interne Rufnummer« eingetragenen Teilnehmer signalisiert. Dieses Endgerät darf sich nicht am gleichen ISDN-Bus oder USB-Anschluss wie der PC befinden.

#### = Weiterschaltung (Call Deflection)zu externer Rufnummer :

Ein B-Kanal wird abgeschaltet und der Anruf beim unter »Externe Rufnummer« eingetragenen Teilnehmer signalisiert. Sie können das Gespräch aber auch in der Vermittlungsstelle zu einem externen Teilnehmer weiterleiten lassen, dann bleiben beide B-Kanäle aktiv. Anrufe können so weitervermittelt werden (z.B. T-NetBox oder Handy), ohne dass ein B-Kanal der Telefonanlage belegt wird.

## = Normale Anrufverteilung:

Ein B-Kanal wird abgeschaltet und der Anruf beim in der »Anrufzuordnung« der »Externen Rufnummer« eingetragenen Teilnehmern signalisiert.

#### Dynamik-ISDN für gehende Verbindungen

Wenn Sie gerade im Internet surfen, und zum Download zwei B-Kanäle nutzen, können Sie nicht mehr nach Extern telefonieren. Ihre Telefonanlage hat je nach PC-Konfigurierung die Möglichkeit, einen B-Kanal gezielt abzuschalten, damit Sie telefonieren können.

#### SMS : Kurznachrichten versenden und empfangen

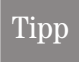

Bitte beachten Sie, dass alle beteiligten Endgeräte (Telefone, Systemtelefone und Telefonanlagen) das Leistungsmerkmal »SMS« unterstützen müssen.

SMS (Short Message Service) ermöglicht Ihnen, Textnachrichten zu anderen SMS-fähigen Telefonen im Festnetz oder zu Mobiltelefonen (Handys) zu versenden oder von diesen zu empfangen. Bitte erkundigen Sie sich bei Ihrem Berater der Deutschen Telekom AG, T-Com, in welche Mobilfunknetze SMS versendet werden können und welche Kosten beim Versenden von SMS anfallen.

Die Eingabe einer Kurznachricht erfolgt über die Tastatur des Telefons oder Systemtelefons. Die Länge einer SMS ist auf 160 Zeichen begrenzt.

Der SMS-Empfang muss für einen Teilnehmer in der Konfigurierung im Abschnitt »Teilnehmer Intern« unter der Registerkarte »Leistungsmerkmale« freigegeben werden.

- = Sie können grundsätzlich Endgeräten die SMS-Berechtigung zuteilen.
- = Innerhalb einer Team-Anrufzuordnung dürfen Sie nur ein Telefon (analog oder ISDN) mit SMS-Empfangsberechtigung eintragen, damit die SMS dieses Telefon gezielt erreichen kann.
- = Sie können ein SMS-fähiges Telefon nur einer gehenden Rufnummer (MSN) zuordnen. Die Zuordnung erfolgt in der PC-Konfiguration im Abschnitt »Teilnehmer Intern« unter der Registerkarte »Rufnummer«. Über diese Rufnummer erfolgt die Anmeldung im SMS-Zentrum und der Empfang der SMS.
- = In der Team-Anrufzuordnung (im Abschnitt »Externe Rufnummern«) ist ein SMS-fähiges Telefon in mehrere Teams mit unterschiedlichen Mehrfachrufnummern eingetragen. Der Empfang der SMS erfolgt nur über die im Telefon als gehende Rufnummer eingetragenen Rufnummer.

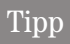

Bevor Sie das Leistungsmerkmal SMS im Festnetz nutzen können, müssen Sie das SMS-Zentrum anrufen und die Anmeldeprozedur starten. In der PC-Konfiguration im Abschnitt »Allgemein« können drei Rufnummern des SMS-Zentrums eingetragen

Beschreibung

nehmen

trieb eBnI

Telefonieren

lage einstellen

Telefonan

werden. In der Werkseinstellung ist die Rufnummer 0193010 eingetragen. In den SMS-fähigen Telefonen und Systemtelefonen ist die Rufnummer des SMS-Zentrums bereits eingetragen. In der Bedienungsanleitung dieser Telefone ist die Anmeldeprozedur beschrieben.

## Tipp

Lesen Sie bitte in den Bedienungsanleitungen der Telefone und Systemtelefone nach, wie eine empfangene SMS angezeigt oder eine SMS gesendet wird.

Beispiel Systemtelefon T-PX 721: Haben Sie mehrere neue SMS erhalten, wird im Ruhezustand des Systemtelefons die Anzahl der erhaltenen Kurznachrichten und in der Anruferliste ein Hinweis (»SMS Mail«) auf diese angezeigt. Sie können eine SMS zu einer im Systemtelefon gespeicherten Rufnummer (Telefonbuch, Kurzwahlspeicher oder Zielwahlspeicher) senden oder eine neue Rufnummer zum Versenden eingeben.

#### SMS- in Verbindung mit Kommunikationssoftware Teledat RVS-Com

Um hier die SMS nutzen zu können, müssen Sie ebenfalls die folgenden wichtigen Einträge vornehmen:

PC-Konfiguration der Telefonanlage:

- = Im Abschnitt »Externe Rufnummern« müssen Sie einer Rufnummer (MSN) in einem Team eine der internen Rufnummern (Default 24...27) zuweisen.
- = Die gehende Rufnummer der internen Rufnummer (im Abschnitt »Teilnehmer Intern« unter der Registerkarte »Rufnummer«) muss mit der kommenden Rufnummer übereinstimmen.
- = Der SMS-Empfang muss für die ausgewählte interne Rufnummer in der Konfigurierung im Abschnitt »Teilnehmer Intern« unter der Registerkarte »Leistungsmerkmale« freigegeben werden.

#### RVS-Comm Center:

 $\frac{1}{2}$ Die in der PC-Konfigurierung der Telefonanlage festgelegte Rufnummer muss auch im RVS CommCenter der internen Rufnummer zugeordnet werden.

#### Kombigerät

Ist ein analoger Endgeräteanschluss der Telefonanlage als »Multifunktionsport« für Kombigeräte eingerichtet, werden alle Anrufe unabhängig vom Dienst angenommen. Bei einer Amtsholung über Kennziffern können unabhängig von der Konfigurierung des analogen Anschlusses die Dienstekennungen »analoge Telefonie« oder »Telefax Gruppe 3« mitgesendet werden. Bei Wahl der 0 wird die Dienstekennung »analoge Telefonie« mitgesendet.

Beispiel:

Sie können ein Telefaxgerät der Gruppe 3, das mit Dienstekennung an einer fernen ISDN-Telefonanlage betrieben wird, nicht erreichen. Durch Anwahl über die Kennziffer 59 sendet Ihre Telefonanlage die Dienstekennung »Telefax Gruppe 3« mit. Die ferne ISDN-Telefonanlage erkennt den Dienst und verbindet mit dem Telefaxgerät.

#### Sie möchten eine externe Verbindung mit einem bestimmten Dienst herstellen.

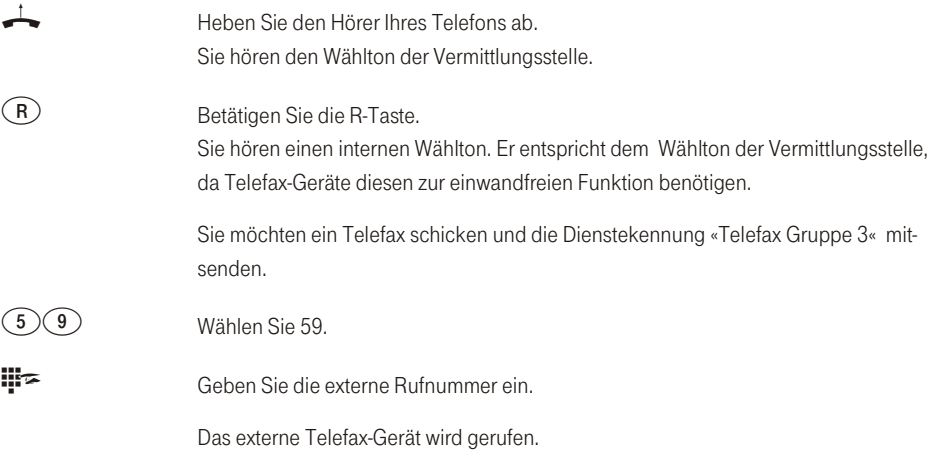

#### Schutz der Datenverbindung

Sie versenden gerade mit Ihrem Telefaxgerät einige Daten. Am Anschluss Ihres Telefaxgerätes ist das Leistungsmerkmal »Anklopfen« eingerichtet. Wenn Sie zeitgleich den Anruf eines weiteren Telefaxes erhalten, wird die Übertragung durch den Anklopfton gestört oder ganz unterbrochen.

Um jederzeit eine korrekte Datenübertragung sicherzustellen, wird für den analogen Anschluss des Telefaxgerätes »Anklopfen« unterbunden und damit ein möglicher Störton unterdrückt.

In der PC-Konfigurierung können Sie für die analogen Anschlüsse bestimmte Endgeräte-Typen einstellen (Im Abschnitt »Teilnehmer Intern«, für analoge Teilnehmer unter der Registerkarte »Analog Einstellungen«). Sobald Sie eine andere Anschlussart als »Telefon« einstellen, z.B. »Modem« oder »Telefax Gruppe 3«, wird für diesen Anschluss das Anklopfen ausgeschaltet.

## Te le fo nie ren mit Meh re ren

## Während Sie ein Gespräch führen, können Sie

- $\blacksquare$ einen weiteren Gesprächspartner anrufen.
- = ein zweites Gespräch entgegennehmen.
- = Gespräche weitergeben.
- = Verbinden im Netz (ECT).
- = einen anklopfenden Teilnehmer verbinden.
- = Mit zwei Gesprächspartnern abwechselnd sprechen (Makeln).
- = Mit zwei Gesprächspartnern gleichzeitig telefonieren (Dreierkonferenz).

Um diese Möglichkeiten nutzen zu können, müssen Sie diese Dienste beauftragt haben. Im Komfortanschluss des T-ISDN sind die Dienste Anklopfen, Makeln, Rückruf bei Besetzt, Anrufweiterschaltung, Dreierkonferenz und T-Net Box bereits enthalten.

Die nachfolgenden Prozeduren gelten nur für analoge Telefone. Mit ISDN-Telefonen müssen Sie die entsprechenden Prozeduren der Bedienungsanleitung der ISDN-Telefone nutzen.

### Während eines Gespräches einen weiteren Gesprächspartner anrufen

Während eines Gespräches können Sie jederzeit einen weiteren Gesprächspartner an ru fen.

- Sie führen ein Gespräch. Sie möchten einen weiteren Gesprächspartner anrufen.
- $R$  Betätigen Sie die R-Taste. Sie hören den Internwählton.
- **##=** Wenn Sie mit einem externen Gesprächspartner sprechen möchten, wählen Sie zuerst die 0.

)CP

eN-emoH

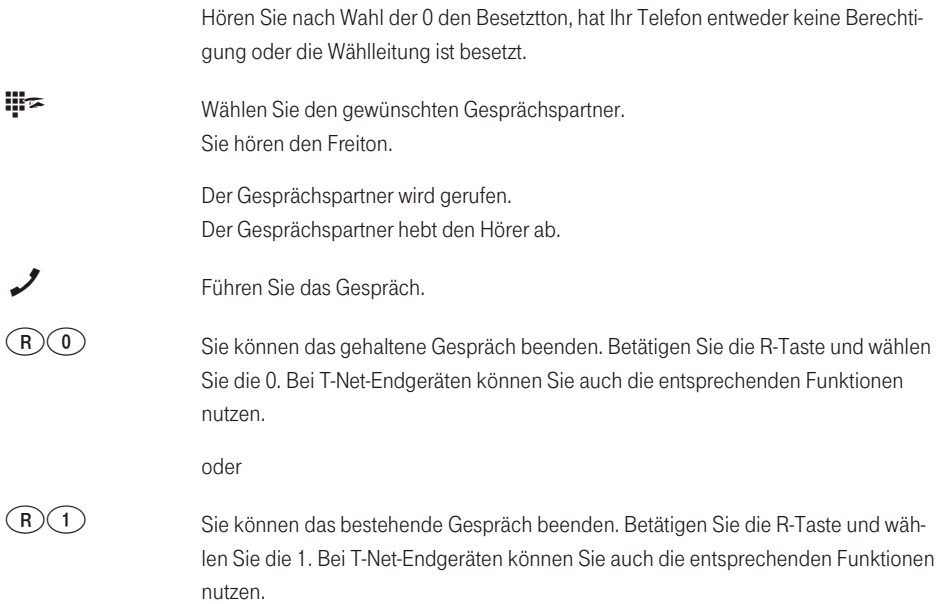

#### Zweites Gespräch während eines Gespräches entgegennehmen

Während eines Gespräches können Sie jederzeit ein weiteres Gespräch annehmen, aber auch abweisen.

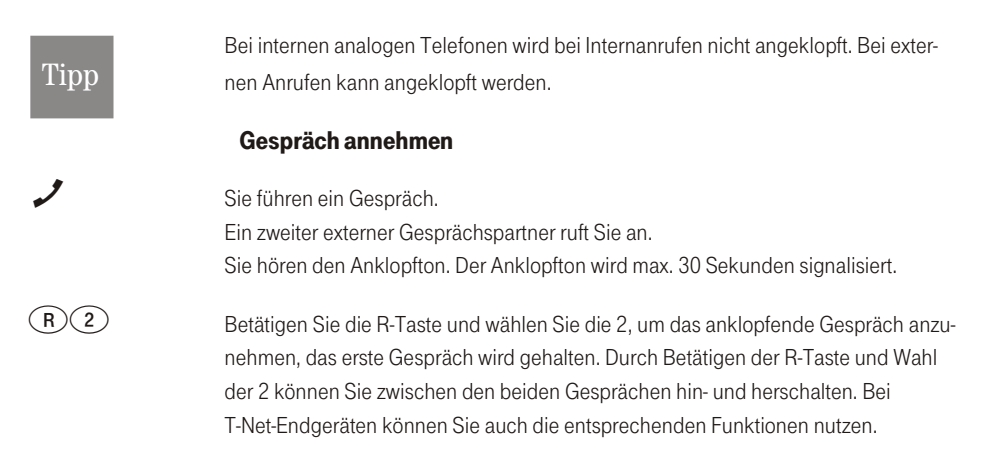

 $\widehat{\varepsilon}$ 

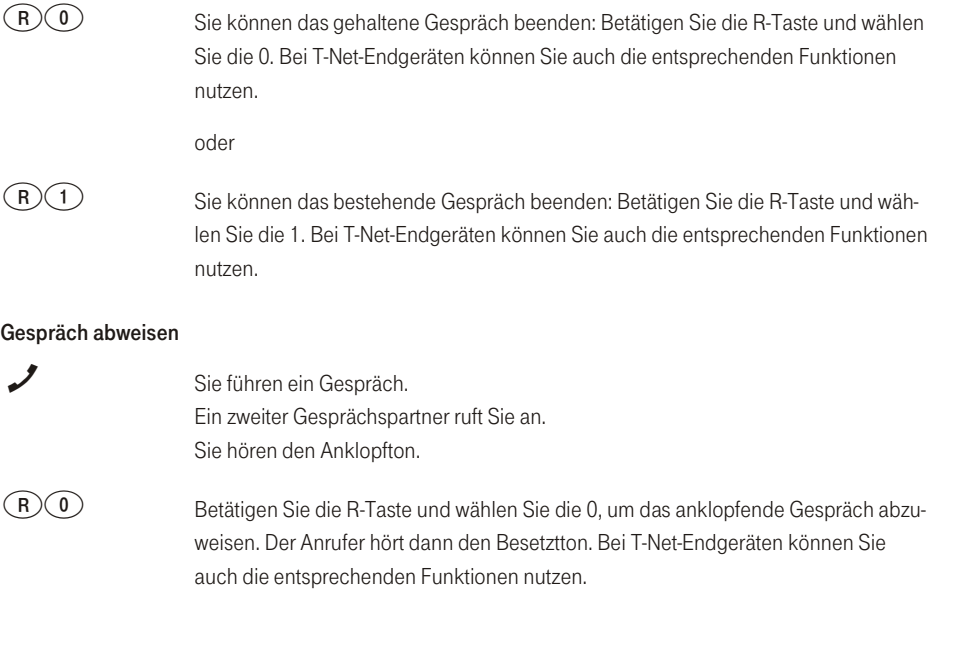

#### Gespräche weitergeben

### Gespräche ohne Ankündigung intern weitergeben

Sie können Gespräche weitergeben (auch auf ein Team), wenn Sie die Rufnummer des internen Gesprächspartners wählen und den Hörer auflegen. Der Gesprächspar tner wird gerufen und erhält nach Abheben des Hörers das Gespräch.

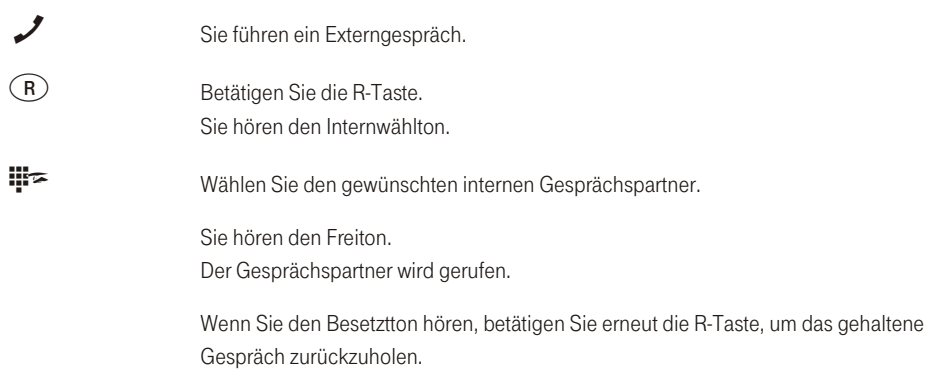

Legen Sie den Hörer auf. Der Gesprächspartner wird gerufen. Der angewählte Gesprächspartner hebt den Hörer ab und führt das Externgespräch weiter. Hebt der angewählte Gesprächspartner (oder einer der Teilnehmer im Team) den Hörer nicht ab, erfolgt nach ca. 30 Sekunden ein Wiederanruf an Ihrem Telefon.

#### Gespräche mit Ankündigung weitergeben

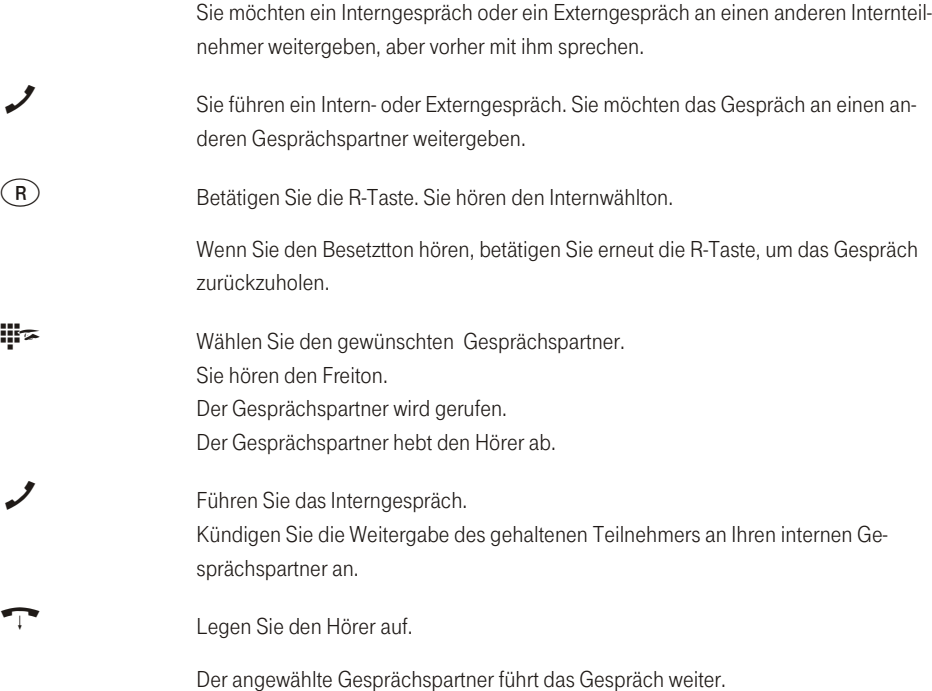

#### Verbinden im Netz (ECT)

Sie können während eines Gespräches einen weiteren Anruf entgegennehmen oder ein weiteres Gespräch selbst einleiten. Der erste Teilnehmer wird während der Rückfrage gehalten. Sie können dann die beiden Teilnehmer miteinander verbinden, Sie selbst werden dann getrennt.

Telefonieren mit Mehreren

)CP

eN-emoH

Im Windows-Konfigurationsprogramm können Sie für jeden Teilnehmer separat einstellen, ob ein externer Gesprächsteilnehmer in der Telefonanlage oder in der Vermittlungsstelle gehalten wird (Im Abschnitt »Teilnehmer Intern« unter dem Registerblatt »Leistungsmerkmale«).

#### Verbinden in der Telefonanlage

Das Leistungsmerkmal »Halten in der Telefonanlage« muss eingerichtet sein.

Die beiden externen Gesprächsteilnehmer werden über die Telefonanlage miteinander verbunden. Ihre Telefonanlage ist während eines bestehenden extern vermittelten Gespräches für weitere externe Gespräche nicht mehr erreichbar.

#### Verbinden in der Vermittlungsstelle

Das Leistungsmerkmal »Halten in der Vermittlungsstelle« muss eingerichtet sein.

Die beiden externen Gesprächsteilnehmer werden in der Vermittlungsstelle miteinander verbunden. Ihre Telefonanlage bleibt während des bestehenden vermittelten Gespräches weiter vollständig (für zwei Verbindungen) erreichbar.

Diese Funktion können Sie nur nutzen, wenn das Leistungsmerkmal »ECT« für Ihren ISDN-Anschluss aktiviert ist. Auskunft darüber erhalten Sie bei Ihrem Berater der Deutschen Telekom AG, T-Com.

#### **Verbinden**

Beachten Sie, dass ISDN-Endgeräte das Leistungsmerkmal »Verbinden« nur über eine besondere Taste oder Menüfunktion nutzen können. Die nachfolgende Prozedur ist nur für analoge Telefone geeignet.

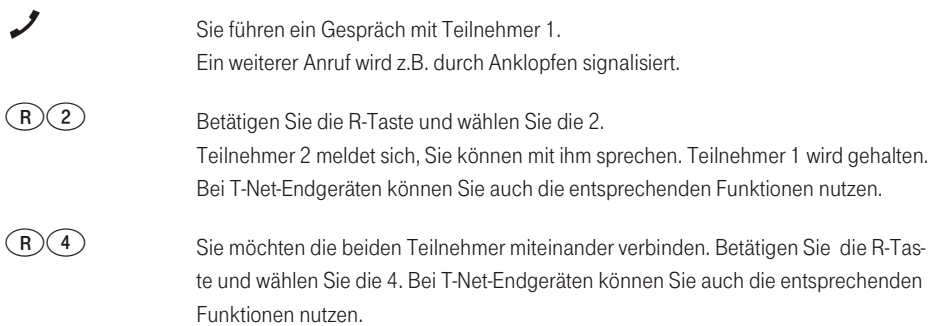

Die beiden Teilnehmer sind miteinander verbunden. Die Verbindungskosten gehen zu Lasten des Teilnehmers, der die jeweilige Verbindung hergestellt hat.

#### Verbinden eines anklopfenden Teilnehmers

Sie haben die Möglichkeit, mehrere Verbindungen zu halten und über eine weitere Verbindung (Rückfrage-Verbindung) einen der gehaltenen Teilnehmer zu vermitteln. Sie können dieses Leistungsmerkmal vom Systemtelefon nutzen, oder von ISDN-Telefonen, die diese Funktion unterstützen (siehe Bedienungsanleitung der Endgeräte).

#### Mit zwei Gesprächspartnern abwechselnd sprechen (Makeln)

Das Leistungsmerkmal Makeln ermöglicht ein Hin- und Herschalten zwischen internen oder externen Gesprächspartnern. Die gehaltenen Teilnehmer hören, sofern programmiert, Wartemusik (Music on Hold, siehe auch Seit[e129](#page-136-0) ). Bei analogen Telefonen kann zwischen zwei Gesprächspartnern hin- und hergeschaltet werden. Jedes der beiden Gespräche können Sie gezielt beenden. Sie können in der Konfigurierung der Anlage festlegen, ob das Halten in Ihrer Telefonanlage oder in der Vermittlungsstelle erfolgen soll.

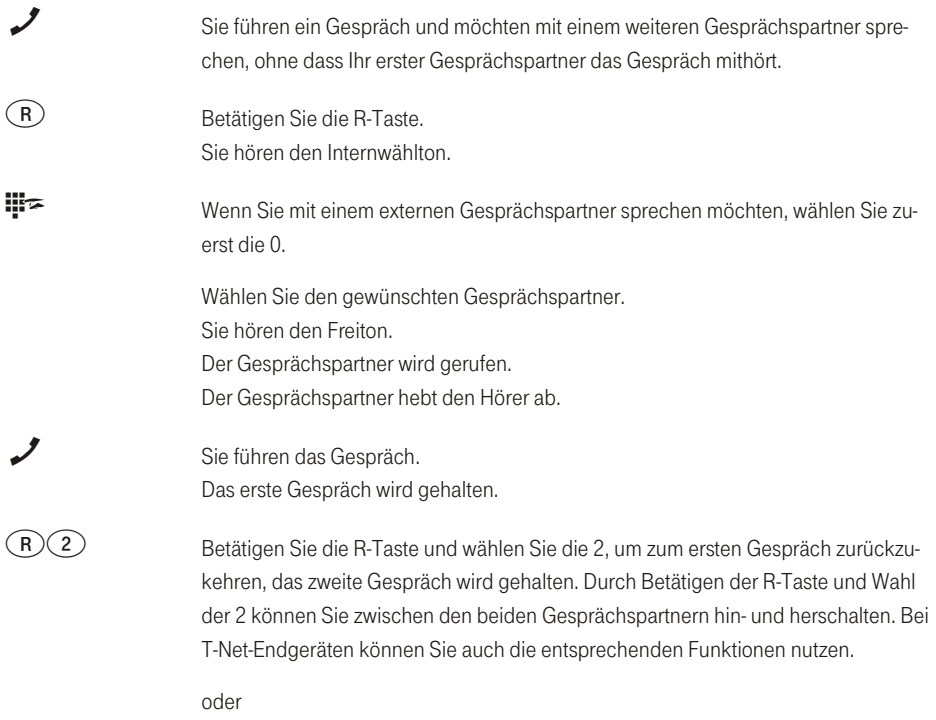

Anhang

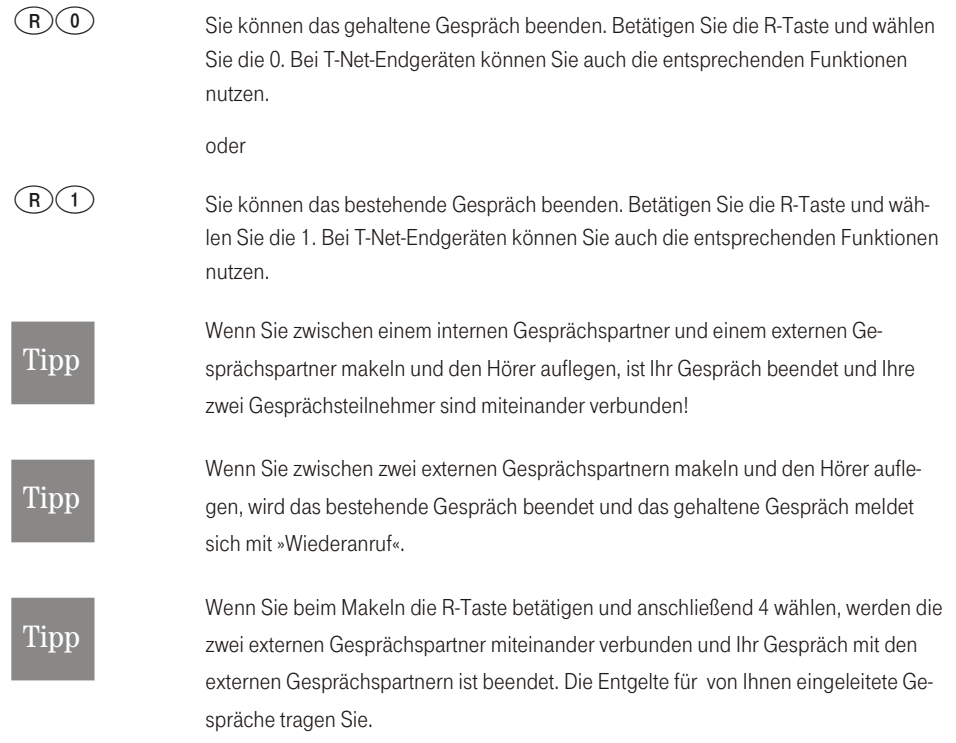

#### Mit zwei Gesprächspartnern gleichzeitig telefonieren (Dreierkonferenz)

Die Dreierkonferenz können Sie mit externen und internen Gesprächspartnern herstellen.

- = Für eine Dreierkonferenz in der Vermittlungsstelle mit zwei externen Gesprächspartnern muss in der Konfigurierung das Leistungsmerkmal »Halten in der Vermittlungsstelle« eingerichtet sein. Bei zwei externen Gesprächspartnern wird nur ein B-Kanal des ISDN-Anschlusses belegt.
- = Für eine Dreierkonferenz in der Telefonanlage mit externen oder internen Gesprächspartnern muss in der Konfigurierung das Leistungsmerkmal »Halten in der Telefonanlage« eingerichtet sein. Bei zwei externen Gesprächspartnern werden beide B-Kanäle des ISDN-Anschlusses belegt.

Sie können einen »anklopfenden« oder »gehaltenen« Gesprächspartner in ein bestehendes Gespräch mit ein be zie hen.

#### Dreierkonferenz einleiten

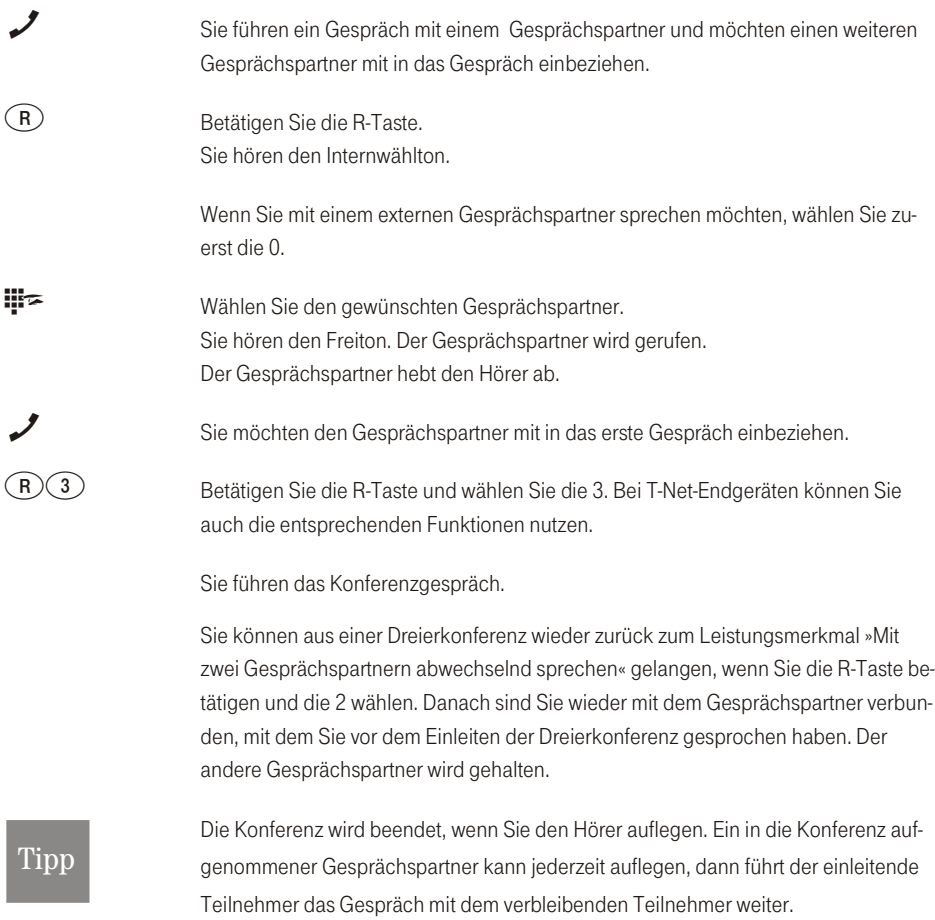

## Er reich bar blei ben

#### Anrufweiterschaltung (AWS)

Die Telefonanlage gibt Ihnen mit der »Anrufweiterschaltung« die Möglichkeit, erreichbar zu bleiben, auch wenn Sie nicht in der Nähe Ihres Telefons sind. Dies erreichen Sie durch automatisches Weiterleiten von Anrufen an eine andere interne oder externe Rufnummer. In der Konfigurierung der Telefonanlage legen Sie fest, ob die Anrufweiterschaltung in Ihrer Telefonanlage oder in der Vermittlungsstelle erfolgen soll (Im Abschnitt »Teilnehmer Intern« unter der Registerkarte »Leistungsmerkmale«).

Für Teilnehmer, die einem Team zugeordnet sind, gelten für die Anrufweiterschaltung bestimmte Bedingungen:

- = Jeder einzelne Teilnehmer kann von seiner Internrufnummer eine AWS auf einen anderen Teilnehmer (egal welchem Team dieser zugeordnet ist) einleiten.
- = Eine Anrufweiterschaltung von einem Teilnehmer auf eine Team-Rufnummer ist möglich. Wird eine Anrufweiterschaltung von einem Teamteilnehmer auf die Team-Ruf num mer eines anderen Teams eingeleitet, wird die Anrufweiterschaltung nicht aktiv und der einleitende Teilnehmer wird gerufen. In diesem Fall wird die Anrufweiterschaltung dann aktiv, wenn unter der Team-Rufnummer, die weitergeschaltet werden soll, nur ein Teilnehmer eingetragen ist.

## Tipp

Eine Anrufweiterschaltung von einer Team-Rufnummer zu einer anderen Team-Rufnummer ist nur möglich, wenn im weiterleitenden Team nur ein Teilnehmer eingetragen ist.

#### Anrufweiterschaltung in der Telefonanlage

- $\frac{1}{2}$ Die Telefonanlage verbindet den anrufenden Teilnehmer mit einem von Ihnen festgelegten internen oder ex ter nen Teil neh mer.
- = Eine Anrufweiterschaltung auf eine Team-Rufnummer ist möglich.
- = Die Telefonanlage erkennt automatisch, ob das Weiterschaltungsziel Intern oder Extern ist.

= Der Anruf des Endgerätes, das die Anrufweiterschaltung für die MSN eingerichtet hat, wird weitergeschaltet. Andere Endgeräte, in die die gleiche MSN eingetragen ist, werden weiter gerufen.

#### Anrufweiterschaltung in der Vermittlungsstelle

Die Möglichkeiten beim Netzbetreiber können Sie nutzen, wenn bestimmte Leistungen für Ihren Anschluss aktiviert sind. Auskunft darüber erhalten Sie beim Berater der Deutschen Telekom AG, T-Com.

Die Vermittlungsstelle verbindet den anrufenden Teilnehmer mit einem von Ihnen festgelegten externen Teilnehmer. Interne Anrufweiterschaltungen werden von der Telefonanlage in der Telefonanlage geschaltet.

Alle Anrufe für die gerufene Mehrfachrufnummer (MSN) werden weitergeschaltet. Andere Endgeräte der Telefonanlage, in die die gleiche MSN eingetragen ist, werden nicht gerufen.

Die Telefonanlage erkennt automatisch, ob das Weiterschaltungsziel Intern oder Extern ist.

## Tipr

Ist eine AWS eingerichtet und erfolgt diese nicht in der Vermittlungsstelle, (z.B. das Leistungsmerkmal ist nicht beauftragt), wird die Anrufweiterschaltung automatisch in der Telefonanlage ausgeführt.

#### Bei der Anrufweiterschaltung gibt es drei Varianten:

- = Anrufweiterschaltung ständig – der Anruf wird sofort an die eingestellte Rufnummer weitergeschaltet.
- = Anrufweiterschaltung bei Nichtmelden – der Anruf wird nach 20 Sekunden (abhängig von der Einstellung in der Telefonanlage oder der Vermittlungsstelle) weitergeschaltet.
- = Anrufweiterschaltung bei Besetzt – der Anruf wird nur weitergeschaltet, wenn am Zieltelefon telefoniert wird.

## Tipp

Eine bestehende Anrufweiterschaltung (AWS) sollte gelöscht werden, bevor eine neue Anrufweiterschaltung eingerichtet wird. Es können zwei Anrufweiterschaltungs-Varianten gleichzeitig eingeschaltet sein. Z.B. AWS bei Nichtmelden zur Rufnummer 12345 und AWS bei Besetzt zur Rufnummer 45677.

#### Anrufweiterschaltung einschalten

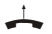

Heben Sie den Hörer Ihres Telefons ab. Sie hören den Wählton der Vermittlungsstelle.
)CP

eN-emoH

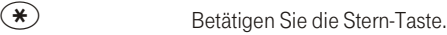

t Wählen Sie die Kennziffer für die Art der Anrufweiterschaltung:

- = Kennziffer 21 für Anrufweiterschaltung ständig.
- $\overline{\phantom{a}}$ Kennziffer 61 für Anrufweiterschaltung bei Nichtmelden.
- = Kennziffer 67 für Anrufweiterschaltung bei Besetzt.

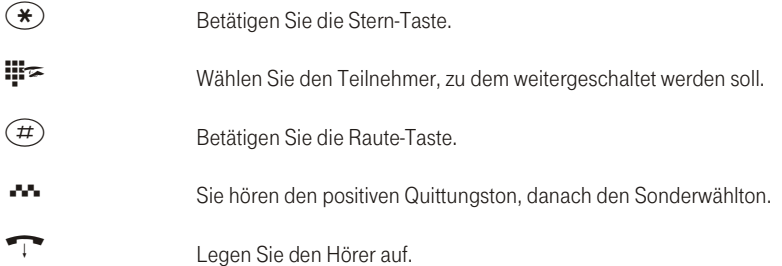

# Anrufweiterschaltung ausschalten

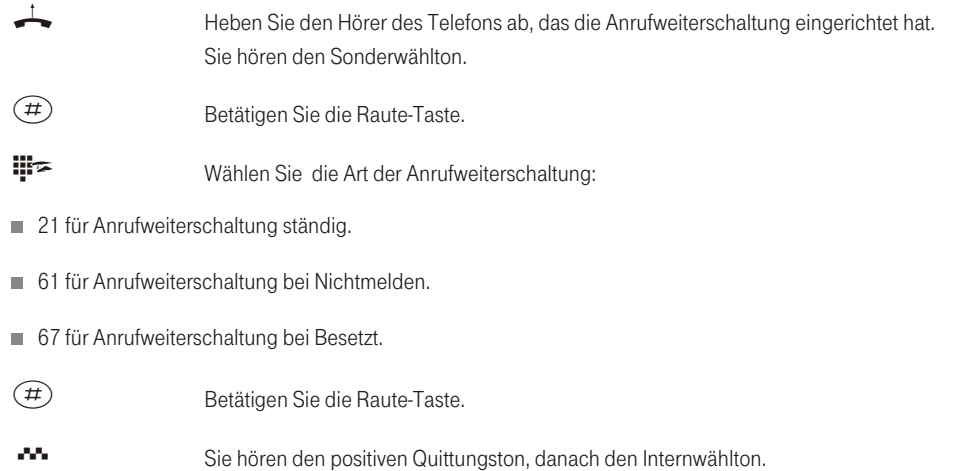

Legen Sie den Hörer auf.

# Follow me (Anrufweiterschaltung von einem anderen Telefon einrichten)

Wenn Sie sich nicht an Ihrem Telefon befinden, haben Sie die Möglichkeit, Anrufe zu Ihrem Telefon auf das Telefon weiterzuschalten, an dem Sie sich gerade befinden (Follow me). Weiterhin können Sie sich Anrufe von anderen Telefonen auf Ihr Telefon weiterschalten. Nach Abheben des Hörers Ihres Telefons werden Sie durch den Sonderwählton an eine bestehende Anrufweiterschaltung erinnert.

# Anrufweiterschaltung intern einrichten (Follow me intern)

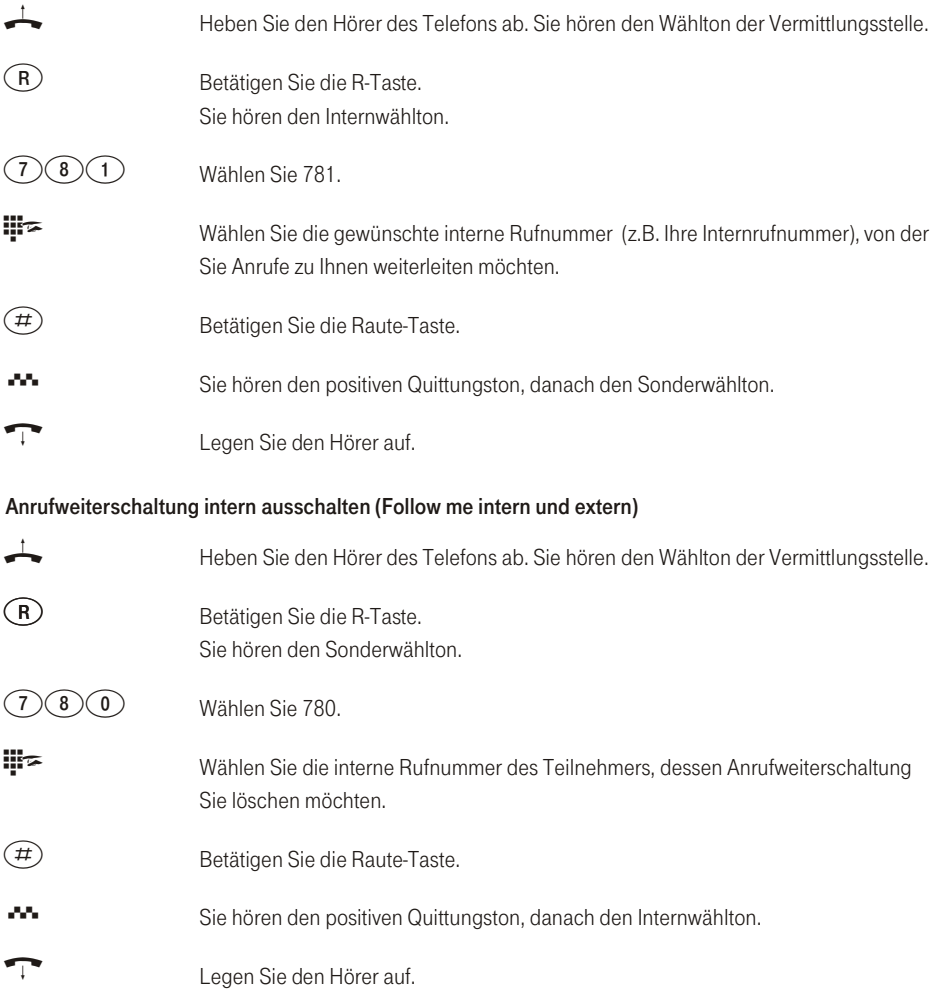

# Anrufweiterschaltung von Extern einrichten (Follow me von Extern)

Sie haben am Wochenende die Telefax-Rufnummer Ihres Büros auf Ihr privates Telefax umgeleitet. Sie machen sich nun auf den vielleicht 30-Minuten Weg zur Arbeit und möchten die an Ihr Büro adressierten Telefaxe nun auch im Büro erhalten.

Deshalb machen Sie mit der Funktion »Follow me - extern« die Anrufweiterschaltung schon von zu Hause aus rückgängig und haben bei Erreichen des Büros Ihre Telefaxe dort, wo Sie diese brauchen.

Mit dieser Funktion können Sie natürlich zu beliebigen Zielen Anrufweiterschaltungen einrichten und wieder löschen.

Zum Einrichten der Anrufweiterschaltung wählen Sie von Extern die Mehrfachrufnummer (MSN), die der Service- Rufnummer (interner virtueller Teilnehmer) zugewiesen ist. In der Werkseinstellung ist die interne Ruf num mer 19 als Service-Ruf num mer eingetragen. Der Fern zu gang muss in der Konfigurierung (Seite [93](#page-100-0)) oder der PC-Konfigurierung freigegeben sein. Die Telefonanlage überprüft die Berechtigung zur Einrichtung einer Anrufweiterschaltung von Extern anhand der 6stelligen PIN 2.

Für die Bedienung von unterwegs finden Sie auf der vorletzten Seite dieser Bedienungsanleitung zwei Scheckkarten mit der Kurzbedienung von Follow me und externer Raumüberwachung.

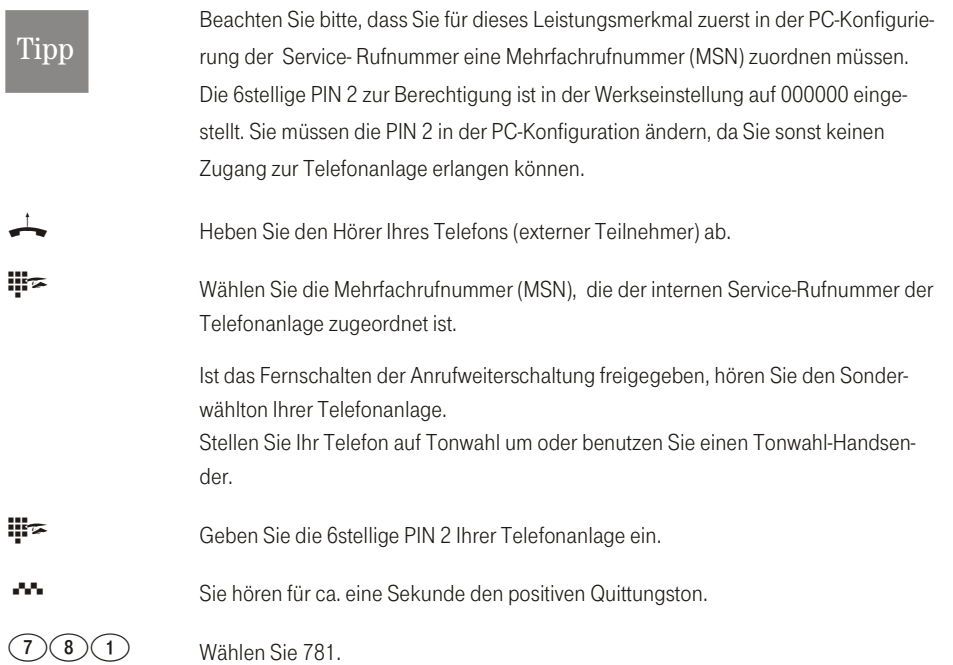

Beschreibung

lage

# Erreichbar bleiben

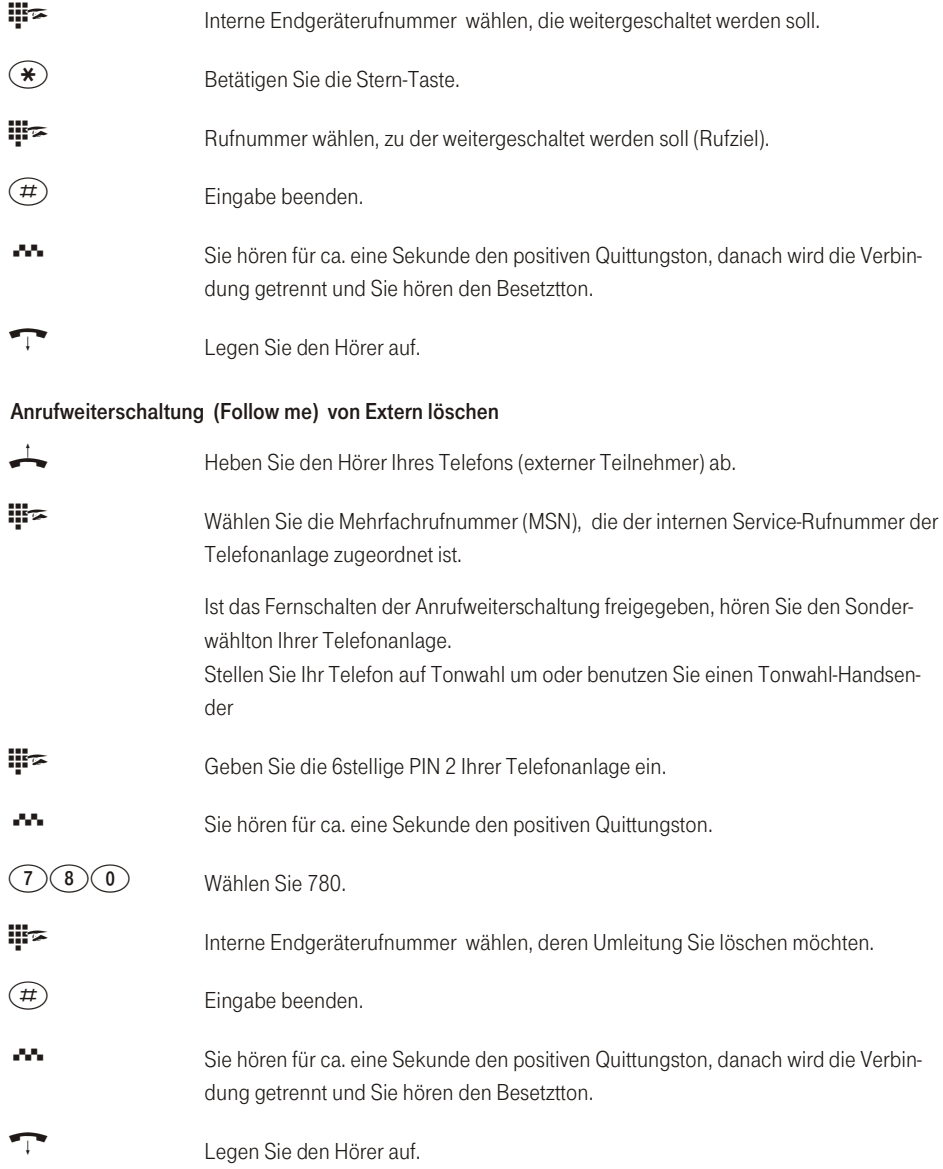

# Beschreibung

Anhang

# Tür freisprechein richtung

# Türfreisprecheinrichtung (TFE-Adapter)

Ist an Ihre Telefonanlage ein TFE-Adapter z.B. T-Eumex DoorLine 210 angeschaltet, können Sie von jedem berechtigten Telefon aus mit einem Besucher an der Tür sprechen. Jeder Klingeltaste können Sie bestimmte Telefone über das Menü TFE-Adapter der Telefonanlage zuordnen, die dann beim Betätigen der Klingeltaste klingeln. In der Konfiguration »Teilnehmer Intern« der Telefonanlage können Sie festlegen, ob ein Telefon nur von der Türstelle erreichbar sein soll. Die Signalisierung erfolgt bei analogen Telefonen im Takt des Türstellenrufes. Weiterhin können Sie im Display einiger Telefone weitere Hinweise sehen. Es kann auch ein externes Telefon für die Klingeltaste als Rufziel konfiguriert werden. Eine T-Eumex DoorLine 210 kann bis zu 2 Klingeltasten besitzen.

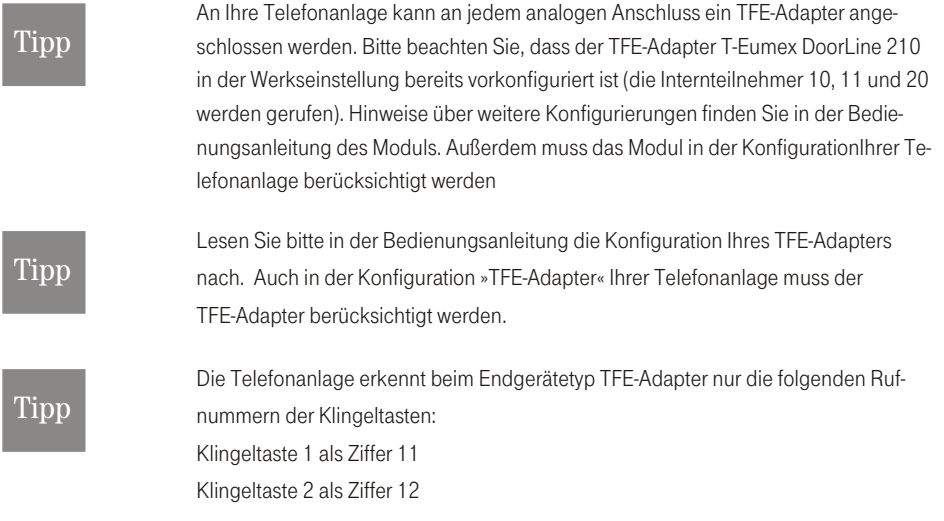

Der Türöffner kann nur während eines Türgespräches betätigt werden.

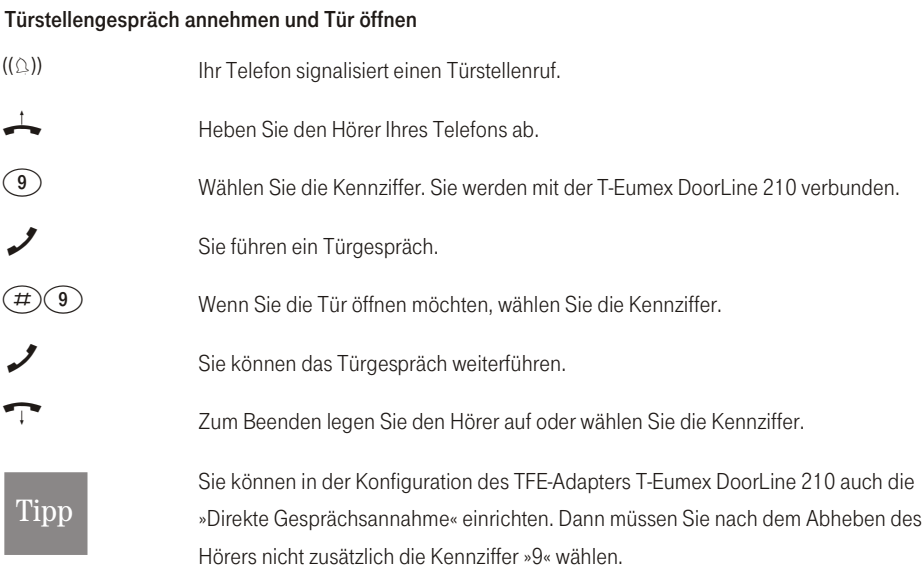

# Türgespräch selbst einleiten und Tür öffnen

Sie können die Verbindung zur TFE selbst einleiten.

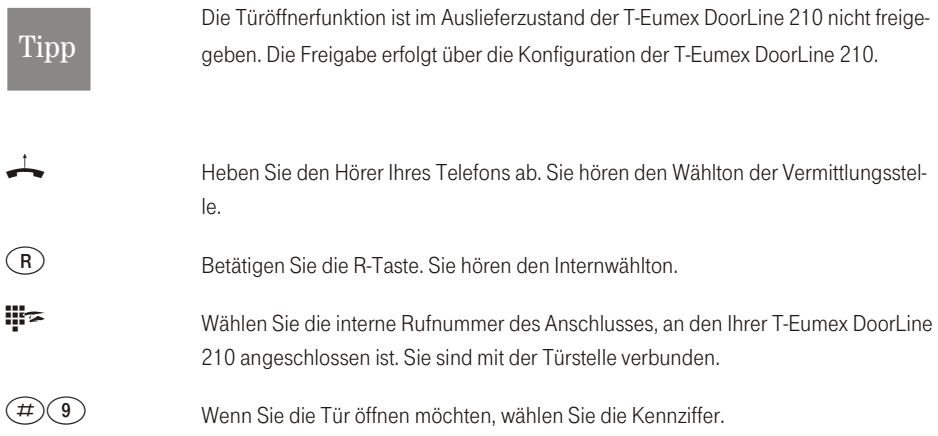

Sie können das Türgespräch weiterführen.

Zum Beenden legen Sie den Hörer auf oder wählen Sie die Kennziffer »#0«.

# Alle TFE-Anrufvarianten einschalten

Alle TFE-Anrufvarianten des angeschalteten TFE-Adapters können gleichzeitig von dazu berechtigten Teilnehmern (die Berechtigung wird über die Konfiguration »Teilnehmer Intern«, »Leistungsmerkmale« der Telefon an lage zuge ordnet) um geschaltet werden.

Die Umschaltung kann auch automatisch nach Uhrzeit, für jeden Wochentag einstellbar, erfolgen. Dazu stehen in der Telefonanlage zwei voneinander unabhängige Kalender (1 und 2) zur Verfügung. Diese Einstellung erfolgt über die Konfiguration »Kalender«.

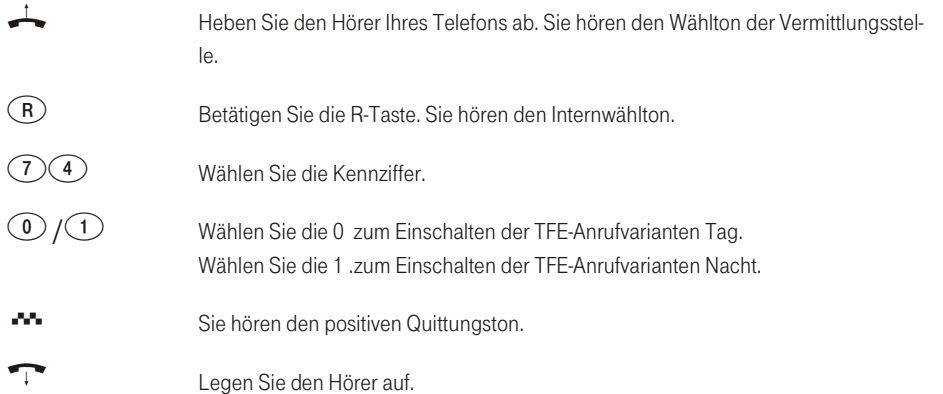

# TFE-Anrufvariante je Klingeltaste einschalten

Die TFE- Anrufvarianten können gezielt je TFE und Klingeltaste von dazu berechtigten Teilnehmern (die Berechtigung wird über die Konfiguration »Teilnehmer Intern«, »Leistungsmerkmale« zugeordnet) umgeschaltet werden

Die Umschaltung kann auch automatisch nach Uhrzeit, für jeden Wochentag einstellbar, erfolgen. Dazu stehen zwei voneinander unabhängige Kalender (1 und 2) zur Verfügung. Diese Einstellung erfolgt über die Konfiguration »Kalender«.

Heben Sie den Hörer Ihres Telefons ab. Sie hören den Wählton der Vermittlungsstelle.

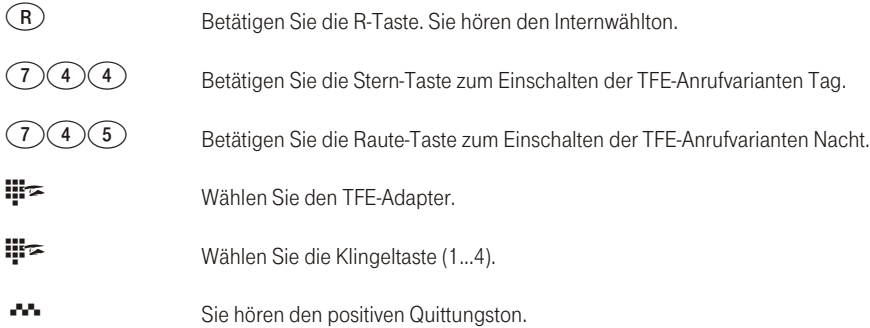

# Zeitüberwachung für TFE-Externgespräche

Sie haben Ihre Telefonanlage so konfiguriert, dass beim Drücken der Klingeltaste Ihrer Türfreisprecheinrichtung der Anruf nach Extern erfolgt. Sie können in der Konfiguration (im Abschnitt »Allgemein«, »Extern TFE Gespräch«) die Zeitüberwachung für diese Externgespräche begrenzen. Die Zeitüberwachung lässt sich ausschalten oder zwischen 1...5 Minuten einstellen. So wird verhindert, dass Externgespräche unbemerkt über längere Zeit bestehen können. In der Werkseinstellung der Telefonanlage sind 3 Minuten eingestellt.

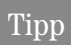

Im TFE-Adapter T-Eumex DoorLine 210 ist die Zeitüberwachung in der Werkseinstellung auf eine Minute eingestellt.

Anhang

# Kosten kontrollieren

Die Telefonanlage speichert bis zu 500 Verbindungsdatensätze. Diese Daten werden auch bei Stromausfall nicht gelöscht.

Die Verbindungs-/ Gesprächskosten können an ISDN-Endgeräten angezeigt werden, die dieses Leistungsmerk mal unterstützen.

Die Telefonanlage speichert Verbindungsdatensätze, die am PC oder Laptop über die USB- oder LAN1oder LAN2- Schnittstelle ausgegeben werden können. Die Speicherung der Verbindungsdatensätze lässt sich in der Konfigurierung für bestimmte oder auch alle Endgeräte festlegen (Im Abschnitt »Teilnehmer Intern« unter dem Registerblatt «Gesprächskosten«).

Diese Verbindungsdatensätze enthalten Informationen über die Art der Verbindung, das einleitende Endgerät, die externe Rufnummer und die Gesprächskosten der Verbindung. Verbindungsdatensätze können für alle Anrufe von extern oder nach vergebener Projektnummer erfasst werden.

In der Werkseinstellung werden alle kommenden externen Verbindungen und alle von Ihnen eingeleiteten externen Gespräche gespeichert.

Zur Bearbeitung der Verbindungsdatensätze können Sie das entsprechende Programm auf der beiliegenden CD-ROM nutzen.

# Tipp

Bitte beachten Sie, dass die Übertragung aller Entgeltinformationen von der Vermittlungsstelle zu Ihrer Telefonanlage aus technischen Gründen nicht immer möglich ist. Erhaltene Preisabschläge, genutzte Spezialtarife und Komfortleistungen können zu Abweichungen zwischen den in der Telefonanlage gespeicherten und den in den Telefonrechnung ausgewiesenen Daten führen. Alle weiteren Rahmenbedingungen zur Übertragung der Entgeltinformationen können Sie den Allgemeinen Geschäftsbedingungen von T-Com entnehmen. Eine detaillierte Übersicht Ihrer Entgelte enthält der Einzelverbindungsnachweis von T-Com. Wenn Sie ihn beauftragen wollen, rufen Sie un se re Be stell-Hot li ne 0800 3301000 an.

# Verbindungsdatenüberlauf

Befinden sich im Verbindungsdaten-Speicher 480 Verbindungsdatensätze, wird vor einem Speicherüberlauf gewarnt. Die Warnung erfolgt durch einen automatischen Anruf an einem in der PC-Konfigurierung festgelegten Systemtelefon. In der Anruferliste wird je nach Typ des Systemtelefons die Service-Rufnummer und eine Displaymeldung oder nur die Service-Rufnummer angezeigt.

# Übertragung der Entgeltinformationen

Zur Übertragung der Gesprächskosten gibt es zwei Verfahren:

- = Übertragung der Tarifinformation in Einheiten. Diese Einheiten werden dann mittels eines Faktors in einen Währungsbetrag umgewandelt. Die Währung muss dabei in der PC-Konfigurierung angegeben werden.
- = Übertragung des Währungsbetrages. Dabei entfällt die Umwandlung im Endgerät.

Bitte informieren Sie sich bei Ihrem Netzbetreiber, nach welchem Verfahren die Tarifinformation übertragen wird. Beachten Sie dabei auch, dass Ihr Endgerät das Verfahren unterstützt.

Über Ihre Telefonanlage können Sie beide Verfahren nutzen. In der Werkseinstellung ist die Telefonanlage auf die Übertragung von Einheiten eingestellt. Wird die Übertragung der Einheiten von Ihrem Netzbetreiber um gestellt, muss an Ihrer Telefonanlage die 230 V- Stromversorgung für ca. 30 Sekunden unterbrochen werden. Die Telefonanlage erkennt nach dem »Neustart« das neue Verfahren.

# l'inr

Für die Auswertung über das Programm zur Verbindungsdatenerfassung auf Ihrem PC müssen Sie anschließend die Einstellungen ändern!

# Gesprächskostenkonto (Kostenlimit, Taschengeldkonto)

Für jeden internen Teilnehmer kann ein Gesprächskostenkonto eingerichtet werden. In diesem Gesprächskostenkonto werden die Beträge festgelegt, die dem Teilnehmer zum Telefonieren zur Verfügung stehen sollen. Sind die Beträge verbraucht, so kann der Teilnehmer nur noch Interngespräche führen. Wird die Grenze während eines Gespräches erreicht, so kann dieses Gespräch dennoch zu Ende geführt werden. Nach dem Erhöhen der Beträge auf dem Gesprächskostenkonto sind wieder Externgespräche möglich.

# Tipp

Bitte beachten Sie, dass zur Nutzung dieses Leistungsmerkmals das Gesprächskostenkonto des Teilnehmers eingeschaltet und die Übermittlung der Tarifinformationen be auftragt sein müssen. Wenn Sie über einen anderen Provider, der die Tarifinformationen nicht überträgt, telefonieren, ist das Gesprächskostenkonto wirkungslos.

Die folgenden Einstellungen sind über die PIN 1 der Telefonanlage geschützt. In der Werkseinstellung ist die PIN 1 auf 0000 eingestellt. Nach dem Einstieg in die Konfiguration können Sie über die beschriebenen <span id="page-82-0"></span>Kennziffern die Leistungsmerkmale einstellen. Das programmierende Telefon ist während der Konfiguration der Anlage nicht erreichbar.

Ist eine Konfiguration erfolgreich abgeschlossen, hören Sie den positiven Quittungston. Sie können dann das nächste Leistungsmerkmal konfigurieren. Falls Sie länger als 40 Sekunden zwischen den Eingaben warten, beendet die Telefonanlage die Konfiguration und Sie hören den Besetztton. Alle bis dahin mit positivem Quittungston abgeschlossenen Eingaben werden nach Auflegen des Hörers gespeichert. Die Speicherung benötigt eine Zeit von 10 Sekunden nach Auflegen des Hörers. Während dieser Zeit darf keine neue Konfiguration der Telefonanlage begonnen oder die Netzspannung der Telefonanlage unterbrochen werden.

In der Konfiguration der Telefonanlage können Sie individuell für jeden internen Teilnehmer den Betrag einstellen, der zum Telefonieren zur Verfügung steht. Die Eingabe des Betrages muss mit 3 Nachkommastellen erfolgen.

Zum Beispiel:

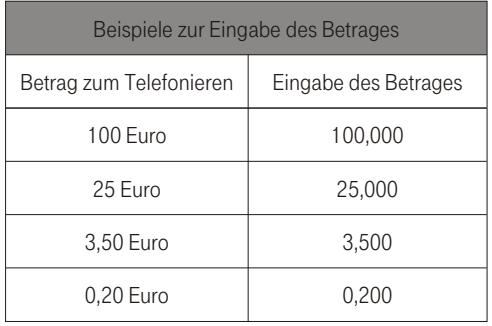

Weiterhin müssen Sie in der Telefonanlage den Tarifeinheitenfaktor einstellen. Auf Basis dieses Faktors werden aus übermittelten Einheiten Beträge oder aus übermittelten Beträgen Einheiten berechnet.

Die nachfolgende Prozedur muss einmal zum Beginn der Konfiguration durchgeführt werden:

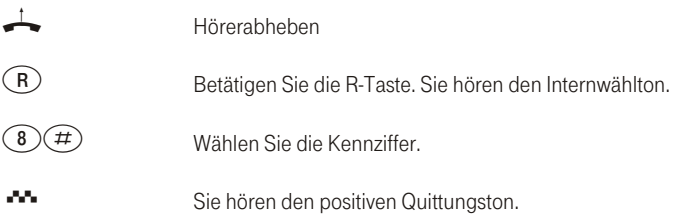

# Kosten kontrollieren

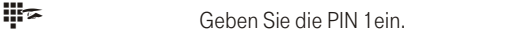

(#) Beenden Sie die Eingabe mit der Raute-Taste.

 $\bullet\bullet$  Sie hören den positiven Quittungston.

Sie müssen den Entgeldzähler für die Internrufnummer des Kontoinhabers löschen, bevor Sie die Entgelte in das Gesprächkostenkonto eingeben. Anschließend können Sie das Gesprächskostenkonto einrichten.

# Entgeldzähler löschen

Entgeldzähler für einen Teilnehmer löschen

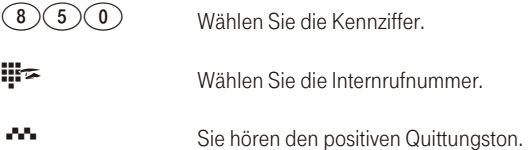

# Entgeldzähler für alle Teilnehmer löschen

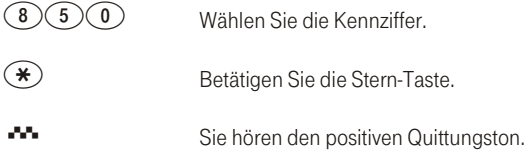

# Gesprächskostenkonto einrichten

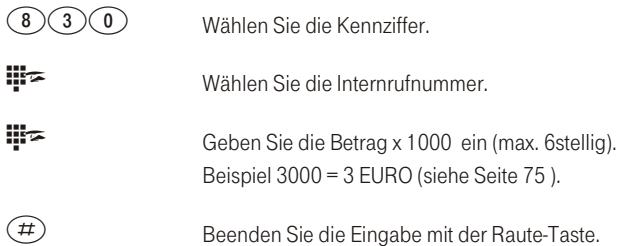

)CP

eN-emoH

 $\bullet\bullet$  Sie hören den positiven Quittungston.

# Gesprächskostenkonto löschen

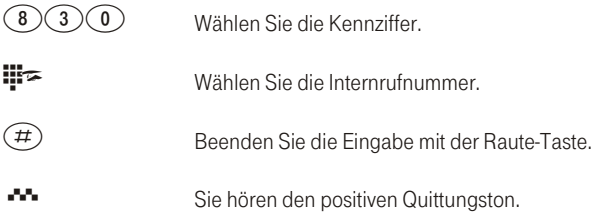

Wenn Sie das Gesprächskostenkonto löschen, ist externes Telefonieren mit dem Endgerät nicht möglich.

# Gesprächskostenkonto ein- / ausschalten

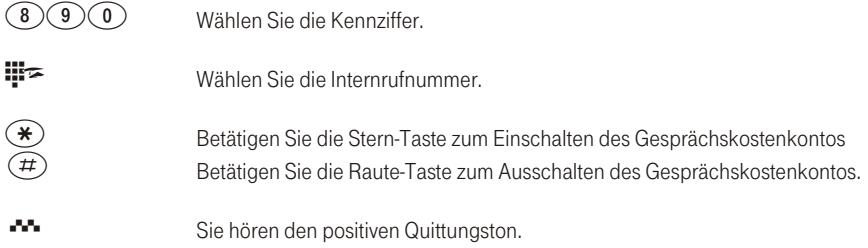

# Sicherheit in beide Richtungen

#### PIN

Mit verschiedenen Sicherheitsfunktionen können Sie den Missbrauch Ihrer Telefonanlage durch andere verhindern. Die Einstellungen Ihrer Telefonanlage schützen Sie durch eine 4stellige PIN 1 (Geheimzahl). Der Zugang von Extern (Fernzugang) ist über eine 6stellige PIN 2 geschützt.

# PIN 1: Sicherheitsvorkehrungen gegen den Missbrauch Ihrer Telefonanlage durch andere.

Die PIN 1 ist eine vierstellige Geheimzahl, die benötigt wird, wenn Sie Anlageneinstellungen vor unbefugtem Zuariff schützen wollen.

# PIN 2: Sicherheit bei Einstellungen von externen Telefonen

Sie müssen bei den Einstellungen

- = Anrufweiterschaltung (Follow me)
- = Raumüberwachung von Intern
- = Raumüberwachung von Extern

verhindern, dass nicht berechtigte Teilnehmer Ihre Telefonanlage benutzen können. Hierfür ist eine 6stellige PIN 2 (Geheimzahl) vorgesehen. Erst nach Eingabe einer 6stelligen PIN 2 sind diese Funktionen zu nutzen, die von externen Telefonen in Ihrer Telefonanlage möglich sind.

# Tipp

Der Fernzugang über die 6stellige PIN 2 ist nur möglich, wenn diese PIN 2 individuell geändert wurde, d. h. dass die Werkseinstellung 000000 nicht mehr besteht.

# Beginnen Sie mit dem Einstieg in die Konfigurierung

# Tipp

Sie können die PIN 1 und PIN 2 auch über die PC-Konfigurierung ändern. PIN 1 im Abschnitt »Datenaustausch« im Feld »PIN 1 ändern«. PIN 2 im Abschnitt »Allgemein« im Feld »Follow me / Raumüberwachung«.

Die folgenden Einstellungen sind über die PIN 1 der Telefonanlage geschützt. In der Werkseinstellung ist die PIN 1 auf 0000 eingestellt. Nach dem Einstieg in die Konfigurierung können Sie über die beschriebenen

Anhang

Kennziffern die Leistungsmerkmale einstellen. Das programmierende Telefon ist während der Konfigurierung der Anlage nicht erreichbar.

Ist eine Konfigurierung erfolgreich abgeschlossen, hören Sie den positiven Quittungston und können dann das nächste Leistungsmerkmal konfigurieren. Falls Sie länger als 40 Sekunden zwischen den Eingaben warten, beendet die Telefonanlage die Konfigurierung und Sie hören den Besetztton. Alle bis dahin mit positivem Quittungston abgeschlossenen Eingaben werden nach Auflegen des Hörers gespeichert. Die Speicherung erfolgt für die Dauer von 10 Sekunden nach Auflegen des Hörers. Während dieser Zeit darf keine neue Konfigurierung der Telefonanlage begonnen oder die Netzspannung der Telefonanlage unterbrochen werden.

# Die nachfolgende Prozedur muss einmal zum Beginn der Konfigurierung durchgeführt werden:

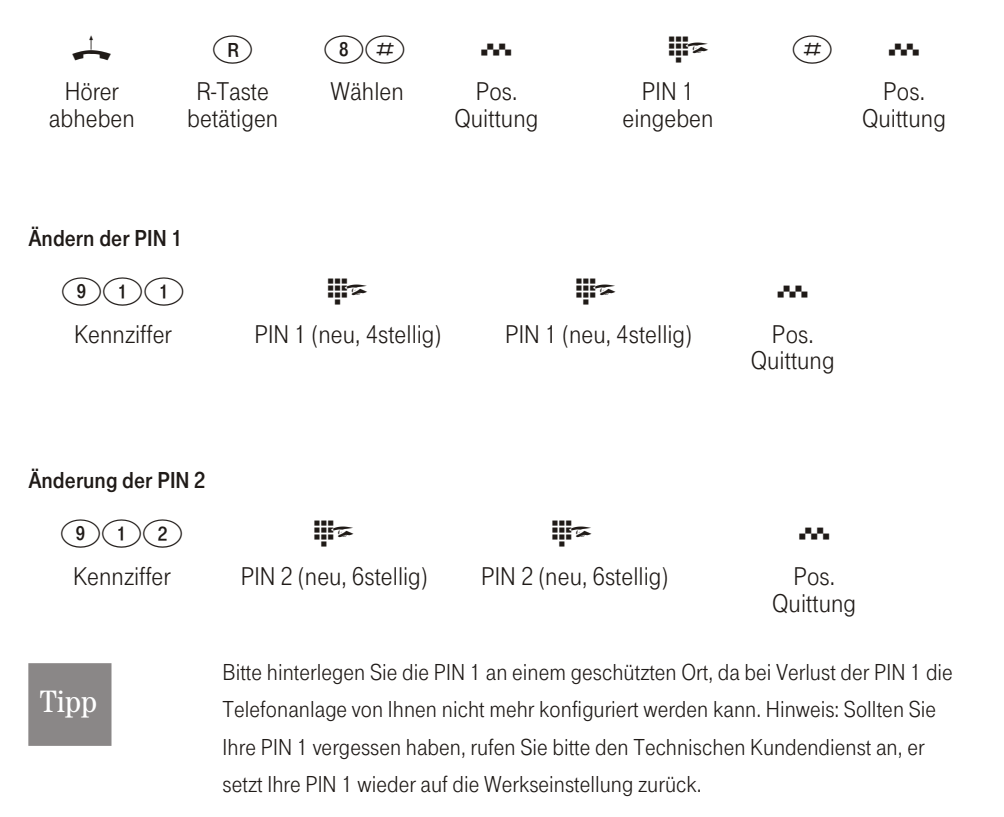

# Wahlkontrolle

Sie können in der Konfigurierung für bestimmte Endgeräte eine Einschränkung der externen Wahl festlegen.

In der Werkseinstellung ist die Wahlkontrolle eingeschaltet. Es sind jedoch keine Sperr- oder Freiwerkrufnummern eingetragen. Sie können in der PC-Konfigurierung jedes Endgerät einzeln der Wahlkontrolle zuordnen (Im Abschnitt »Teilnehmer Intern« im Registerblatt »Amtszugang«).

Die in der Sperrwerk-Tabelle (Im Abschnitt »Sperrwerk«) eingetragenen bis zu 30 Rufnummern können von den Endgeräten, die der Wahlkontrolle unterliegen, nicht gewählt werden. Z. B. würde der Eintrag »0190« alle Verbindungen zu kostenintensiven Diensteanbietern verhindern.

Mit den bis zu 60 Einträgen in der Freiwerk-Tabelle (Im Abschnitt »Freiwerk«) können die Einschränkungen im Sperrwerk teilweise wieder aufgehoben werden. Wenn z. B. der Eintrag »0190123456« in der Freiwerk-Tabelle eingetragen wird, kann diese Rufnummer gewählt werden, auch wenn über das Sperrwerk alle »0190«-Rufnummern gesperrt sind.

Sind zwei gleiche Rufnummern (gleiche Ziffernfolge und gleiche Anzahl von Ziffern) in Sperr- und Freiwerk eingetragen, wird die Wahl der Rufnummer verhindert.

Wird vor einer über die Wahlkontrolle gesperrte Rufnummer die Vorwahl-Rufnummer eines anderen Netzanbieters gewählt, ist die Wahlkontrolle nicht wirksam.

# Tipp

Über das Freiwerk werden Teilnehmer, die keine externe Wahlberechtigung besitzen. zur externen Wahl berechtigt.

#### **Dialerschutz**

Der Dialerschutz überwacht alle »Datenverbindungen« über die analogen und ISDN-Anschlüsse. Weiterhin wird die Rufnummernwahl bei CAPI, LAN-CAPI, NDISWAN über CAPI und RVS Anwendungsprogrammen mit Datendiensten überwacht. Es dient als Schutz gegen unbeabsichtigtes Wählen von z.B. »190 er« Rufnummern. In der Werkseinstellung ist der Dialerschutz eingeschaltet.

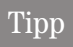

Sie müssen bei allen oben beschriebenen Anwendungen, die über Rufnummernwahl Datendienste nutzen, die freigegebenen Rufnummern im »Dialerschutz« eintragen.

ဥ

Wenn Sie in der PC-Konfigurierung unter »Internetzugang« ISDN-Provider eingetragen haben, werden Ihnen diese automatisch im Dialerschutz freigeschaltet und in dem unteren Teil dieser Bildschirmmaske angezeigt z.B. »1. 0191011 (T-Online (ISDN))«.

# Es werden überwacht:

- = Analoge Anschlüsse, die als »Modem« konfiguriert sind
- = ISDN-Anschüsse, deren Verbindung über eine PC-Karte erfolgen
- = CAPI-Anwendungen.

Sie können in der Konfigurierung die Anwahl für bestimmte (bis zu 30) Ziele festlegen. Über Datenverbindungen (64kBit/s) können dann nur diese Rufnummern erreicht werden. Für den Telefonbetrieb werden diese Rufnummern zugelassen.

Beachten Sie, dass alle Datenübertragungen (z.B.Eurofile RVS), die über eine ISDN PC-Karte erfolgen, überwacht werden. Wenn Ihnen die 30 Rufnummern des Dialerschutzes nicht ausreichen, können Sie weitere 10 Rufnummern über den »Internetzugang«freigeben. Gehen Sie wie folgt vor: Betätigen Sie in der PC-Konfiguration »Internetzugang« unter »Aktionen« den Button »Neu...«. Tragen Sie in dem Fenster »Eigenschaften des neuen Internet Service Providers« den gewünschten Teilnehmer ein. Sie müssen nur unter »Einwahlparameter« die Rufnummer eintragen. Alle anderen Einträge (z.B.»Benutzername«, »Passwort«) werden nicht berücksichtigt, aber mit gespeichert.

# Vorrang für Notrufe

Für den »Notfall«: die »Notruf«-Funktion. Der Fall der Fälle tritt ein und Sie müssen dringend Polizei, Feuerwehr oder eine andere Rufnummer telefonisch erreichen. Zu allem Überfluss sind beide B-Kanäle Ihres ISDN-Anschlusses belegt.

Sie haben jedoch Ihrer Telefonanlage die Rufnummern mitgeteilt, die im Notfall erreichbar sein müssen. Wählen Sie nun eine dieser Notrufnummern, wird dies von der Telefonanlage erkannt und automatisch ein B-Kanal für Ihren Notruf freigeschaltet.

Sie können bis zu sechs Notrufnummern in der PC-Konfigurierung eingeben (Im Abschnitt »Notrufnummern«). Notrufe unterliegen keiner konfigurierten Wahlberechtigung oder Wahlkontrolle.

Sicherheit in beide Richtungen

# Tipp

In der Werkseinstellung sind bereits die Notruf nummern 110 und 112 eingetragen.

- = Bei »Telefonieren ohne Vorwahlziffer« (Automatische Amtsholung) wird der externe ISDN-Anschluss belegt und es kann gewählt werden. Sind die externen B-Kanäle bereits benutzt, wird ein B-Kanal freigeschaltet und die telefonierenden Teilnehmer hören den Besetztton. Ein bereits bestehender Notruf wird nicht unterbrochen.
- = Bei »Telefonieren mit Vorwahlziffer« wird der interne Anschluss belegt und es kann intern gewählt werden. Zur externen Wahl muss vorab die »0« gewählt werden. Sind die externen B-Kanäle bereits benutzt, wird ein B-Kanal getrennt und die telefonierenden Teilnehmer hören den Besetztton. Ein bereits bestehender Notruf wird nicht unterbrochen.

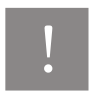

Wird bereits mit zwei ISDN-Telefonen auf demselben internen ISDN-Bus telefoniert, kann von einem dritten ISDN-Telefon an diesem Bus kein Notruf eingeleitet werden.

# **Direktruf**

Sie befinden sich außer Haus. Es gibt jedoch jemanden bei Ihnen zu Hause, der Sie im Bedarfsfall schnell und unkompliziert telefonisch erreichen soll (z.B. Kinder oder Großeltern).

Da Sie für ein oder mehrere interne Teilnehmer die Funktion »Direktruf« eingerichtet haben, braucht lediglich der Hörer des entsprechenden Telefons abgehoben zu werden. Nach fünf Sekunden ohne eine weitere Eingabe wählt die Telefonanlage automatisch die festgelegte Direktrufnummer.

Die Rufnummer des Teilnehmers, der angerufen werden soll, können Sie vorher selbst eingeben. Die Telefonanlage erkennt automatisch eine interne oder eine externe Rufnummer an der Länge der Rufnummer. Für eine externe Rufnummer müssen Sie daher keine Vorwahlziffer (AKZ) eingeben. Möchten Sie eine eingegebene Direktrufnummer ändern, können Sie die neue Direktrufnummer einfach eingeben, ohne die alte Direktrufnummer zu löschen. Die nachfolgenden Einstellungen können auch mit der PC-Konfigurierung (Im Abschnitt »Direktruf«) durch ge führt werden.

Sie können in der Telefonanlage über die PC-Konfigurierung im Abschnitt Direktruf bis zu 12 Endgeräte mit Direktruf einrichten

# Direktruf mit fest vorgegebener Rufnummer vorbereiten

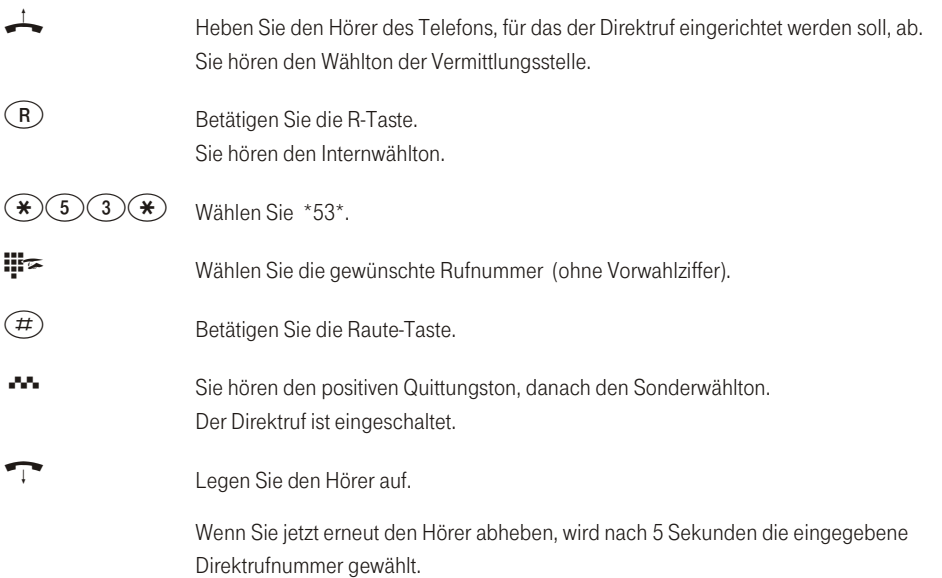

# Direktrufnummer löschen

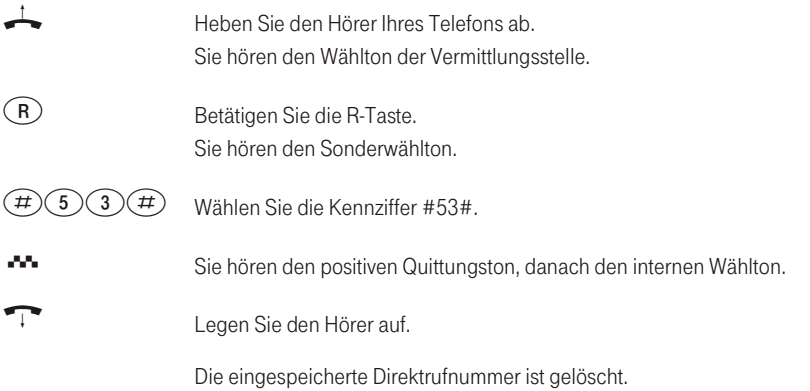

Montieren

ဥ

eN-emoH

# Telefonanlage einstellen

Die nachfolgenden Einstellungen können Sie auch mit Hilfe der PC-Konfigurierung durchführen.

#### Anklopfen eines weiteren Gespräches zulassen / sperren

Mit der Funktion »Anklopfen« bleiben Sie auch während eines Gespräches für andere erreichbar. Wenn ein weiterer Teilnehmer anruft, hören Sie den Anklopfton im Hörer Ihres Telefons und köiden, ob Sie Ihr bisheriges Gespräch fortführen oder mit dem »Anklopfenden« spreche wollen.

Bei analogen Telefonen ist das Anklopfen möglich. Die Rufnummer des Anklopfenden kann im Display des analogen Telefons angezeigt werden, wenn dieses über das entsprechende Leistungsmerkmal (CLIP off Hook) verfügt. Bei ISDN-Endgeräten lesen Sie bitte das entsprechende Kapitel in deren Bedienungsanleitung nach.

Wird bei analogen Telefonen auf ein bestehendes Gespräch angeklopft und Sie ignorieren den Anklopfton, wird dieser nach ca. 30 Sekunden abgeschaltet. Sie können bei analogen Telefonen durch Sperren des Anklopfens verhindern, dass während Ihrer Gespräche angeklopft wird.

# Anklopfen zulassen

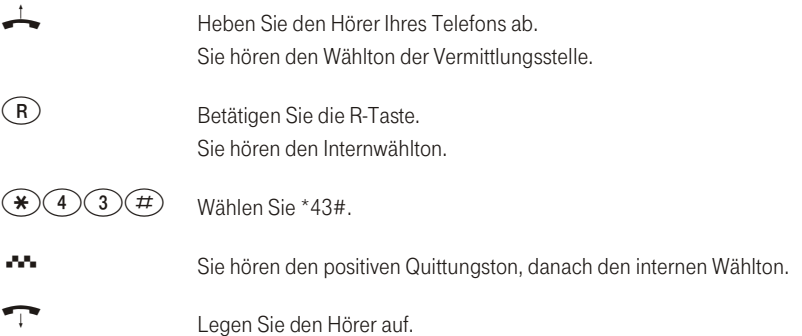

# Anklopfen sperren

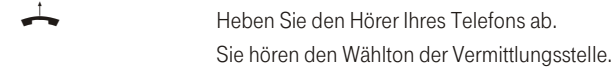

ဥ

eN-emoH

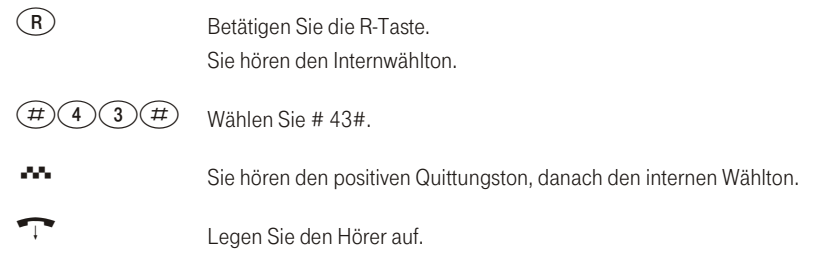

# Anruf signali sierung für analoge Endgeräte ein- und aus schalten (Anruf schutz)

Sie können das Klingeln Ihres analogen Endgerätes ein- und ausschalten. Alle anderen Funktionen des Endgerätes bleiben weiter nutzbar. Der anrufende Teilnehmer hört während des Anrufs den Freiton. Wenn Sie während eines Anrufes (Sie können den Anruf nicht hören) den Hörer abheben, sind Sie mit dem Anrufer verbunden.

# Anruf signali sierung für analoge Endgeräte ausschalten

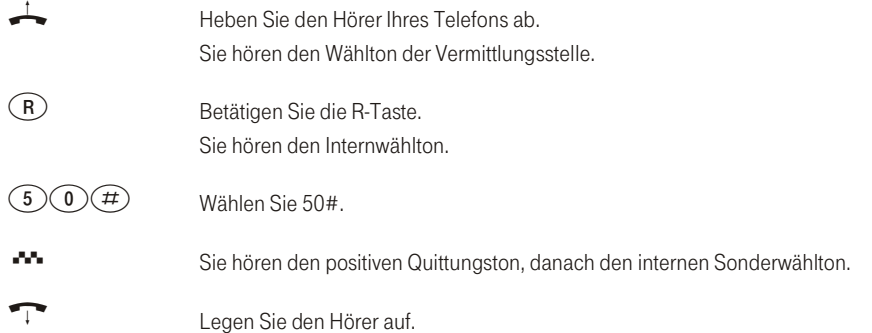

# Anruf signalisierung für analoge Endgeräte einschalten

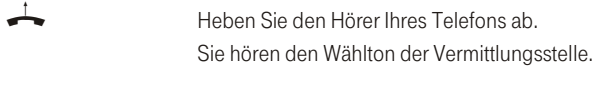

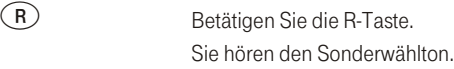

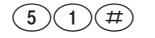

 $(5)(1)(\#)$  Wählen Sie 51#.

Telefonanlage einstellen

**TA** Sie hören den positiven Quittungston, danach den internen Wählton. Legen Sie den Hörer auf.

#### Teams

Teams sind Gruppen von Personen, die gemeinsam an der Umsetzung eines Ziels arbeiten. In der Praxis bedeutet dies, dass alle Personen eines Teams auch unter einer gemeinsamen Rufnummer für externe und interne Anrufe erreichbar sind. In der Telefonanlage kann somit jedem Team von Telefonen / Endgeräten eine Rufnummer gezielt zugewiesen werden, so dass die Erreichbarkeit bei internen und externen Anrufen gewährleistet ist.

Sie können in der PC-Konfigurierung (Im Abschnitt »Externe Rufnummern«) jedem der 10 möglichen Teams bis zu 8 interne Rufnummern oder eine Rufnummer für eine externe Anrufweiterschaltung (Im Abschnitt »Externe Rufnummern« in den Registerblättern »Tag« und »Nacht«) zuordnen. Diese Teams können den externen Mehrfachrufnummern (MSN) zugeordnet werden. Für die internen Teamanrufe kann in der PC-Konfigurierung dem Team eine Team-Rufnummer und ein Team-Name zugeordnet werden. Wird eine Teamrufnummer gewählt, sieht der Anrufer solange den Team-Namen, bis ein Team-Teilnehmer das Gespräch angenommen hat. Dann wird der Name des Team-Teilnehmers angezeigt.

Wird von einem externen Teilnehmer die Mehrfachrufnummer (MSN) oder von einem internen Teilnehmer die Team-Rufnummer gewählt, werden alle zugeordneten Endgeräte gerufen. Sie können in die Teams unterschied liche Endgeräte (z.B. Telefon, Telefax Gruppe 4) eintragen, Anrufe werden entsprechend ihres Dienstes signalisiert.

# Tipr

Teams lassen sich auch während einer Rückfrage oder Anrufweiterschaltung rufen. Es ist möglich, ein Gespräch ohne Ankündigung an ein Team weiterzugeben.

#### Anruf auf einen besetzten Team-Teilnehmer (Besetzt bei Besetzt)

Wenn ein Teilnehmer eines Teams den Hörer abgehoben hat oder ein Gespräch führt, können Sie entscheiden, ob weitere Anrufe für dieses Team signalisiert werden sollen (Im Abschnitt »Externe Rufnummern« unter den Registerblättern »Tag« und »Nacht«). Ist die Funktion »Busy on Busy« für dieses Team eingerichtet, so erhalten weitere Anrufer »Besetzt« signalisiert.

# Freigabe / Sperren eines Teilnehmers in einem Team (ein- und ausloggen)

Sie verlassen den Bereich Ihres Telefons und möchten nicht, dass dort weiterhin Gespräche signalisiert werden?

Sie können Ihr Telefon für die Rufsignalisierung in einem Team oder in allen Teams sperren und zu einem späteren Zeitpunkt wieder freigeben. Das Freigeben oder Sperren erfolgt immer gleichzeitig in der Team-Anrufzuordnung Tag und Nacht. Sind Sie in einem Team gesperrt, werden an Ihrem Telefon keine weiteren Teamanrufe signalisiert.

Sind alle Teilnehmer in einer Team-Anrufzuordnung Tag und Nacht gesperrt, werden die Anrufe für dieses Team an den Endgeräten von Team 00 signalisiert. Ist auch im Team 00 kein Endgerät für die Anrufsignalisierung freigegeben, erhält der Anrufer Besetzt.

In der Werkseinstellung sind im Team 00 die internen Rufnummer 10, 11 und 20 in der Team-Anrufzuordnung Tag und Nacht eingetragen und freigegeben.

Tipp

Um ein Telefon in einen Team freizugeben oder zu sperren, muss die jeweilige interne Rufnummer dem entsprechenden Team fest zugewiesen sein.

# Teilnehmer im Team freigeben (einloggen)

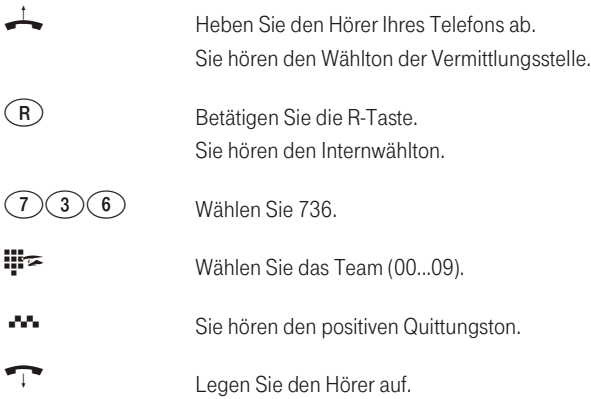

# Teilnehmer im Team sperren (ausloggen)

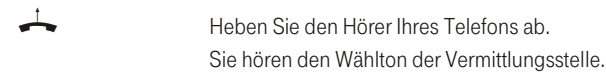

Beschreibung

ဥ

# Telefonanlage einstellen

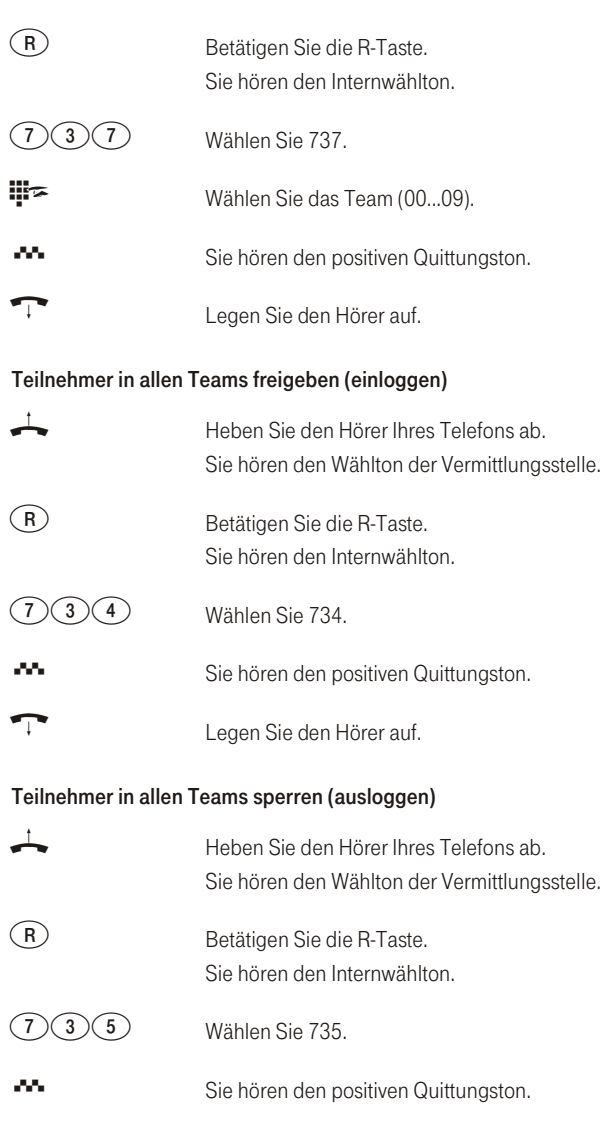

**a** Legen Sie den Hörer auf.

# Team-Anrufzuordnung Tag und Nacht (Rufverteilung) schalten

In der Team-Anrufzuordnung Tag und Nacht wird festgelegt, welche internen Telefone bei einem externen Anruf klingeln sollen. Die Team-Anrufzuordnung Tag und Nacht ist eine Tabelle, in der die ankommenden Rufe internen Teilnehmern zugeordnet werden.

Sie möchten Anrufe für Ihr Home-Office (Heim-Büro) nach Feierabend automatisch auf einen Anrufbeantworter umleiten, damit Sie nicht gestört werden?

In der PC-Konfigurierung können Sie jedem Team zwei verschiedene Rufverteilungen (Team-Anrufzuordnung Tag und Nacht) zuweisen. In den Team-Anrufzuordnungen Tag und Nacht ist auch eine Anrufweiterschaltung zu einem externen Teilnehmer einrichtbar, damit Sie z.B. weiterhin erreichbar sind. Sie brauchen dann nur noch die Team-Anrufzuordnung von Tag auf Nacht umzuschalten und es klingelt dort, wo Sie es brauchen.

# Tipp

Die Team-Anrufzuordnung Tag und Nacht können Sie zu jeder Tages- oder Nachtzeit um schalten. Jeder berechtigte Teilnehmer kann die Um schaltung vornehmen (Werkseinstellung Teilnehmer 10, 11 und 20).

# Team-Anrufzuordnung Tag und Nacht für alle Teams schalten

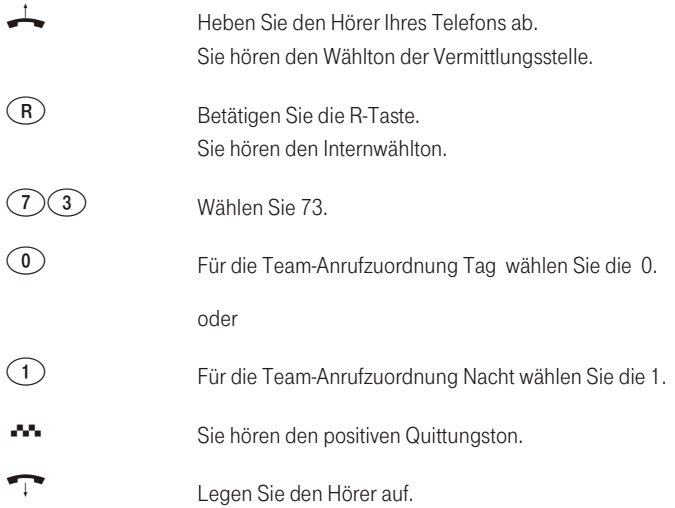

Beschreibung

ဥ

Anhang

89

# Team-Anrufzuordnung Tag und Nacht für ein Team schalten

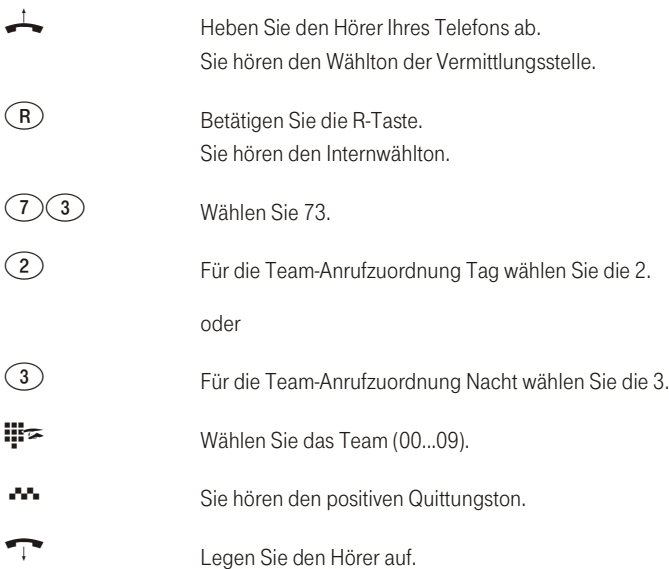

# Alle Anrufvarianten schalten

Alle TFE- und Team-Anrufvarianten können gleichzeitig von dazu berechtigten Teilnehmern (die Berechtigung wird über die PC-Konfigurierung zugeordnet) umgeschaltet werden (Werkseinstellung Teilnehmer 10 und 20).

Die Umschaltung kann auch automatisch nach Uhrzeit, für jeden Wochentag einstellbar, erfolgen. Dazu stehen zwei voneinander unabhängige Kalender (1 und 2) zur Verfügung. Diese Einstellung erfolgt über die PC-Konfigurierung.

# Alle Anrufvarianten einschalten

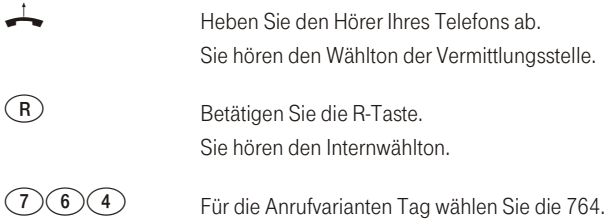

ဥ

Anhang

oder

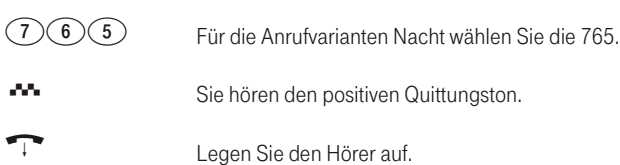

# **Kalender**

Sie haben eine feste Zeiteinteilung und befinden sich zu bestimmten Tageszeiten entweder im Büro oder in der Wohnung. Sonntags möchten Sie jedoch im Hobbyraum erreichbar sein.

Sie können in der Rufverteilung jedes Teams einen Kalender festlegen. Die beiden Team-Anrufzuordnungen Tag und Nacht werden dann entsprechend der Daten in dem Kalender automatisch umgeschaltet. Sie möchten nach Feierabend für bestimmte Teilnehmer die Berechtigungen für externe Gespräche ändern?

In der PC-Konfigurierung können Sie für jeden Teilnehmer separat festlegen, ob die Berechtigung für Externgespräche automatisch umgeschaltet werden soll. Die Umschaltung erfolgt gemäß den Daten in dem zugewiesenen Kalender.

Über die PC-Konfigurierung können Sie in der Telefonanlage zwei voneinander unabhängige Kalender einrichten (Im Abschnitt »Kalender«). Es ist möglich, zwischen einer Tag- und einer Nachtvariante zu einer von Ihnen gewünschten Uhrzeit automatisch umzuschalten. Für jeden Wochentag kann eine andere Tag-/Nachtumschaltzeit gewählt werden. Ein Kalender besteht aus 4 Schaltzeiten, die gezielt den einzelnen Wochentagen zugewiesen werden können.

# Tipp

Ein zugewiesener Kalender ersetzt für diese Varianten die manuelle Umschaltung zwischen der Team-Anrufzuordnung Tag und Nacht.

# Beispiel:

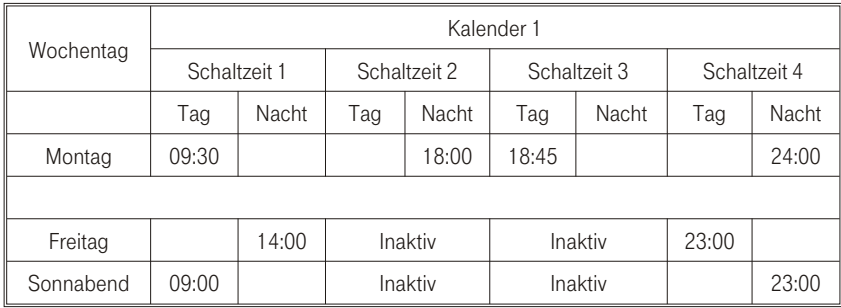

# Berechtigung für die externe Wahl automatisch umschalten

Sie möchten bestimmten Teilnehmern / Endgeräten an der Telefonanlage die externe Wahlberechtigung nach Dienstschluss entziehen?

Sie können für jedes Telefon / Endgerät separat einstellen, ob die Berechtigung für externe Gespräche zu einer in einem Kalender festgelegten Zeit entzogen werden soll. Nach der automatischen Umschaltung der Berechtigung können diese Teilnehmer keine externen Gespräche führen.

Diese Funktion bedarf keiner Bedienung. In der PC-Konfigurierung (Im Abschnitt »Teilnehmer Intern« im Registerblatt »Amtszugang«) können Sie für den Teilnehmer markieren, ob die Wahlberechtigung umgeschaltet werden soll. Nach welchem Kalender die Umschaltung durchgeführt werden soll, kann im Abschnitt »Allgemein« eingestellt werden.

# Tipr

Notrufe über die dafür eingerichteten Endgeräte oder Notrufnummern sind von der Berechtigungsum schaltung ausgenommen.

# Beschreibung

ဥ

# <span id="page-100-0"></span>Kon figurieren über das Telefon

# Einstieg in die Konfigurierung

# Beginnen Sie mit dem Einstieg in die Konfigurierung

Die folgenden Einstellungen sind über die PIN 1 der Telefonanlage geschützt. In der Werkseinstellung ist die PIN 1 auf 0000 eingestellt. Nach dem Einstieg in die Konfigurierung können Sie über die beschriebenen Kennziffern die Leistungsmerkmale einstellen. Das programmierende Telefon ist während der Konfigurierung der Anlage nicht erreichbar.

Ist eine Konfigurierung erfolgreich abgeschlossen, hören Sie den positiven Quittungston. Sie können dann das nächste Leistungsmerkmal konfigurieren. Falls Sie länger als 40 Sekunden zwischen den Eingaben warten, beendet die Telefonanlage die Konfigurierung und Sie hören den Besetztton. Alle bis dahin mit positivem Quittungston abgeschlossenen Eingaben werden nach Auflegen des Hörers gespeichert. Die Speicherung benötigt eine Zeit von ca. 10 Sekunden nach Auflegen des Hörers. Während dieser Zeit darf keine neue Konfigurierung der Telefonanlage begonnen oder die Netzspannung der Telefonanlage unterbrochen werden.

# Die nachfolgende Prozedur muss einmal zu Beginn der Konfigurierung durchgeführt werden,

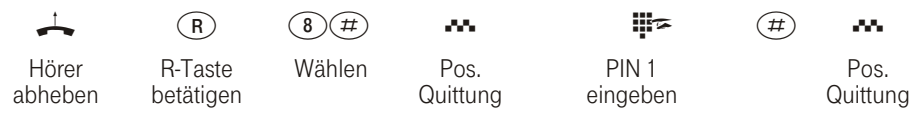

**Tipp** 

Sie können jetzt **nacheinander** alle Kennziffern der gewünschten Leis- tungsmerkmale eingeben. Warten Sie nach Eingabe einer Kennziffer, bis der positive Quittungston zu hören ist. Geben Sie dann die nächste Kennziffer ein.

Wenn Sie die Konfigurierung beenden möchten, legen Sie den Hörer auf.

# Fernzugang freigeben / sperren

# Berechtigung für den Fernzugang (Follow me von Extern und Raumüberwachung) freigeben

 $700$   $\bullet$   $\bullet$ 

Kennziffer **Executes** Pos. Quittung

# Berechtigung für den Fernzugang (Follow me von Extern und Raumüberwachung) sperren

 $(7)$   $(8)$   $(0)$   $(4)$   $(1)$   $(2)$ 

Kennziffer Pos. Quittung

# Einstellungen zurücksetzen (Reset)

Ein Reset der Telefonanlage ermöglicht es Ihnen, Ihre Anlage wieder in einen definierten Ausgangszustand zu bringen. Dieses kann nötig sein, wenn unerwünschte Konfigurierungen zurückgenommen oder die Telefon an lage neu programmiert werden soll.

# Einstellungen auf die Werkseinstellung zurücksetzen

 $\circledcirc$  and  $\circledcirc$ Kennziffer Pos. Quittung Hörer auflegen

Es werden alle Anlagen- und Teilnehmereinstellungen auf die Werkseinstellung (Lieferzustand) zurückgesetzt. Sie können die in der Telefonanlage eingerichteten Leistungsmerkmale eines oder aller Teilnehmer (z.B. Direktruf) löschen.

# Reset für einen bestimmten Teilnehmer

9 $(0)(0)$  if  $\approx$ Kennziffer Int.-Rufnr. Pos. Quittung

Re set für alle Teil neh mer

900 \* Qq

Kennziffer **Pos. Quittung** 

# Telefonanlage und PC

Sie benötigen keine zusätzliche ISDN-Karte in Ihrem PC. Die Telefonanlage verfügt über einen integrierten USB- und zwei Ethernet-Anschlüsse (LAN1 und LAN2) zum Verbinden mit dem PC. Nach der Installation der Programme und Treiber von der beiliegenden CD-ROM stellen Ihnen PC und Telefonanlage bestimmte Funktionen über den USB- und LAN1 /LAN2 Anschluss zur Verfügung. Sie können dann:

- = Ihre Telefonanlage über den USB-Anschluss konfigurieren.
- = Über die Anschlüsse LAN1 und LAN2 konfigurieren.
- = Ihre Systemtelefone suchen lassen und konfigurieren
- = Verbindungsdaten am PC erfassen und bearbeiten.
- = Das Telefonbuch bearbeiten.
- = Eine neue Anlagensoftware in die Telefonanlage laden.
- = Im Internet surfen.
- = Datenübertragung (senden und empfangen) im Eurofile-Format vornehmen.
- = Telefaxe (Gruppe 3 und 4) senden und empfangen.
- = Mailboxverbindungen herstellen.
- = Mit Hilfe Ihres PC telefonieren (hierzu ist ein Zusatzprogramm erforderlich).
- = Einen Anrufbeantworter über Ihren PC realisieren.

Sie können auf die Telefonanlage auch über den internen ISDN-Anschluss zugreifen. Sie benötigen dazu einen PC mit ISDN-Karte. Über den ISDN-Anschluss können Sie die Telefonanlage konfigurieren, die Verbindungsdatensätze erfassen oder eine neue Anlagensoftware laden.

# Inhalt der CD-ROM

In dieser Bedienungsanleitung geben wir Ihnen einen kurzen Überblick über die im Lieferumfang enthaltene Software. Die Softwareprogramme selbst sind nicht in dieser Bedienungsanleitung beschrieben. Sollten ဥ g

eN-emoH

Anhang

während der Anwendung der Programme Fragen oder Probleme auftreten, können Sie in der Online-Hilfe der einzelnen Anwendungen nachlesen. Die Programme verfügen über eine ausführliche Online-Hilfe.

# WIN-Tools

#### **Anlagensoftware**

#### Konfiguration der Telefonanlage

Das Konfigurationsprogramm der Telefonanlage verfügt über zwei Konfigurationen »Standard« und »Experte«. Nach dem Aufruf des Konfigurationsprogramms können Sie zwischen den beiden Einstellungen auswählen.

#### »Standard« Konfiguration

Die »Standard« Konfiguration ermöglicht Ihnen eine erste Konfiguration der Telefonanlage. Über eine vereinfachte »Anrufzuordnung« ist eine schnelle Einrichtung des Telefonbetriebs ebenso der einfache Zugang zum Internet möglich. Sie sollten diese Konfiguration bevorzugen, wenn Sie nicht spezielle Konfigurationen des Netzwerks vornehmen müssen, oder Bluetooth installieren möchten. Alle konfigurierten Daten werden bei der Umschaltung auf »Experte« übernommen. Schalten Sie von »Experte« auf »Standard« um, bleiben alle Einrichtungen erhalten, werden jedoch nicht alle angezeigt.

#### »Experte« (Konfiguration der Telefonanlage)

Die Einstellungen der einzelnen Leistungsmerkmale in Ihrer Telefonanlage erfolgt über die Konfiguration der Telefonanlage. Sie können Ihre externen Mehrfachrufnummern (MSN) einzelnen internen Teilnehmern oder einem Team aus mehreren internen Teilnehmern zuweisen. Für jeden internen Teilnehmer können Sie einen Namen zuweisen und die verschiedenen Leistungsmerkmale (z.B. einzelne Berechtigungen, Amtsholung, Kostenerfassung, ...) separat einrichten oder die Einstellung eines Teilnehmers auf einen anderen Teilnehmer übertragen. Sie können zusätzlich zur »Standard« Konfiguration folgendes einrichten: TFE-Adapter (M06), Kalender, Paketdaten X.31, Dynamik ISDN, Zugang für den Technischen Kundendienst, Bluetooth, Systemtelefone und Netzwerk. Schalten Sie von »Experte« auf »Standard« um, bleiben alle Einrichtungen erhalten, werden jedoch nicht alle angezeigt.

# Zentrale Konfiguration der Systemtelefone

Diese Funktion ist im Konfigurationsprogramm »Experte« enthalten. Die Systemtelefone können über die Konfigurierung erkannt und die Konfigurierung kann ausgelesen und verändert werden.

Tipp

Wenn Sie bei der Installation der Wintools nur die »Anlagensoftware« installiert haben, müssen Sie die Installation erweitern. Starten Sie hierzu Ihre Installations-CD-ROM erneut ein und wählen Sie »Programm ändern« und installieren Sie »Systemtelefon- und Anlagensoftware«.

# Telefonbuch-Manager

Die Telefonanlage verfügt über ein internes Telefonbuch. Sie können bis zu 300 Rufnummern mit den dazugehörigen Namen speichern. Auf das Telefonbuch der Telefonanlage können Sie mit allen ISDN-Systemtelefonen (T-PX721 / T-Concept PX722 oder anderen, von der DTAG empfohlenen Systemtelefonen) und ISDN-Telefonen mit systemtypischen Eigenschaften zugreifen. Über den Telefonbuch-Manager fügen Sie dem Telefonbuch Einträge hinzu. Die Import-/ Exportfunktion des Telefonbuch-Managers ermöglicht das Importieren oder Exportieren von Daten zur Weiterbearbeitung in anderen Programmen.

# Verbindungsdatenerfassung

Mit dem Programm zur Verbindungsdatenerfassung werden die in der Telefonanlage gespeicherten Verbindungsdatensätze und teilnehmerspezifische Summenzähler ausgelesen oder gelöscht. Die ausgelesenen Verbindungsdatensätze können über verschiedene Sortier- und Filterfunktionen ausgewertet oder zur Weiterverarbeitung in andere Programme exportiert werden.

Zum Beispiel: Die Sortierfunktionen ermöglichen das Zusammenfassen von Datensätzen nach internen Teilnehmern, Projektnummern oder gewählten / übermittelten Rufnummern. Über die Filterfunktionen können Datensätze mit bestimmten individuellen Eigenschaften angezeigt werden. Diese Filter können Sie selbst ein stel len.

# Aktualisierung der Anlagensoftware

Mit diesem Programm können Sie eine neue Anlagensoftware über Ihren PC in die Telefonanlage laden. Das Laden einer neuen Software ist über den USB-Anschluss oder LAN1 und LAN2 Ihrer Telefonanlage möglich. Ist in Ihrem PC bereits eine ISDN-Karte installiert, können Sie die Aktualisierung der Anlagensoftware auch über den internen ISDN-Anschluss der Telefonanlage durchführen. Auf Ihrer CD-ROM befindet sich im Verzeichnis »Firmware« eine Anlagensoftware, mit der Sie nach dem Übertragen alle Leistungsmerkဥ

Telefonanlage und PC

male Ihrer Telefonanlage nutzen können. Die aktuelle Anlagensoftware ist nur im Internet per Download verfügbar.

# **Control Center**

Das Control Center überwacht die Aktivitäten des Routers für den Auf- und Abbau einer Verbindung. Das Programm wird nach der Installation bei jedem Systemstart automatisch aufgerufen. Es zeigt z.B. an: den Provider, die Dauer der bestehenden Verbindung, den Port, (ISDN oder DSL), die gegebenenfalls vom Provider vergebene externe IP-Adresse, die Menge der übertragenen Daten für den Down- und Upload. Weiterhin kann über das Control Center eine Internetverbindung beendet oder wieder aufgebaut werden. Sie haben zwei Möglichkeiten des Zugangs zum Internet, den automatischen und den manuellen Verbindungsaufbau.

Beim automatischen Verbindungsaufbau (der »Automatische Verbindungsaufbau zum Internet Service Provider deaktivieren« ist ausgeschaltet) wird beim Öffnen des Internetbrowsers die Verbindung zum Internet über den Router sofort hergestellt. In der Werkseinstellung ist der automatische Verbindungsaufbau eingeschaltet. Hierbei können Ihnen durch unbemerkte Internetverbindung, z.B. Ihrer installierten Programme, Kosten entstehen

Beim manuellen Verbindungsaufbau (der »Automatische Verbindungsaufbau zum Internet Service Provider deaktivieren« ist eingeschaltet) erfolgt die Verbindung nur über das Control Center, mit dem Button »aufbauen«. Die Verbindung wird getrennt, wenn Sie den Button »trennen« betätigen.

Bei beiden Einstellungen können Sie über das Control Center den Router sperren. Dann ist kein Internetzugang mehr möglich. Erst wenn die Sperre wieder aufgehoben ist, ist ein erneuter Zugang zum Internet möglich.

# Tipp

Wird der Router in der Einstellung »automatischer Verbindungsaufbau« gesperrt, gilt diese Sperre bis sie wieder aufgehoben wird oder in der Telefonanlage ein Reset ( z.B. durch neue Konfiguration senden oder Netzausfall) erfolgt. In der Einstellung »manueller Verbindungsaufbau« bleibt die Sperre des Router in allen Fällen erhalten. Wir empfehlen Ihnen den »manuellen Verbindungsaufbau« in Ihrer Telefonanlage ein zu stel len.

Montieren

ne ll

eN-emoH

Sie können den aktuellen Stand der Internetverbindung in der Symbolleiste Ihres PCs erkennen: In der Symbolleiste wird nach dem Start eines der folgenden Symbole angezeigt.

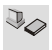

Zwischen Ihrem PC und dem Router besteht keine Verbindung.

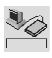

Zwischen Ihrem PC und dem Router besteht eine Verbindung. Es besteht aber zurzeit keine Internetverbindung.

# Router gesperrt

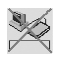

Zwischen Ihrem PC und dem Router besteht eine Verbindung. Der Router ist aber zurzeit für Internetverbindungen gesperrt.

# ISDN-Verbindung

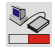

Zwischen Ihrem PC und dem Router besteht eine Verbindung. Der Router hat eine Internetverbindung mit einem B-Kanal über einen externen ISDN-Anschluss der Telefon an lage aufgebaut (geteilter roter Balken).

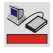

Zwischen Ihrem PC und dem Router besteht eine Verbindung. Der Router hat eine Internetverbindung mit zwei B-Kanälen über einen externen ISDN-Anschluss der Telefon an lage aufgebaut (roter Balken).

# DSL-Verbindung

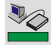

Zwischen Ihrem PC und dem Router besteht eine Verbindung. Der Router hat eine Internetverbindung über den WAN-Anschluss (DSL-Verbindung) der Telefonanlage aufgebaut (grüner Balken).

# Internetverbindungen vom Telefon aus auf- und abbauen

Über eine Bedienprozedur kann eine bestehende Internetverbindung von jedem Telefon der Telefonanlage getrennt werden. Am Systemtelefon T-Concept PX 722 befindet sich der Softkey »Info« zum Überwachen der Internetverbindung. Haben Sie in der Konfiguration des Systemtelefons eine Taste»Statusinfo« eingerichtet, können Sie durch Tastendruck bestehende Internetverbindungen trennen und neue Verbindungen über den eingetragenen Provider aufbauen. Über die Leuchtdiode der Funktionstaste wird der Zustand der

Internetverbindung (Keine Verbindung, Verbindung über ISDN, Verbindung über WAN/xDSL) angezeigt.

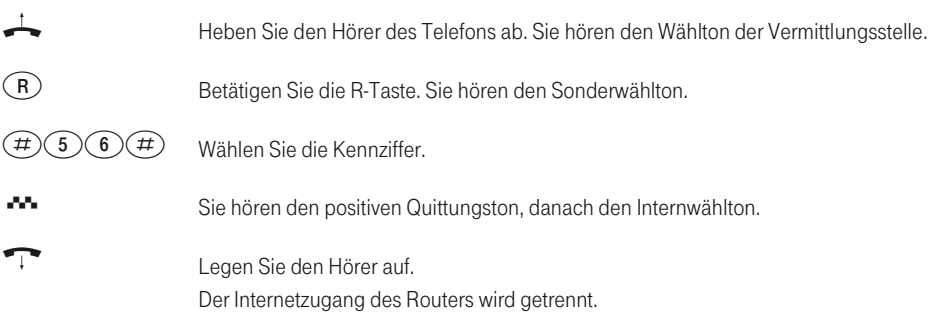

# **TAPI-Konfiguration**

Mit der TAPI-Konfiguration können Sie den TAPI-Treiber dem Programm, das diesen Treiber nutzt, anpassen. Sie können überprüfen, welche MSN einem Endgerät zugeordnet ist, können einen neuen Leitungsnamen festlegen und die Wählparameter einstellen.

Konfigurieren Sie zuerst Ihre Telefonanlage. Anschließend müssen Sie die TAPI-Schnittstelle konfigurieren. Benutzen Sie das Programm »TAPI-Konfiguration«.

# **Systemtelefonsoftware**

# Konfigurations programm

Mit diesem Programm können Sie die Einrichtung Ihres Telefons vom PC aus vornehmen. Sie können es einzeln als »Systemtelefonsoftware« oder über die »Konfiguration der Telefonanlage« starten.

# **Telefonbuchprogramm**

Jedes Systemtelefon besitzt zusätzlich zum Anlagentelefonbuch ein eigenes Telefonbuch. Mit diesem Programm können Sie das Telefonbuch im Systemtelefon auslesen und neue Einträge vornehmen oder Einträge löschen.

# Downloadprogramm

Mit diesem Programm können Sie eine neue Software über Ihren PC in das Systemtelefon T-PX721 laden. Das Laden einer neuen Software ist über die COM-Schnittstelle Ihres Telefons möglich. Auf Ihrer CD-ROM befindet sich im Verzeichnis »Firmware« eine Software für Ihr Telefon, mit der Sie nach dem Übertragen alle
ဥ

ne ll

<span id="page-108-0"></span>Leistungsmerkmale Ihres Telefons nutzen können. Die aktuelle Anlagensoftware ist nur im Internet per Download verfügbar.

In die Systemtelefone T-Concept PX722 können Sie nur über den Download-Server eine neue Firmware übertragen. Näheres zur Durchführung des Updates finden Sie in der Bedienungsanleitung Ihres Systemtelefons. Für ein Update des Systemtelefons finden Sie im Konfigurationsprogramm der Telefonanlage unter »Allgemein« »Update-Server-Rufnummer« die Rufnummer des Update-Servers.

### **Zusatzsoftware**

### Web-Konfiguration

Die »Web- Konfiguration«ermöglicht Ihnen, die grunglegende Konfiguration der Telefonanlage auf Ihrem PC vorzubereiten und in Ihre Telefonanlage zu übertragen.

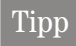

Bei jeder Web- Konfiguration wird die von Ihnen bereits durchgeführte Anlagenkonfigurierung aus der Telefonanlage ausgelesen.

### TAPI

TAPI-Treiber (Telephony Application Programming Interface)

Treiber für Programme, die computerunterstützte Telefonie ermöglichen. Z. B. können Sie mit der »Windows-Wählhilfe« oder ähnlicher Software ein Telefongespräch über den PC aufbauen.

### LAN-CAPI-Treiber

LAN-CAPI-Treiber (CAPI=Common ISDN Application Programming Interface) Dieser Treiber wird zur Anbindung der Telefonanlage an den PC benötigt und von Programmen benutzt, die Datenkommunikationsdienste zur Verfügung stellen z.B. für Fax, Euro-Filetransfer und Anrufbeantworter.

### Wichtiger Hinweis zur Installation des CAPI-Treiber

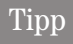

Der CAPI-Treiber ist für den Zugang in das Internet nicht erforderlich.

Vor der Installation des neuen Treibers müssen evtl. vorhandene CAPI-Treiber (z.B. die Treiber einer installierten ISDN-Karte) entfernt werden, da Windows nur eine installierte CAPI unterstützt.

<span id="page-109-0"></span>Nähere Informationen zum Entfernen der Treiber finden Sie in der Bedienungsanleitung des entsprechenden Gerätes oder des Betriebssystems.

Sie können auch andere Programme verwenden, die auf den CAPI-Treiber der Telefonanlage zugreifen. Lesen Sie dazu bitte in den Bedienungsanleitungen der entsprechenden Softwarepakete nach.

### Kommunikationssoftware Teledat RVS-COM

Tipp

Vergessen Sie nicht, die genutzten Rufnummern für Datendienste im »Dialerschutz« (siehe Seite 80) einzutragen, da diese Verbindungen sonst nicht möglich sind.

Alle Funktionen von Teledat RVS-COM sind nur bei eingeschaltetem PC verfügbar.

Mit dem Softwarepaket Teledat RVS-COM können Sie die Dienste des ISDN komfortabel auf Ihrem PC nutzen. Voraussetzung für die Installation ist das Vorhandensein der CAPI (Common ISDN Application Programming Interface), die Sie bereits mit der Betriebssoftware für die T-Concept XI524 DSL installiert haben.

Teledat RVS-COM besteht aus folgenden Modulen:

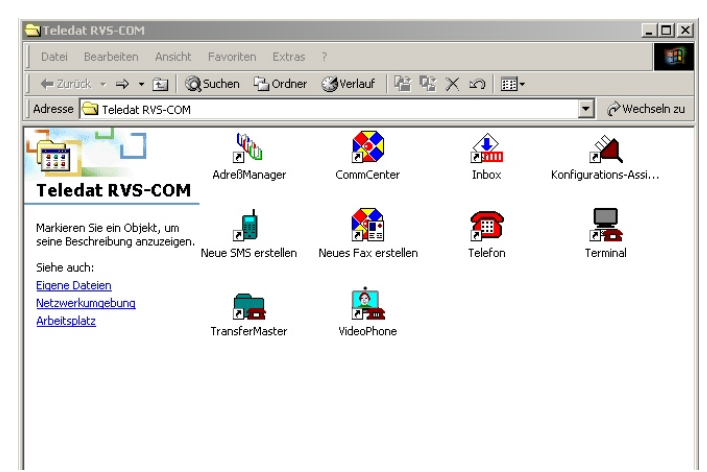

Montieren

### <span id="page-110-0"></span>RVS-Trans fer Mas ter

Mit dem RVS-Transfer Master übertragen Sie über eine ISDN-Verbindung Dateien von einem PC auf einen anderen PC.

RVS-Fax: Mit dem Faxprogramm dieses Softwarepakets ist das Versenden und Empfangen von Telefaxen aus verschiedenen Anwendungen möglich.

RVS-Telefon: Über eine vollduplexfähige Soundkarte in Ihrem PC können Sie dieses Programm nutzen. Als Telefon dienen dann Mikrofon und Lautsprecher der Soundkarte. Der integrierte Anrufbeantworter der PC-Software steht dann ebenfalls zur Verfügung.

RVS-Terminal: Mit diesem Programm stellen Sie Verbindungen zu ISDN-Mailboxen her.

RVS-VideoPhone: Sie können zu Partnern mit VideoPhone, TELES.VISION-System oder H.320-kompatiblen Bildtelefonen eine Verbindung herstellen.

RVS SMS: Sie können Nachrichten auf Ihrem PC empfangen, erstellen und versenden (siehe auch Seite [53](#page-60-0)).

Beim Einschalten des PCs wird automatisch das Comm Center gestartet, erkennbar an einem runden Icon in der Windows-Taskleiste. Die Farbe des Icons gibt Ihnen Informationen über den aktuellen Zustand. Um weitere Informationen über die einzelnen Programmteile zu erhalten, benutzen Sie bitte die umfangreiche Online-Hilfe für Teledat RVS-COM.

### Installation der Programme von der CD-ROM

= Starten Sie Ihren PC.

Tipp

- = Legen Sie die mitgelieferte CD-ROM in das CD-ROM-Laufwerk Ihres PC.
- = Warten Sie einen Augenblick, bis das Programm automatisch gestartet wird. Sollte bei Ihrem PC der Autostart ausgeschaltet sein, starten Sie die Datei »setup.exe« direkt aus dem Hauptverzeichnis der CD-ROM im Windows-Explorer (Doppelklick auf die Datei) oder über die Option »Ausführen« im Start-Menü von Windows.
- = Nach dem Ausführen der Datei sehen Sie den Eröffnungsbildschirm der CD-ROM.

Beachten Sie die Hinweise zur Installation in den Bildschirmmasken.

Telefonieren

# <span id="page-111-0"></span>Beschreibung der Routerfunktionen

# Tipp

Eine weiterführende Beschreibung der Routerfunktionen» XI524\_ROU.PDF« finden Sie auf Ihrer CD-ROM im Verzeichnis »doc«, »xi524dsl«, XI524, ROU.PDF.

Die Telefonanlage stellt alle Funktionen für einen leistungsfähigen Internetzugang eines einzelnen PC oder eines ganzen LANs über T-DSL oder ISDN zur Verfügung. Dabei sorgt eine in die Telefonanlage integrierte Firewall zusammen mit NAT (network address translation) für die nötige Sicherheit, die Funktionen DHCP-Server und DNS-Proxy sorgen dafür, dass der Konfigurationsumfang sowohl der Telefonanlage als auch Ihrer PC minimal ist.

Der Internetzugang für alle an der Telefonanlage angeschlossenen PC wird über eine einzige Verbindung hergestellt (SUA-singe user account), es wird nur ein Satz Zugangsdaten Ihres Internet Service Providers (ISP) benötigt. Sie können mehrere ISP konfigurieren.

### Tipp

In Ihrer Telefonanlage ist eine Haltezeit von 180 Sekunden für eine Internetverbindung voreingestellt. Das bedeutet, dass die Telefonanlage nach dieser Zeitspanne automatisch die Internetverbindung abbaut, wenn keine Daten mit dem Internet ausgetauscht werden. Bei häufigen kurzen Internetzugängen z.B. E-Mail-Abrufe kann dieses zu erhöhten Verbindungskosten kommen, da die Verbindung immer für die Dauer der Haltezeit aufrecht erhalten wird. Diese Zeit können Sie in der PC-Konfigurierung Ihren persönlichen Gewohnheiten anpassen. Im Abschnitt »Netzwerk«, »Internetzugang« betätigen Sie den Button »Bearbeiten«. In der Registerkarte »Eigenschaften des neuen Internetproviders« unter »Einwahlparameter« im Feld »Abbau bei Inaktivität nach« können Sie die Einstellung vornehmen.

### Systemvoraussetzungen für Windows

### Welchen PC benötigen Sie:

- = IBM oder 100% kompatibler PC
- = Pentium Prozessor oder vergleichbarer Prozessor mit min. 233 MHz Taktfrequenz
- = min. 64 MB Arbeitsspeicher (RAM)

Beschreibung der Routerfunktionen

ဥ

<span id="page-112-0"></span>= Eine VGA-Grafikkarte, 256 Farben, mindestens 800x600 (empfohlen1024x768) Bildpunkte

- = CD-ROM Laufwerk
- = Betriebssystem Windows 98SE/ ME /XP / 2000
- = min. 130 MB freier Speicherplatz für die Installation
- = Für den Netzwerkbetrieb oder DSL über Ethernet: Eine installierte Netzwerkkarte 10 / 100 Mbit/s
- = Anschluss an das Netzwerk (der Zugang zum DSL Router muss von einem PC aus über Ethernet erfolgen). Andere PCs können dann über einen der folgenden Anschlüsse Zugang zum Netzwerk erlangen:

Einen freien USB-Anschluss für den Anschluss an das Netzwerk über USB

oder

Eine installierte ISDN-Karte für den Anschluss an das Netzwerk über ISDN

### Erste Inbetriebnahme und Minimalkonfiguration

Mit der Telefonanlage können PCs über Ethernet, USB, sowie Bluetooth (optionales Bluetooth-Modul) verbunden werden.

Nachdem Sie Ihren PC mit der Telefonanlage verbunden haben, müssen Sie einen ISP auswählen und ggf. Ihre Zugangsdaten konfigurieren. Und schon sind Sie im Internet.

### Anschluss des T-DSL Modems mit Ethernet (10BaseT) -Schnittstelle

Verfügen Sie über einen DSL-Anschluss, müssen Sie das T-DSL Modem mit dem T-DSL / LAN3-Anschluss ihrer Telefonanlage verbinden. Verwenden Sie hierfür bitte ein Netzwerkkabel (CAT5, 1:1 mit RJ-45 Steckern beidseitig). Dieses Kabel ist möglicherweise bereits im Lieferumfang des T-DSL Modems enthalten.

Bitte beachten Sie, dass Sie ein T-DSL Modem mit Ethernet (10BaseT) -Schnittstelle verwenden.

### Anschluss eines PC über USB

Für den Anschluss eines PC an die Telefonanlage über den USB-Anschluss werden derzeit nur Microsoft Windows Betriebssysteme unterstützt.

Verbinden Sie den PC mit der Telefonanlage über das USB-Kabel aus dem Lieferumfang der Telefonanlage. Sind beide (Telefonanlage und PC) eingeschaltet, erkennt der PC die angeschaltete Telefonanlage und die

<span id="page-113-0"></span>Installation eines Gerätetreibers wird gestartet. Folgen Sie hierbei bitte den Hinweisen, die auf dem Bildschirm des PC gegeben werden.

Sind der Anschluss und die Konfiguration erfolgreich, leuchtet die mit »USB« bezeichnete LED der Telefonanlage, findet Datenverkehr über die USB-Schnittstelle statt, flackert die LED.

Bitte halten Sie zur Installation der Gerätetreiber die CD-ROM der Telefonanlage bereit.

### Anschluss eines PC an Ethernet oder East Ethernet

Unabhängig vom Betriebssystem (Linux, MAC OS, MS-Windows,

Palm-OS, ...) und der Art des Gerätes (PC, MAC, PDA, Webpad) können Sie den Internetzugang der Telefonanlage nutzen, wenn die Geräte an Ethernet oder Fast Ethernet angeschlossen sind. Die Telefonanlage bietet hierfür zwei Schnittstellen. LAN 1 und LAN 2, die einen Switch bilden. Die mit LAN 1 bezeichnete Schnittstelle ist fest auf 10 Mbit/s, Halbduplexbetrieb eingestellt, die mit LAN 2 bezeichnete Schnittstelle stellt sich automatisch (von 10 Mbit/s halbduplex bis 100 Mbit/s vollduplex) auf das mit der Gegenstelle (PC) erreichbare Maximum der Übertragungsrate ein.

Beide Schnittstellen sind so ausgelegt, dass Geräte direkt ohne das Zwischenschalten eines Hubs oder Switches angeschlossen werden können. Verwenden Sie für den Anschluss bitte ein handelsübliches Cat.5 Netzwerkkabel (1:1). Ist der Anschluss erfolgreich, so leuchtet die mit »LAN 1« oder »LAN 2« bezeichnete LED der Telefonanlage, bei Datenverkehr über entsprechende Schnittstelle flackert die LED im Rhythmus des Datenverkehrs.

Weitere Informationen über die LED-Anzeige entnehmen Sie bitte dem Kapitel»Anzeigen / Leuchtdioden« Seite [8](#page-15-0)

### Anschluss mehrerer PC über Ethernet oder Fast Ethernet

Sie können zwei PC direkt an die Schnittstellen LAN1 und LAN 2 anschließen. Möchten Sie mehr als zwei PC anschließen, benötigen Sie einen Hub oder Switch.

Aufgrund räumlicher Gegebenheiten kann es sich als günstig erweisen, mit einem längeren Netzwerkkabel (siehe Seite [126](#page-133-0)) z. B. an die Schnittstelle LAN 2 einen Hub oder Switch anzuschließen und die PCs mit dem Hub / Switch zu verbinden. Verbinden Sie den Anschluss LAN1 oder LAN2 mit dem »Up-Link« Anschluss des Hub / Switch oder verwenden Sie ein »Crosskabel« mit gekreuzten Anschlüssen.

### <span id="page-114-0"></span>Einstellen der Übertragungsgeschwindigkeit von »LAN 2«

Mit Hilfe der Konfigurationssoftware kann in der Konfiguration »Experten« im Abschnitt »Netzwerk« Verzeichnis »Router / LAN« die Schnittstellengeschwindigkeit für den Anschluss »LAN 2« auf 10 Mbit/s fest eingestellt werden. Die Verwendung dieser Option kann helfen, Kompatibilitätsprobleme mit Netzwerkgeräten (Ethernet-Netzwerkkarte, Hub) zu beheben. Unter bestimmten Bedingungen kann die Übertragungsgeschwindigkeit zwischen PCs, die an »LAN 1« und »LAN 2« mit unterschiedlichen Windows-Betriebssystemversionen angeschlossen sind, mit dieser Option gesteigert werden.

### Konfiguration des Internet Service Providers (ISP)

Ein Internet Service Provider stellt die »Eintrittstür« in das Internet zur Verfügung. Es wird unterschieden zwischen ISPs, mit denen Sie einen Vertrag schließen (z. B. T-Online) und Internet-by-Call Providern, die über Ihre Telefonrechnung abgerechnet werden (z. B. Freenet).

Die Art des Zuganges ist unabhängig von der Tarifierung, diese kann z. B. zeitlich, volumenabhängig oder als Flatrate ausgebildet sein.

Sie können mit Ihrer Telefonanlage die Verbindung ins Internet auf folgende Arten herstellen:

= Über ISDN-Wählverbindungen (mittels PPP-Protokoll, mit einem oder zwei ISDN B-Kanälen, also mit 64 kBit/s oder 128 kBit/s).

Für diese Verbindungen benötigen Sie als Zugangsdaten die anzuwählende Rufnummer, den Benutzernamen (Username), das Kennwort (Password) und ggf. weitere Angaben wie IP-Adresse des Nameservers und Angaben über verwendete Datenkompression (VJH).

- = Über T-DSL in Verbindung mit einem zu Ihrem ISP kompatiblen DSL Modem per PPPoE. Für diese Verbindungen benötigen Sie als Zugangsdaten den Benutzernamen (Username) und das Kennwort (Password).
- = Über SDSL in Verbindung mit einem zu Ihrem ISP kompatiblen DSL Modem mit fester öffentlicher IP-Adres se.

Für diese Verbindungen benötigen Sie die Ihnen zugeordnete öffentliche IP-Adresse, die IP-Adresse des nächsten Gateways (next hop) und die IP-Adresse des Nameservers Ihres Providers.

nu<br>E lage

ne ll

eN-emoH

Anhang

<span id="page-115-0"></span>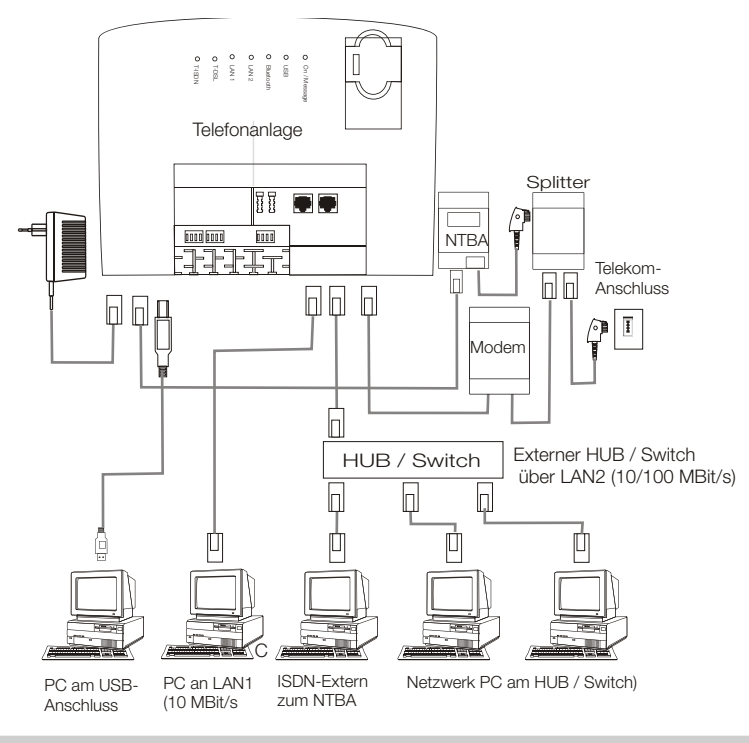

### Konfiguration der PCs

### IP-Adressen

Im Grund zu stand ist die Telefonanlage auf die IP-Adresse 192.168.1.250 konfiguriert und der in der Telefonanlage integrierte DCHP-Server ist aktiviert, so dass angeschlossene PCs so eingestellt werden müssen, dass sie ihre IP-Adresse automatisch aus der Telefonanlage beziehen. Diese Betriebsart wird empfohlen, da somit die fehlerträchtige manuelle Konfiguration der IP-Adressen der PCs entfällt.

### Manuelle IP-Adressen

Nach dem Anschluss der PCs müssen die IP-Adressen zugewiesen werden. Dabei ist darauf zu achten, dass PC und Telefonanlage IP-Adressen zugewiesen werden, die zum gleichen IP-Netzwerk gehören. Das gilt auch, wenn Sie mit mehreren PCs in einem LAN gemeinsam Ressourcen nutzen wollen (z. B freigegebene Verzeichnisse, Netzwerklaufwerke, Netzwerkdrucker).

# Montieren

Telefonieren

# <span id="page-116-0"></span>Tipp

Eine Beschreibung der Routerfunktionen» XI524 ROU.PDF« finden Sie auf Ihrer CD-ROM im Verzeichnis »doc«, »xi524dsl«, XI524\_ROU.PDF.

Sollten Sie bereits ein Netzwerk verwenden und die Telefonanlage als DHCP-Server verwenden wollen, so kann es erforderlich sein, weitere Parameter über DHCP an die PCs übertragen zu lassen. Folgende Parameter können konfiguriert werden:

- Default TTL
- **MTU**  $\blacksquare$
- DHCP lease time п
- Default Gateway
- Domain Names Ē.
- Nethios Name Servers ш
- Time Servers  $\mathbf{r}$
- DNS Servers

### Konfiguration mit festen IP-Adressen

Sollten Sie die IP-Adressen der angeschlossenen Geräte manuell zuweisen wollen, so verwenden Sie bitte folgende Daten (Grundzustand der Telefonanlage vorausgesetzt):

### Achtung: Jede IP-Adresse darf in einem Netzwerk nur einmal verwendet werden!

- P-Adresse 192 168 1 1 his 192 168 1 249
- Netzmaske: 255.255.255.0
- 192.168.1.250 п Gateway:
- DNS-Server: 192 168 1 250 m.

In diesem Fall muss der DNS-Proxy der Telefonanlage, im Abschnitt »Netzwerk« Verzeichnis »Router / LAN«, »Anlage als DNS-Proxy verwenden« eingeschaltet sein.

### <span id="page-117-0"></span>DHCP-Server und IP-Adressvergabe

Über DHCP (Dynamic Host Configuration Protocol) können PCs mit einem wesentlichen Teil der für LANund Internetzugang erforderlichen Konfiguration versehen werden. Der in der Telefonanlage integrierte DHCP-Server ist in der Lage, bis zu 100 PCs (Clients) mit der entsprechenden Konfiguration zu versorgen. Die IP-Adressen werden den Clients dynamisch zugeordnet. Der DHCP-Server-Dienst der Telefonanlage ist im Grundzustand eingeschaltet.

Die Konfiguration des integrierten DHCP-Servers können Sie unter »Netzwerk-Adresszuordnung« vornehmen.

Die erste IP-Adresse und die Anzahl der vom DHCP-Server vergebenen IP-Adressen können Sie konfiqurieren. Entsprechend der Anzahl der zu vergebenen IP-Adressen werden diese in aufsteigender Reihenfolge an die PCs (DHCP-Clients) vergeben.

Sollten Sie eine Konfiguration wählen (z.B. für Server oder PCs, zu denen ein Portmapping eingerichtet wird), in der einige PCs ihre IP-Adresse per DHCP zugeordnet bekommen, andere jedoch feste (manuell konfigurierte) IP-Adressen verwenden (z. B. Server), so müssen folgende Kriterien erfüllt sein:

= Alle IP-Adressen müssen zu einem IP-Netzwerk gehören. Das bedeutet, dass der Netzwerk-Teil der IP-Adresse (und damit auch die Netzmaske) gleich sein muss. Beispiel:

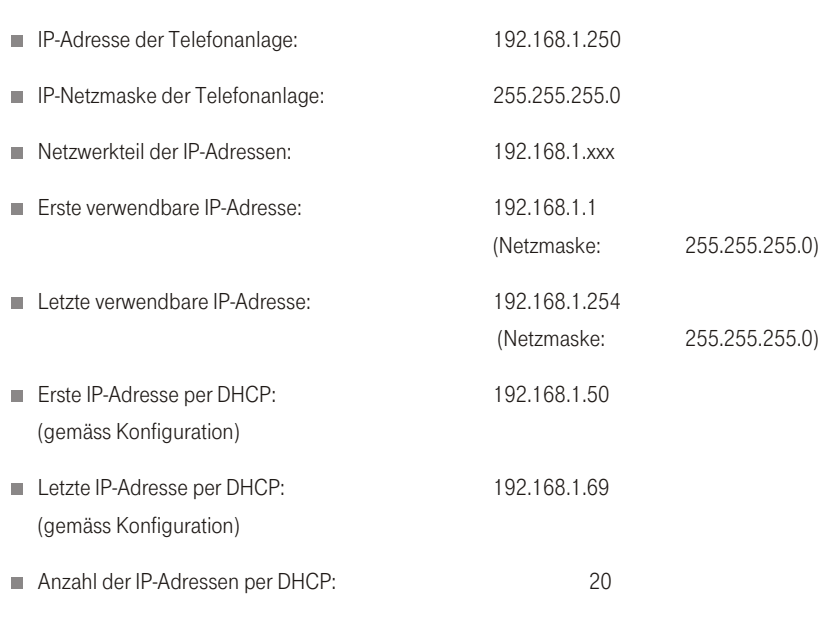

ဥ

<span id="page-118-0"></span>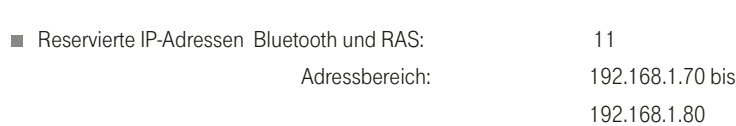

Diese Adressen müssen immer reserviert bleiben und dürfen nicht als feste IP-Adressen vergeben werden.

= Keine IP-Adresse darf zur gleichen Zeit von mehr als einem Client verwendet werden. Das bedeutet bezogen auf obiges Beispiel, dass die IP-Adressen 192.168.1.2 bis 192.168.1.49 sowie 192.168.1.81 bis 192.169.1.254 für PC verwendet werden können, die eine manuell konfigurierte IP-Adresse besitzen.

Die zusätzlich durch Betätigen des Buttons »Erweitert« konfigurierbaren Parameter des DHCP-Servers sollen die Möglichkeit geben, den integrierten DHCP-Server auch in bestehenden LAN-Umgebungen zu verwenden.

### Hinweise<sup>.</sup>

- = Sollten Sie bestimmte Ziele im Internet nicht erreichen können (ein »ping« wird mit der Meldung »destination unreachable« beantwortet), kann es sinnvoll sein, den Parameter »TTL« zu erhöhen (Default ist 64) und allen über DHCP konfigurierten PCs erneut die Konfiguration vom DHCP-Server zuweisen lassen. Im einfachsten Fall starten Sie den PC neu.
- = Der Parameter »MTU« dient zur Festlegung der im LAN verwendeten Datenpaketgröße. Über einen DSL-Internetzugang (wenn das Protokoll PPPoE wie z. B. bei T-Online verwendet wird) können nur Pakete mit einer »Nutzlast« von maximal 1492 Bytes transportiert werden. Pakete in der Telefonanlage sollten nicht erst geteilt und Antwortpakete wieder zusammengefügt werden. Es ist daher sinnvoll, eine »MTU« von 1492 Bytes zu verwenden, um den größtmöglichen Datendurchsatz für die DSL-Verbindung zu erreichen. Allerdings sinkt dadurch die erzielbare Übertragungsrate im LAN gering fügig.
- = Unter »Lease Time« versteht man die Zeit, in der ein Rechner seine ihm zugewiesene IP-Adresse behält, ohne mit dem DHCP-Server "Rücksprache" halten zu müssen.
- = Als » Default Gateway« sollte 0.0.0.0 (Platz halter für die IP-Adresse der Telefonanlage) eingetragen sein, wenn der Internetzugang über die Telefonanlage realisiert werden soll.
- = Die Parameter »Domain Names« und »DNS-Server« ändern Sie nur dann, wenn Sie einen DNS-Server in Ihrem LAN betreiben. Tragen Sie dann die IP-Adresse Ihres DNS-Servers unter »DNS-Server«ein.
- <span id="page-119-0"></span>= Der Parameter »Netbios Name Servers« dient der Namensauflösung von Windows-PC, wenn ein WINS-Server im LAN verwendet wird. Dieser parameter sollte nur dann konfiguriert werden, wenn Sie einen WINS-Server im LAN betreiben.
- = Der Parameter »Time Servers« dient der Bekanntgabe der IP-Adresse des »Zeitlieferanten«, wenn Ihre PCs das NTP (Network Time Protocol) beherrschen (Windows XP™, Linux™).

### Internet-by-Call

Wenn Sie keinen festen Vertrag mit einem Provider (ISP) über Ihren Internetzugang schließen möchten, können Sie das Internet-by-Call nutzen. Die Kostenabrechnung erfolgt dann über Ihre Telefonrechnung. Sie können Internet-by-Call auch zusätzlich zu einem bestehenden Vertrag mit einem Provider (z.B. T-Online) ein rich ten.

= Sie haben einen DSL-Anschluss, der nicht immer verfügbar ist. In diesem Fall könnten Sie die Telefonanlage so konfigurieren, dass sie automatisch versucht, die Internet ver bindung per DSL herzustellen. Sollte dieser Versuch scheitern, so kann der Internetzugang per ISDN über einen anderen Provider erfolgen.

= Nutzen Sie einen Provider, der nicht immer erreichbar ist. In diesem Fall konfigurieren Sie einfach mehrere Internet-by-Call Provider, die Telefonanlage wird automatisch versuchen, zu einem der konfigurierten ISPs eine Verbindung herzustellen.

Die Reihenfolge, in der über die konfigurierten ISPs die Verbindung in das Internet hergestellt werden soll, ist leicht änderbar (»Fallback Reihenfolge« nach unten / nach oben). Sie können auch die Anzahl und den Abstand der Versuche zur Herstellung der Internetverbindung für jeden konfigurierten ISP einstellen. Nach Ablauf der Wartezeit zwischen den Versuchen und wenn die konfigurierte Anzahl der Versuche erreicht ist, wird der nächste ISP aus der Liste herangezogen.

Die Verbindung ins Internet wird von der Telefonanlage automatisch hergestellt, immer wenn ein Datenpaket in das Internet gesendet wird. Das erfolgt automatisch, wenn Sie in Ihren Browser z. B. http://www.Telekom.de eingeben.

## Tipp

Das automatische Verbinden in das Internet kann in der Konfiguration der Telefonanlage ausgeschaltet werden. Dann müssen Sie vor jeder Internet-Verbindung den Ver-bindungs aufbau über das Control Center (Seite [98](#page-105-0)) einschalten.

Beschreibung der Routerfunktionen

<span id="page-120-0"></span>Die Abrechnung der Kosten erfolgt über die Telefonrechnung Ihres Netzbetreibers.

### Internet-Verbindung abbauen

- = Klicken Sie auf das in der Taskleiste befindliche Symbol des »ControlCenters« und wählen Sie »Trennen«.
- = Die Verbindung wird automatisch nach einer einstellbaren Zeitspanne, in der keine Daten in das Internet transportiert wurden, abgebaut.

# Tipp

Wenn Sie den Parameter »Abbau nach Inaktivität« zu hoch einstellen, können bei zeitabhängiger Tarifierung erhebliche Kosten entstehen.

### Hinweise<sup>.</sup>

Haben Sie einen Flatrate-Tarif bei Ihrem ISP gewählt, so können Sie den Parameter »Abbau nach Inaktivität« auf 0 stellen. In diesem Fall wird die Telefonanlage die Internetverbindung nicht automatisch abbauen, aber bei Bedarf (z. B: nach Trennung der Verbindung durch den ISP) wieder herstellen. Wenn Sie mehrere ISPs konfiguriert haben, achten Sie bitte darauf, dass Sie diese Einstellung auch beim richtigen ISP-Eintrag in der ISP-Lis te vor neh men.

### Abbau der Verbindung zum DSL-Modem

Sie haben Ihre Internetverbindung beendet, aber an der Leuchtdiode Ihres DSL-Modems sehen Sie, dass immer noch eine Verbindung besteht. Die Verbindung zum DSL Router wird erst abgeschaltet, wenn die Zeit »Abbau nach Inaktivität« abgelaufen ist und wenn der Router keine Datenpakete mehr empfängt.

## Tipp

Wenn in Ihrem Netzwerk z.B. »Hubs« installiert sind oder eine Verbindung aus dem Internet besteht, kann es sein, dass weiterhin Datenpakete zum Router geschickt werden und die Verbindung nicht abgebaut werden kann.

Wenn der Router der Telefonanlage feststellt, dass Daten aus dem Internet eintreffen, wird die Verbindung nicht automatisch nach Ablauf der eingestellten Inaktivitätszeit abgebaut. Dabei können erhebliche Kosten entstehen, obwohl die Internetverbindung nicht von Ihnen genutzt wird. Dieser Fall kann z. B. eintreten, wenn ein Portscan gegen den Router der Telefonanlage durchgeführt wird, der oft die Vorstufen zu einem Hackerangriff darstellt. Eine weitere Möglichkeit ist, dass mit der IP-Adresse, die dem Router der Telefonanlage automatisch vom ISP zugewiesen wurde, Peer-to-Peer Filesharing Software betrieben wurde. In diesem Fall können noch sehr lange Zeit Anfragen zum Download von Dateien aus dem Internet auf der nun für Ih<span id="page-121-0"></span>ren Internetzugang verwendeten IP-Adresse eintreffen. Diese können zwar nicht mehr beantwortet, allerdings auch technisch nicht verhindert werden.

- Tipp Um sicher zu gehen, dass keine Kosten entstehen, verwenden Sie das Control Center zum Abbau der Internetverbindung oder sperren Sie den Router gegen automati-schen Verbindungsaufbau (siehe Control Center Seite [98](#page-105-0)). Kontrollieren Sie bitte nach dem Abschalten Ihres PCs, ob die LED T-DSL und T-ISDN den Verbindungsabbruch anzeigen (siehe Seit[e10](#page-17-0)).
- **Tipp** Nutzen Sie den manuellen Aufbau der Verbindung über das Control Center, wird die Verbindung nach Betätigung des Buttons »Trennen« sofort getrennt. Wenn alle im Netz befindlichen PCs abgeschaltet sind, wird nach 5 Minuten getrennt, auch wenn noch Datenverkehr zwischen Router und DSL-Modem besteht.

### Anwendungsfall des Fallback

Sie besitzen einen DSL-Anschluss der Deutschen Telekom AG, T-Com und haben T-Online als Ihren ISP ausgewählt.

### Sie konfigurieren drei ISPs:

- = 1. Internetzugang über T-DSL (T-Online). Die Telefonanlage verwendet dann das Protokoll PPPoE auf der WAN-Schnittstelle. Tragen Sie die Zugangsdaten ein (ISP in Liste markieren, Feld »Bearbeiten«, Feld »Zugangsdaten T-Online«)
- = 2. Internetzugang über ISDN (T-Online). Die Telefonanlage verwendet eine ISDN-Wählverbindung und das Protokoll PPP. Tragen Sie die gleichen Zugangsdaten ein (ISP in Liste markieren, Feld »Bearbeiten«, Feld »Zugangsdaten T-Online«).
- = 3. Internetzugang über einen Internet-by-Call Provider. Die Telefonanlage verwendet eine ISDN-Wählverbindung und das Protokoll PPP. Tragen Sie Ihre notwendigen Zusatzdaten ein.

Sollte der T-DSL-Anschluss gestört sein, versucht die Telefonanlage nach Ablauf der konfigurierten Zeitspanne so oft die Internetverbindung herzustellen, wie im Feld »Verbindungsversuche« eingerichtet ist. Der Abstand der Versuche wird unter »Verbindungsversuche« »Zeitspanne« im Konfigurationspunkt Netzwerk Internet eingestellt. Die »Anzahl« ist für jeden konfigurierten ISP separat einstellbar.

Danach versucht die Telefonanlage die Verbindungsherstellung mit dem nächsten konfigurierten ISP.

ne ll

Telefonan

<span id="page-122-0"></span>Wird die Verbindung unterbrochen und soll später erneut hergestellt werden, so wird dieser Zyklus beginnend mit dem ersten Eintrag in der Liste erneut gestartet.

# Tipp

Sollte die Stromversorgung des DSL-Modem ausgeschaltet oder die Verbindung zum DSL-Modem getrennt werden, kann die Zeit bis zum Fallback bis zu 5 Minuten betragen.

### Firewall

# Tipp

Eine Beschreibung der Routerfunktionen» XI524 ROU.PDF« finden Sie auf Ihrer CD-ROM im Verzeichnis »doc«, »xi524dsl«, XI524\_ROU.PDF.

Die an der Telefonanlage angeschlossenen PCs sind durch die Verwendung von NAT bereits gut gegen Angriffe aus dem Internet geschützt. Dabei werden interne IP-Adressen nicht an das Internet weitergegeben. Der Router übernimmt die Übersetzung ins Internet und verteilt die ankommenden Datenpakete intern. Dadurch wird nur eine externe IP-Adresse benötigt. Die internen IP-Adressen werden vor Angriffen von Extern geschützt. Da die internen IP-Adressen nicht erreichbar sind, können sie nicht für Hacker als Angriffsziel dienen.

Sollten Sie zusätzliche Sicherheit wünschen, so können Sie die integrierte Packet Filter Firewall verwenden. Eine Firewall stellt eine logische Mauer für Datenpakete zwischen dem Internet und dem LAN dar, die für bestimmte Pakete »Löcher« (Firewall-Regeln, auch als Filter bezeichnet) enthält und damit gewünschte Daten pakete passieren lässt.

Im Grund zu stand ist die Firewall lediglich mit einem minimalen Schutz eingeschaltet (Netbios-Filter). Es verhindert die Weiterleitung von Netbios-Namensabfragen von Windows-PC in das Internet. Da die Namen der im LAN befindlichen Windows-PC im Internet nicht bekannt sind, hat ein Aufbau der Internetverbindung zur Weiterleitung der Namenabfrage keinen Sinn. Es könnten ggf. erhebliche Kosten entstehen, da diese Namens ab fragen häu fig statt finden und damit die Internet verbindung niemals abgebaut würde.

# **Tipp**

Die vorbereiteten Filter der Filter-Wizard sind nach besten Wissen gestaltet worden. Es kann keine Gewähr für die Funktion der Filter übernommen werden. Der Einsatz einer Firewall sollte unbedingt durch die Verwendung von Virenscanner-Software auf allen PCs begleitet werden! Firewall und Virenscanner decken unterschiedliche Bereiche der Datensicherheit ab und können sich ideal ergänzen, aber nie gegenseitig ersetzen.

Wenn Sie die Telefonanlage konfiguriert haben und die Daten in die Telefonanlage senden möchten, werden Sie durch eine Meldung darauf hingewiesen, dass außer dem Netbios-Filter kein anderes Filter eingerichtet ist. Sie müssen sich jetzt entscheiden, ob Sie den vollen Firewallschutz (empfohlen) einrichten möchten oder die Daten, wie konfiguriert, in die Telefonanlage senden möchten.

Die Filter werden beschrieben durch Regeln, deren Konfiguration Expertenwissen über die TCP/IP-Protokollfamilie voraussetzt. Die Firewall Ihrer Telefonanlage kann aber sehr leicht durch einen Filter-Wizard konfiguriert werden, bei dem Sie angeben müssen, ob Sie bestimmten, durch Klartextbeschreibung benannten Applikationen den Internetzugang ermöglichen wollen.

## Tipp

Wir empfehlen die Filter der Firewall mit Hilfe des Filter Wizard zu erstellen, um die anwendungsgerechte Konfiguration der Firewall sicher zu stellen. Damit können Daten pakete aus dem Internet die möglicherweise Verbindungsgebühren verursachen abgewehrt werden. Sonst kann z. B. die Funktion des »automatischer Verbindungsabbau« nicht in jedem Fall gewährleistet werden. Es kann vorkommen, dass aus dem Internet ein Portscan (meist Vorstufe eines Hackerangriffes) stattfindet, der von der Firewall der Telefonanlage mit »Ablehnungspaketen« beantwortet wird. Dabei kann aber trotzdem Datenverkehr erzeugt werden, der einen automatischen Verbindungsabhau verhindert

Klicken Sie zum Start des Filter-Wizard im Konfigurationspunkt »Netzwerk-Filter« auf die Schaltfläche »Filter-Wizard«. Nach einer Warnung, dass durch Start des Filter-Wizard alle bisher konfigurierten Filter gelöscht werden, wird folgende Maske angezeigt:

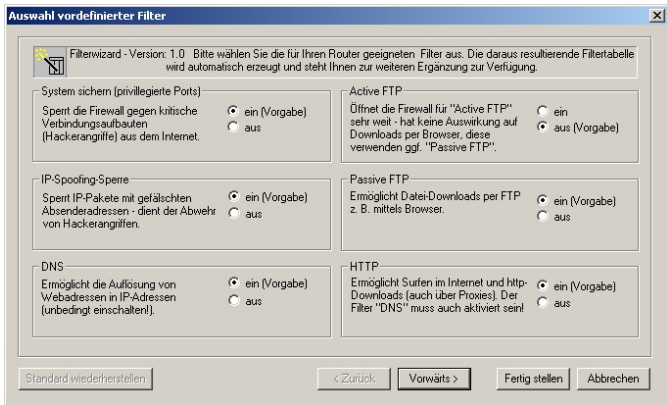

ne ll

<span id="page-124-0"></span>Der Filter-Wizard kann jederzeit erneut gestartet werden, um eine geänderte Konfiguration in die Telefonanlage zu laden. Zur Übertragung und Aktivierung der Filter betätigen Sie bitte die Schaltflächen »Senden« der Konfigurationsdaten. Nach dem Senden der Daten wird die neue Konfiguration in der Telefonanlage aktiviert, wobei eine bestehende Internetverbindung unterbrochen wird.

Die Verbindung wird jedoch wieder aufgebaut, sobald ein Datenpaket in das Internet geleitet werden muss, das die Firewall entsprechend der Konfiguration passieren lässt.

## **Tipp**

Beachten Sie bitte, dass nach Betätigen der Schaltfläche »Senden« die gesamte Konfiguration der Telefonanlage überschrieben wird. Daher empfiehlt es sich dringend, vor Änderung der Filterkonfiguration die Konfiguration der Telefonanlage auszulesen und in einer Datei zu speichern!

Es wird empfohlen, den Vorgaben des Filter-Wizard zu folgen, es sei denn. Sie stellen fest, dass eine der von Ihnen verwendeten Applikationen keine Internetverbindung herstellen kann. In diesem Fall prüfen Sie bitte, ob der Filter-Wizard ein passendes Filter bereit hält.

Beachten Sie bitte, dass alle Filter, die mit dem Filter-Wizard erzeugt werden, darauf beruhen, dass alle Pakete verworfen werden außer denen, für die eine passende Regel existiert. Je mehr Filter Sie für die Telefonanlage konfigurieren, desto mehr Rechenzeit wird für die Bearbeitung der Filter benötigt. Es kann daher vorkommen, dass der maximal erzielbare Datendurchsatz durch die Telefonanlage in geringem Maße abnimmt.

Hinweise zur manuelle Konfiguration der Firewall-Filterregeln können Sie über den Button »Hilfe« im Konfigurations fenster »Filter« aufru fen.

### **Portmapping**

Sie möchten von Extern über das Internet auf einen Ihrer PCs zugreifen. Normalerweise sollte dieser Zugang über die Firewall verhindert werden. Wenn Sie das Portmapping nutzen, wird von Extern auf einen von Ihnen freigegebenen Port des Routers zugegriffen. Der Router leitet den Zugriff dann auf den vorgegebenen Port des PCs im Netzwerk weiter. Diesem PC muss eine feste IP-Adresse zugewiesen werden. Wenn der PC Datenpakete zurückschickt, werden IP-Adresse und Portnummer des PCs vom Router durch die Nummer des Portmapping-Ports und die Router IP ersetzt. Für Externe aus dem Internet sieht es dann so aus, als ob nur eine Verbindung mit dem Router besteht.

# <span id="page-125-0"></span>Tipp

Beachten Sie, dass bei Einsatz des Portmapping die Firewall für die hierfür freigegebenen Ports unwirksam ist. Der Ziel-PC in Ihrem LAN ist möglicherweise Angriffen schutzlos ausgeliefert.

Portmapping einzusetzen ist sinnvoll, wenn Sie z. B. einen Spieleserver selbst betreiben möchten.

Diesen können Sie über das Internet anderen Nutzern zugänglich machen.

Oder wenn bestimmte Peer-to-Peer Filesharing-Software eingesetzt werden soll, die eine höhere Downloadbandbreite ermöglicht.

Wenn der entsprechende PC in Ihrem LAN auch aus dem Internet erreichbar sein soll (dieses ist bei Standardkonfiguration durch NAT nicht möglich). In diesen Fällen müssen bestimmte UDP und TCP Ports auf einen PC im LAN weitergeleitet werden. Ein Konfigurationsbeispiel finden Sie in der Datei »XI524\_ROU.pdf«.

### Verbindungskosten für Internetverbindungen

Die Telefonanlage speichert bis zu 500 Verbindungsdatensätze. Diese Daten werden auch bei Stromausfall nicht gelöscht.

Die Telefonanlage erzeugt auch für die Verbindungen des Routers einen Verbindungsdatensatz. In den Verbindungsdatensätzen werden detaillierte Informationen über das Gespräch gespeichert. Z.B.: Datum und Uhrzeit, Gesprächsdauer, Rufnummer des Anrufers und des Angerufenen, Art der Verbindung, Gesprächskosten und gesendete und empfangene Bytes.

Beachten Sie bitte, dass für eine verbindliche Verbindungs-/Gesprächskostenerfassung nur der Netzbetreiber zuständig ist.

### Hinweise für Datensicherheit beim Surfen im Internet

Für Ihre persönliche Datensicherheit sollten Sie auf allen LAN-Clients auch einen Virenscanner nutzen. Zum Schutz persönlicher Daten ist der Einsatz einer solchen Software unerlässlich.

# <span id="page-126-0"></span>Bluetooth-Modul

Das »Bluetooth-Modul«(Modul Bluetooth Accesspoint) und der Client »Bluetooth-USB-Adapter« für einen USB-Anschluss im PC sind Zubehör und gehören nicht zum Lieferumfang. Sie können diese direkt von unserem Telekom Partner beziehen. Eine entsprechende Bestellkarte ist der Verpackung der Telefonanlage beigelegt.

# Tipp

Hinweise zur Installation und Inbetriebnahme finden Sie in der Verpackung des Moduls.

### **Bluetooth**

Bluetooth ist eine drahtlose Übertragungstechnik, die verschiedene Geräte miteinander verbinden kann. Bluetooth ist dabei ein Kabelersatz zum Anschluss verschiedener Geräte, z.B. Notebook, PC, PDA, etc.. Diese Geräte können dank Bluetooth ohne eine feste Verbindung miteinander Daten austauschen. Zum Beispiel können PCs, Notebooks oder PDA Zugang zum Internet oder einem lokalen Netzwerk erlangen. Die Termine eines PDA können mit den Terminen auf dem PC synchronisiert werden, ohne dass hierfür eine Kabelverbindung erforderlich ist.

Aufgrund der vielfältigen Anwendungsmöglichkeiten der Bluetooth-Technik werden die einzelnen Verbindungsarten zwischen den Geräten in Profiles unterteilt. Durch ein Profile wird der Dienst (die Funktion) festgelegt, den die einzelnen Bluetooth-Clients untereinander nutzen können.

### Ihre Telefonanlage als Bluetooth-Accesspoint (Bluetooth-Modul)

Für die Verbindung eines PC über Bluetooth ist das Bluetooth-Modul für Ihre Telefonanlage erforderlich. Dieses Modul wird in den dafür vorgesehenen Steckplatz Ihrer Telefonanlage gesteckt. Zur Installation des Moduls lesen Sie bitte die Montageanleitung des Bluetooth-Moduls. Das Bluetooth-Modul wurde nach der Bluetooth-Specification 1.1 entwickelt und gehört der Bluetooth-Leistungsklasse 1 an. Die Telefonanlage mit Bluetooth-Modul unterstützt das LAN-Access-Profile.

# Tipp

Einige Geräte (z.B. Notebooks, PDA) besitzen bereits einen integrierten Bluetooth-Adapter. Achten Sie beim Kauf eines Gerätes darauf, dass dieses nach der standar disierten Bluetooth-Specification arbeitet und die gleichen Profiles wie die Telefonanlage unterstützt.

eN-emoH

lage

# <span id="page-127-0"></span>Anhang

### Störungen und Selbsthilfe bei der Fehlersuche

Wenn Ihr Gerät sich einmal nicht wie gewünscht verhält, versuchen Sie zunächst, sich mit Hilfe der folgenden Tabelle selbst zu helfen.

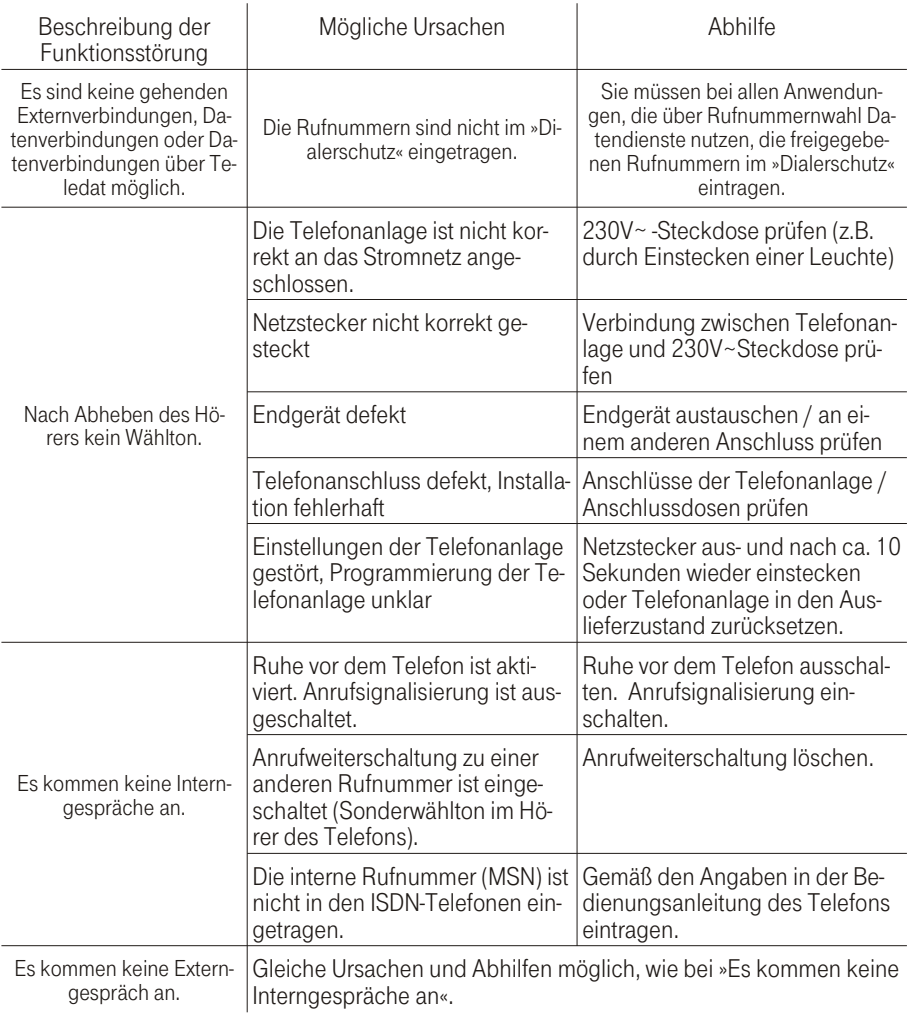

Anhang

eN-emoH

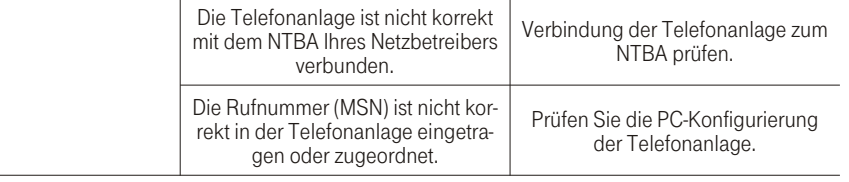

l,

Hinweis: Prüfen Sie bitte, ob Ihr ISDN-Anschluss korrekt funktioniert oder ob dieser von Ihrem Netzbetreiber möglicherweise noch nicht freigeschaltet wurde. Setzen Sie sich dazu ggf. mit Ihrem Netzbetreiber in Verbindung.

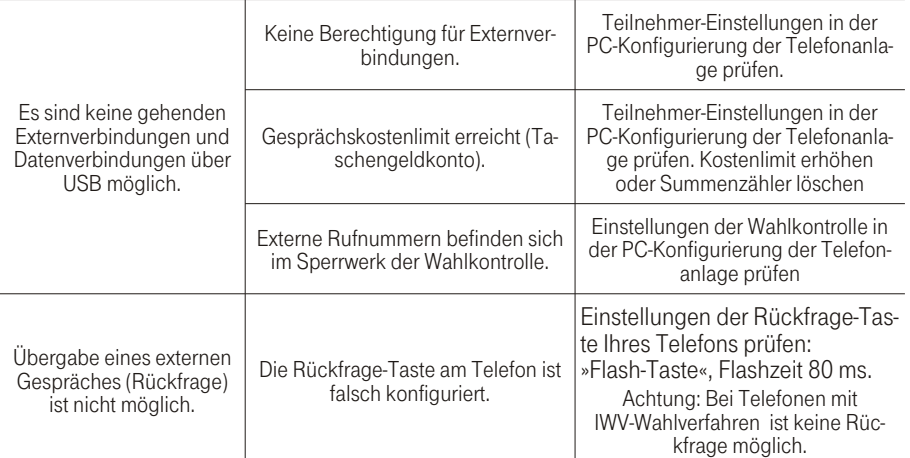

Wird die Telefonanlage an den USB-Anschluss des PC gesteckt und von dem PC erkannt, leuchtet die Leuchtdiode PC/Daten der Telefonanlage. Ist das nicht der Fall, sind die USB-Anschlüsse des PC nicht aktiviert / fehlerhaft oder die Treiber der Telefonanlage nicht installiert.

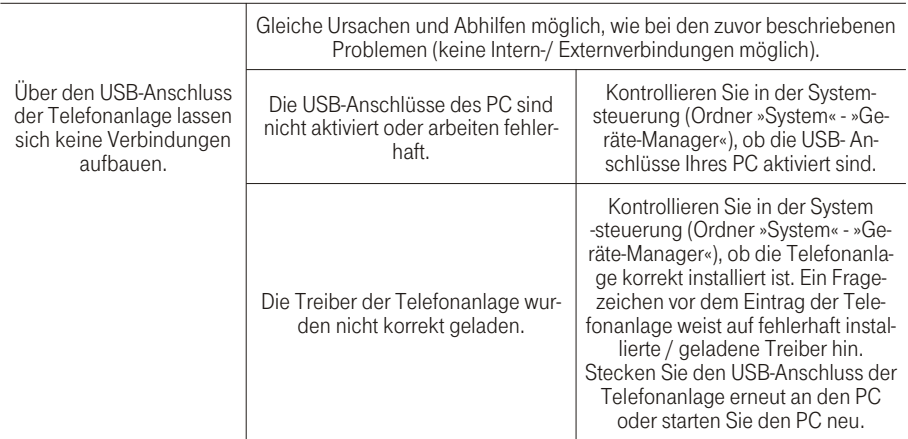

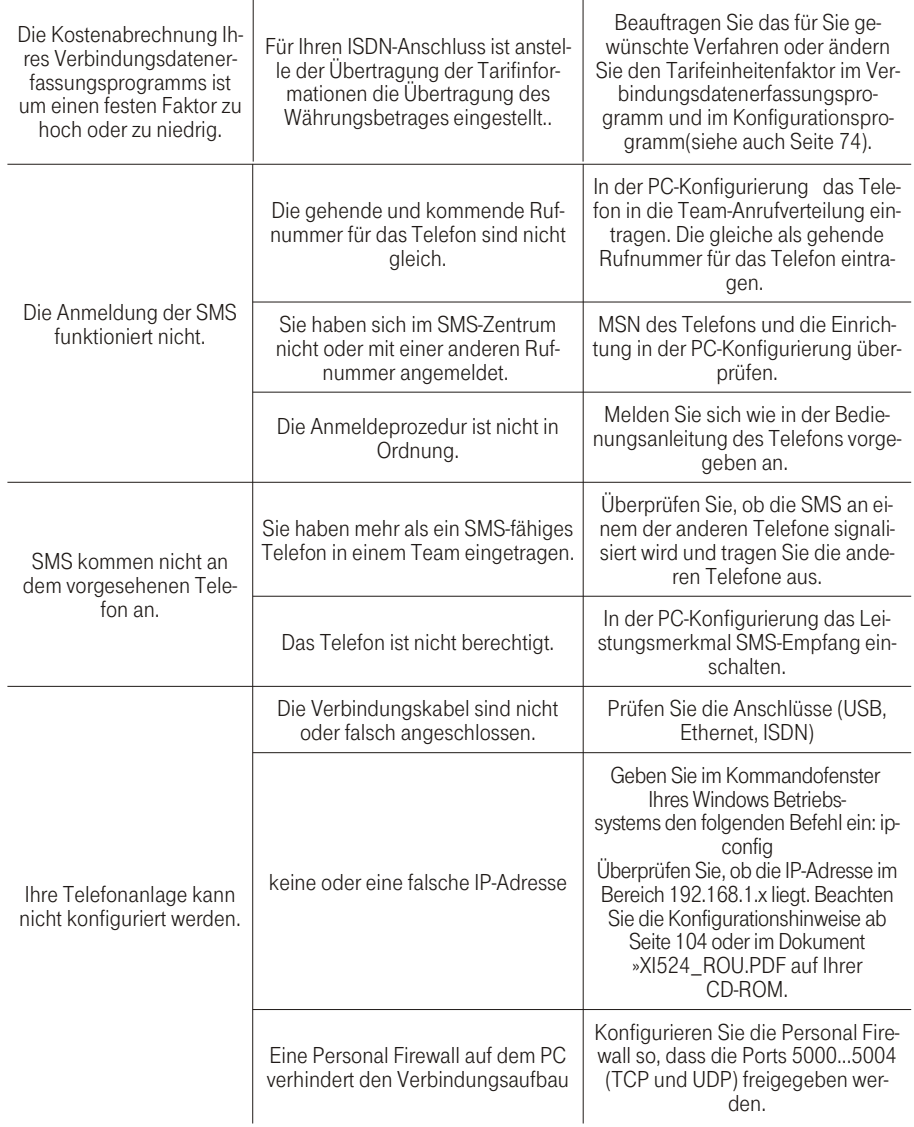

Besteht das Problem weiterhin, steht Ihnen unsere Hotline zur Verfügung. Die Rufnummer fin-den Sie im Kapitel Service auf Seite [127](#page-134-0). Weitere Hinweise können Sie auf unseren FAQ-Seiten im Internet »http://www.telekom.de/faq« finden

### <span id="page-130-0"></span>Leistungsmerkmale

- Anrufbeantwortergespräch übernehmen  $\mathcal{C}^{\mathcal{A}}$
- Anrufschutz m.
- Anrufweiterschaltung intern und extern
- Anrufweiterschaltung über die Telefonanlage oder die Vermittlungsstelle
- Anrufweiterschaltung von Extern einrichtbar  $\mathbf{m}$
- Anzeige der Rufnummer des Anrufers
- Anschluss für Gerätetyp Kombigerät / Telefax/ Telefon / AB / Modem / Funktionsmodul DoorLine M06
- Ausgabe von Tarifinformationen
- Automat. Rückruf (CCBS/CCNR)
- Automatische Amtsholung
- BenutzerdefinierteZeichenübermittlung (UUS1)
- Berechtigungen für Endgeräte
- $CAPI im I AN$
- Chef-/ Sek-Funktionen über Systemtelefon
- Dialerschutz
- Datenschutz für Telefax und Modem
- Datensicherung bei Netzausfall
- Datum / Uhrzeitübernahme aus dem ISDN
- Direktruf
- Durchsage
- Dreierkonferenz
- Eigene Rufnummer für nächstes Gespräch festlegen
- Endgerätetyp einstellbar
- Fernkonfiguration
- Feststellen böswilliger Anrufer
- Follow me intern / extern
- Gespräche intern und extern weitergeben
- Gesprächskostenkonto ie Endgerät einrichtbar
- Halten mehrerer Verbindungen gleichzeitig
- Heranholen von Anrufen
- Intern telefonieren m.
- Internetzugang (T-DSL, T-ISDN)
- Konfiguration über PC (LAN/ISDN/USB)
- Kurzwahl
- Leuchtdioden für On/Message, USB, Bluetooth, LAN1, LAN2, T-DSL, T-ISDN
- $\blacksquare$  Mehrere Telefone rufen
- Makeln intern und extern
- $\blacksquare$  Netz Direkt (Keypad)
- $\blacksquare$  Notrufnummern (6)
- Notruffunktionen / Vorrang für Notrufe
- $\blacksquare$  Paketvermittelte Datenübertragung (X.31)
- Parken am internen Bus m.

123

Beschreibung

Home-Netzwerk (Router) | Telefonanlage und PC) | Telefonanlage einstellen

- Pick up (Heranholen von Anrufen aus Gruppen)
- Pick up (Heranholen von Anrufen aus Gruppen)<br>■ PIN1 / PIN 2 für Zugriff von Intern und von Extern Pick up (Heranholen von Anrufen a<br>PIN1 / PIN 2 für Zugriff von Intern u<br>Raumüberwachung intern / extern
- 
- !! !<br>!
- 
- Routerfunktionen<br>■ Rückfragen interr<br>■ Rückruf bei Beset ■ Rückfragen intern und extern<br>■ Rückruf bei Besetzt und Nich<br>■ Rücksetzen der Telefonanlag Rückruf bei Besetzt und Nichtmelden
- !<br>!
- Rücksetzen der Telefonanlage<br>1994: Rufnummernübermittlung (CLI<br>1994: Rufnummernunterdrückung (C
- Rufnummernübermittlung (CLIP)<br>■ Rufnummernunterdrückung (CLI<br>■ Rufnummern Endgeräten zuordn
- Rufnummern Endgeräten zuordnen
- Rufnummernunterdrückung (CLIR)<br>1 Rufnummern Endgeräten zuordner<br>1 SMS : Kurznachrichten versenden u !<br>! SMS : Kurznachrichten versenden und empfangen !!
- Speicherung von 500 Verbindungsdaten<br>
Sperrwerk / Freiwerk<br>
I Tag- und Nachtbetrieb (zeitgesteuert)
- Sperrwerk / Freiwerk !!
- Tag- und Nachtbetrieb (zeitgesteuert)<br>
Tag- und Nachtbetrieb (manuell)<br>
TAPI im LAN
- Tag- und Nachtbetrieb (manuell)<br>TAPI im LAN<br>T-DSL Anschluss
- 
- T-DSL Anschluss
- TAPI im LAN<br>■ T-DSL Ansch<br>■ Taschengeld Taschen geld konto !!
- I T-DSL Anschluss<br>I Taschengeldkonto<br>I Teamruf (Sammelruf)
- 
- !<br>! Teamrufvarianten (10 je 8 Teilnehmer)<br>1 Team-Anrufzuordnung Tag und Nacht<br>1 Telefonbuch für Systemtelefonie Team-Anrufzuordnung Tag und Nacht
- !<br>! Telefonbuch für Systemtelefonie
- 
- !! Telefonieren mit Vorwahlziffer<br>1991 Transparentes Weiterreichen<br>1991 Türfreisprecheinrichtung Doo Transparentes Weiterreichen von Subadressierungsinformationen !!
- Türfreisprecheinrichtung DoorLine über Funktionsmodul M06 !<br>!
- Unterschied liche Rufe intern
- 
- !<br>! ■ Unterschiedliche Rufe intern/extern<br>■ Unterstützung von Systemtelefonie<br>■ Update der Anlagensoftware /Fernv ■ Unterstützung von Systemtelefonie am internen ISDN-Bus /T-PX721 und T-Concept PX 722<br>■ Update der Anlagensoftware /Fernwartung)<br>■ Vergabe von Projektnummern
- Update der Anlagensoftware /Fernwartung)<br>■ Vergabe von Projektnummern<br>■ Vermitteln im Netz (ECT)
- 
- $\blacksquare$  Vermitteln im Netz (ECT)
- Vergabe von Projektnummern<br>■ Vermitteln im Netz (ECT)<br>■ Verbindungsdatenverarbeitun !! ■ Verbindungsdatenverarbeitung mit PC<br>■ Wahlverfahren IWV / MFV<br>■ Wartemusik intern
- 
- $W$ artemusik intern
- Wahlverfahren IWV / MFV<br>■ Wartemusik intern<br>■ Wechselsprechen mit Syst  $\blacksquare$  Wechselsprechen mit System telefonen
- !<br>! !! ■ Weitere Anrufe für eine Rufnummer ablehnen<br>■ Weitergabe von Gesprächen (ECT)<br>■ Weiterleiten von Anrufen (CD)
- Weitergabe von Gesprächen (ECT)<br>■ Weiterleiten von Anrufen (CD)<br>■ Wiederanruf
- 
- Wiederanruf
- Weiterleiten von Anrufen (CD)<br>■ Wiederanruf<br>■ Zeitabhängige Berechtigungs !<br>! Zeitabhängige Berechtigungsumschaltung !!
- Zwei Kalender zum Schalten von Team-Anrufzuordnung Tag und Nacht !<br>!
- Zentrale Konfiguration der Systemtelefone T-PX721 und T-Concept PX722<br>■ Zweites Gespräch während eines Gespräches entgegennehmen
- Zweites Gespräch während eines Gespräches entgegennehmen

Montieren

Telefonieren

Telefonanlage einstellen

ဥ nu<br>E

Telefonanlage

Home-Netzwerk (Router)

<span id="page-132-0"></span>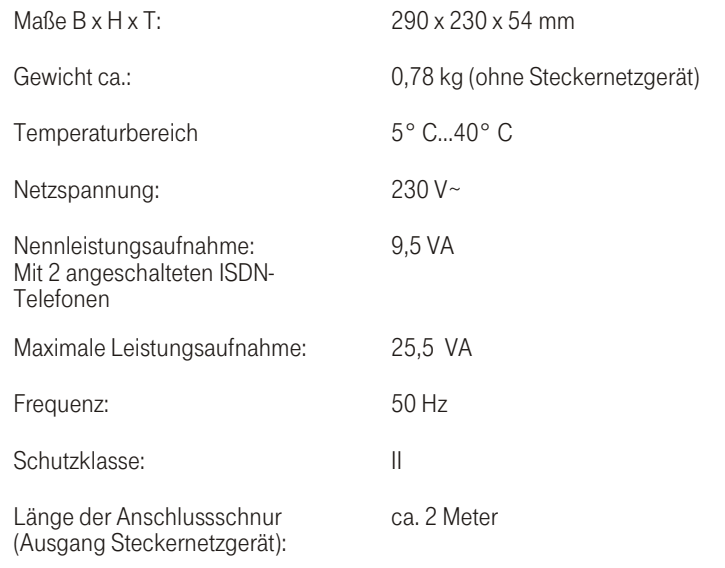

### ISDN-An schlüs se:

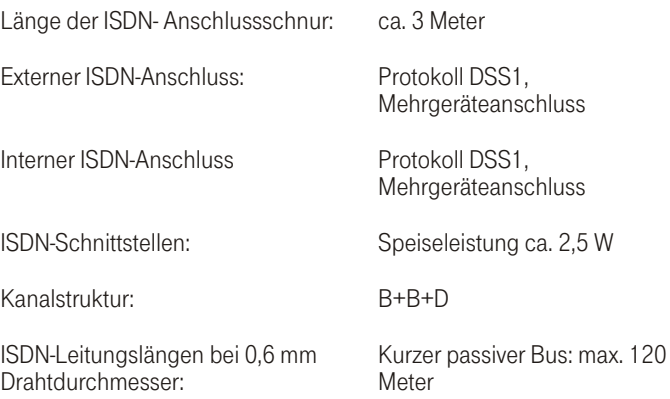

### <span id="page-133-0"></span>**Analoge Schnittstellen**

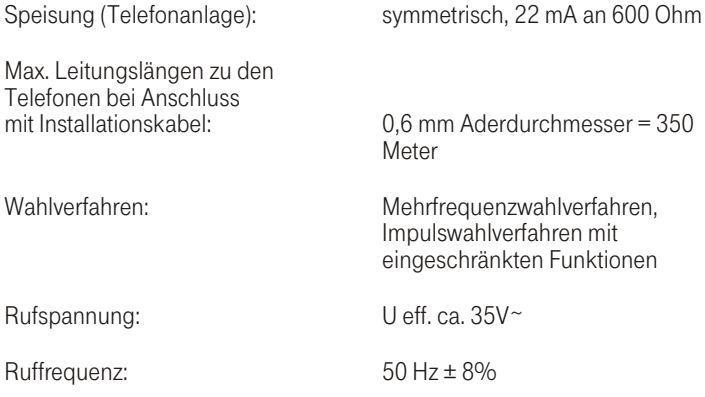

### **USB-Anschluss**

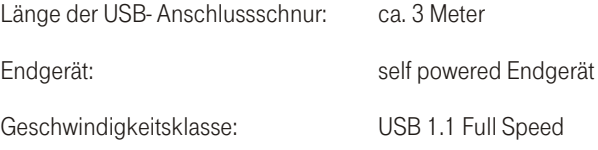

### **Ethernet-Anschlüsse:**

 $I AN1$ 

 $I AN2:$ 

T-DSL / LAN3:

10MBit/s über RJ45-Anschlussbuchse

10/100MBit/s über R145-Anschlussbuchse

10MBit/s über RJ45-Anschlussbuchse

Meter erreichen.

Länge der Ethernet-Leitungen Mit CAT 5 Leitungen und an  $\text{AM1}$  und  $\text{AM2}$ geschirmten RJ45 Anschlüssen lassen sich bei fachgerechter Installation Reichweiten bis zu 90

# Montieren

lage

### <span id="page-134-0"></span>Technischer Kundendienst

Bei technischen Problemen mit Ihrer T-Concept XI524 DSL können Sie sich während der üblichen Geschäftszeiten an die Hotline 0180 5 1990 des Technischen Kundendienstes von T-Com wenden. Der Verbindungspreis beträgt 0,120 EUR je angefangene 60 Sekunden bei einem Anruf aus dem Festnetz von T-Com. Erfahrene Techniker beraten Sie auch zu Bedienung Ihrer T-Concept XI524 DSL.

Bitte halten Sie die Seriennummer Ihres Gerätes für den Anruf bereit. Sie finden die Seriennummer auf dem Typenschild der Telefonanlage (siehe Seite).

Vermuten Sie eine Störung Ihres Anschlusses, so wenden Sie sich bitte an den Service Ihres Netzbetreibers. Für den Netzbetreiber Deutsche Telekom AG, T-Com steht Ihnen der Technische Kundendienst unter 0800 3302000 zur Verfügung.

### **Gewährleistung**

Der Händler, bei dem das Gerät erworben wurde (T-Com oder Fachhändler), leistet für Material und Herstellung des Telekommunikationsendgerätes eine Gewährleistung von 2 Jahren ab der Übergabe.

Dem Käufer steht im Mangelfall zunächst nur das Recht auf Nacherfüllung zu. Die Nacherfüllung beinhaltet entweder die Nachbesserung oder die Lieferung eines Ersatzproduktes. Ausgetauschte Geräte oder Teile gehen in das Eigentum des Händlers über.

Bei Fehlschlagen der Nacherfüllung kann der Käufer entweder Minderung des Kaufpreises verlangen oder von dem Vertrag zurücktreten und, sofern der Mangel von dem Händler zu vertreten ist, Schadensersatz oder Ersatz vergeblicher Aufwendungen verlangen.

Der Käufer hat festgestellte Mängel dem Händler unverzüglich mitzuteilen. Der Nachweis des Gewährleistungs anspruchs ist durch eine ord nungs gemäße Kauf bestätigung (Kauf beleg, ggf. Rechnung) zu er bringen.

Schäden, die durch unsachgemäße Behandlung, Bedienung, Aufbewahrung, sowie durch höhere Gewalt oder sonstige äußere Einflüsse entstehen, fallen nicht unter die Gewährleistung, ferner nicht der Verbrauch von Verbrauchsgütern, wie z. B. Druckerpatronen, und wiederaufladbaren Akkumulatoren.

Vermuten Sie einen Gewährleistungsfall mit Ihrem Telekommunikationsendgerät, können Sie sich während der üblichen Geschäftszeiten an die Hotline 0180 5 1990 des Technischen Kundendienstes von T-Com wenden. Der Verbindungspreis beträgt 0,12 EUR je angefangene 60 Sekunden bei einem Anruf aus dem

<span id="page-135-0"></span>Festnetz von T-Com. Erfahrene Techniker beraten Sie und stimmen mit Ihnen das weitere Vorgehen ab.

### **Reinigung**

Wischen Sie die Telefonanlage einfach mit einem leichten feuchten Tuch oder mit einem Antistatiktuch ab. Verwenden Sie ein ganz leicht angefeuchtetes Tuch. Vermeiden Sie trockene oder nasse Tücher!

Vermeiden Sie den Einsatz von Lösungs-, Putz- und Scheuermitteln! Sie schaden nur dem Gerät.

### Konformitätserklärung, CE-Zeichen

Dieses Gerät erfüllt die Anforderungen der EU-Richtlinie:

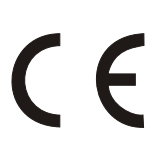

1999/5/EG Richtlinie über Funkanlagen und Telekommunikationsendeinrichtungen und die gegenseitige Anerkennung ihrer Konformität.

Die Konformität mit der o. a. Richtlinie wird durch das CE-Zeichen auf dem Gerät bestätigt.

Die Konformitätserklärung kann unter folgender Adresse eingesehen werden:

Deut sche Te le kom AG T-Com Zentrale CE-Management Postfach 12 27 48542 Steinfurt

### **Recycling**

### Rücknahme von alten Telefonanlagen.

Hat Ihre T-Concept XI524 DSL ausgedient, nimmt der Händler (T-Com oder Fachhändler) von ihm gemietete oder bei ihm gekaufte Geräte in seinem Ladengeschäft kostenlos zurück.

# Montieren

Anhang

### <span id="page-136-0"></span>Rücknahme und Recycling von CD-ROM

Ihre nicht mehr benötigte Produkt-CD-ROM nimmt der Händler, beim dem das Produkt erworben wurde (T-Com oder Fachhändler), kostenlos zurück und führt sie der Wiederverwertung zu

### **GEMA - Wartemelodien**

Dieses Produkt verwendet Wartemelodien, für deren Verwendung eine Genehmigung durch die GEMA (Gesellschaft für musikalische Aufführungs- und mechanische Vervielfältigungsrechte) nicht erforderlich ist. Dies hat die GEMA der Deutschen Telekom AG, T-Com mit Freistellungsbescheinigung der GEMA-Bezirksdirektion Nordrhein-Westfalen mit der Geschäftsnummer 208347 vom 22.11.2002 bestätigt.

### Wartemelodien der Telefonanlage T-Concept XI524 DSL:

- Für Elise (L.v. Beethoven) m.
- Corporate acoustics  $\blacksquare$

### Stichwortverzeichnis

### $\overline{A}$

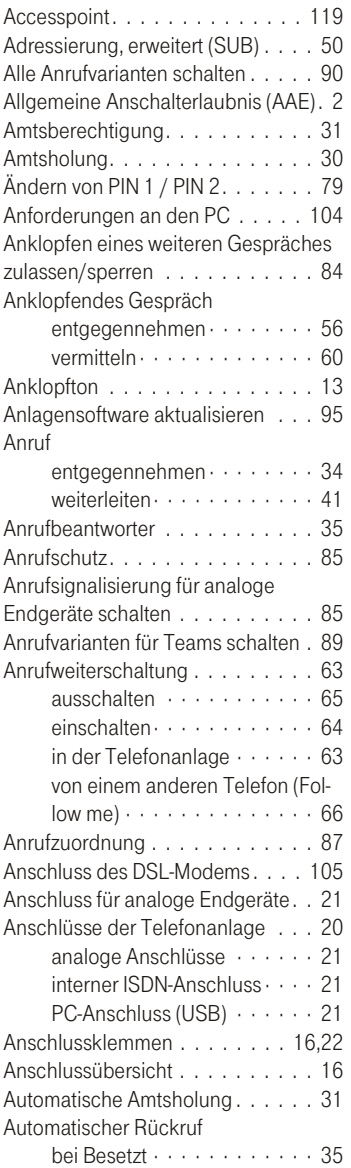

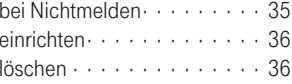

### B

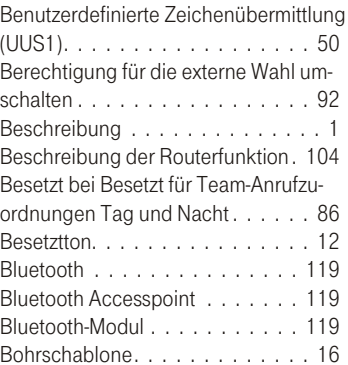

### $\mathtt{C}$

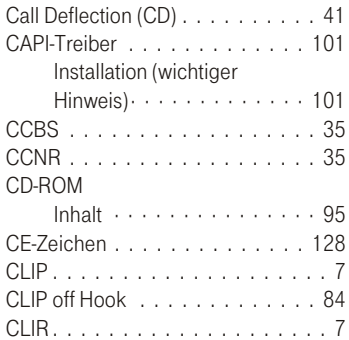

### $D \sim 1$

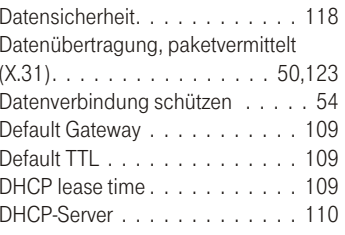

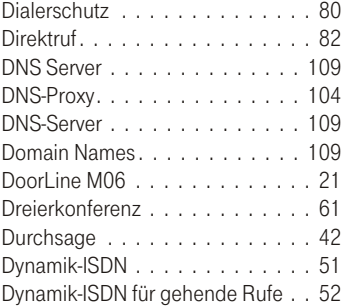

### Experience of the control of the control of

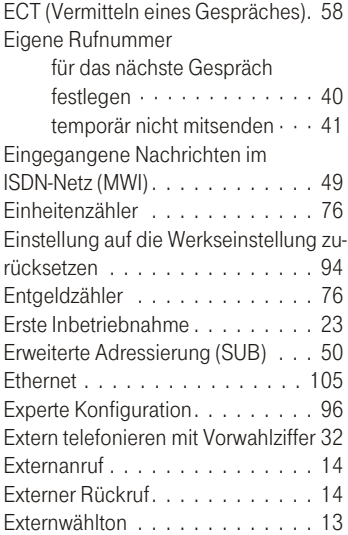

### Fig. 2010 and the contract of

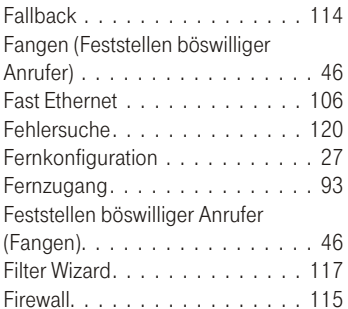

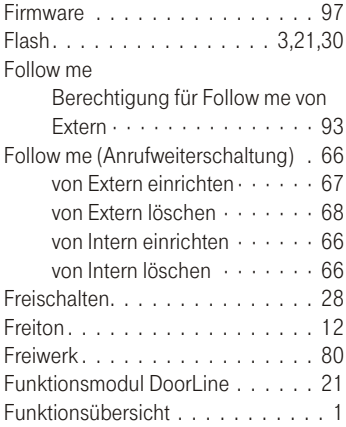

### $G$

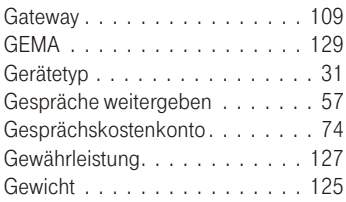

### $H$  and  $H$  and  $H$  and  $H$  and  $H$  and  $H$  and  $H$  and  $H$  and  $H$  and  $H$  and  $H$  and  $H$  and  $H$  and  $H$  and  $H$  and  $H$  and  $H$  and  $H$  and  $H$  and  $H$  and  $H$  and  $H$  and  $H$  and  $H$  and  $H$  and  $H$  and  $H$  and  $H$  a

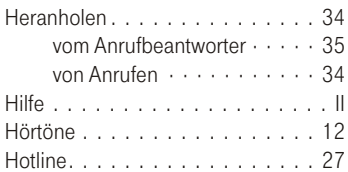

### The contract of the contract of

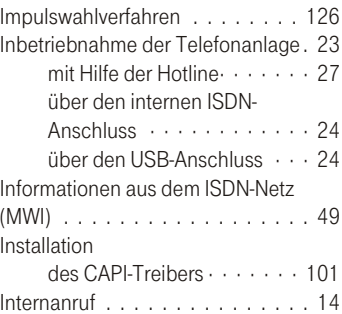

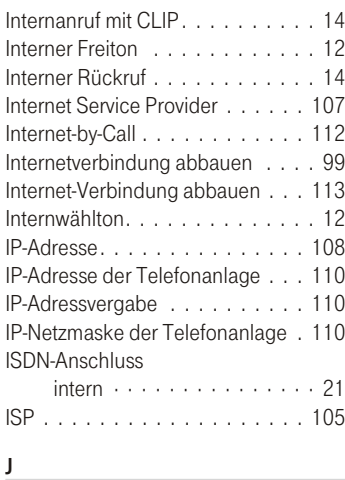

### K

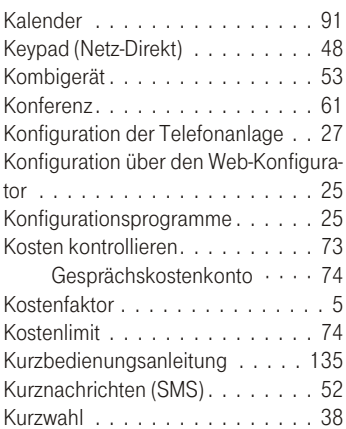

### List of the control of the con-

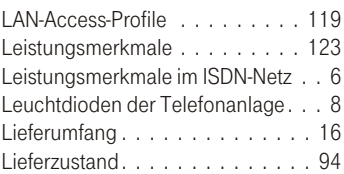

### M

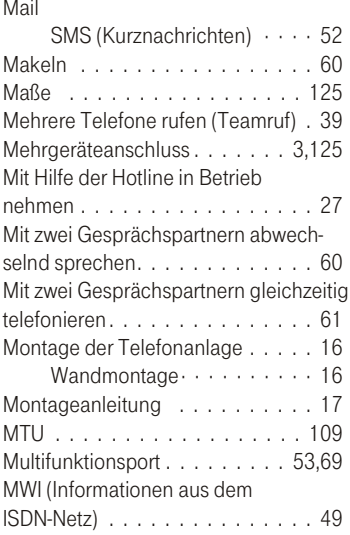

### $N$

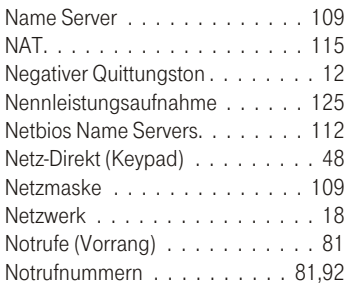

### $\overline{0}$

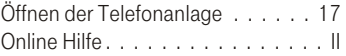

### P

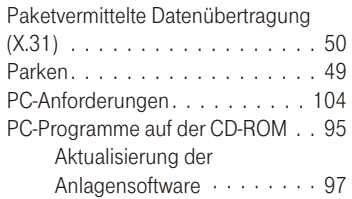

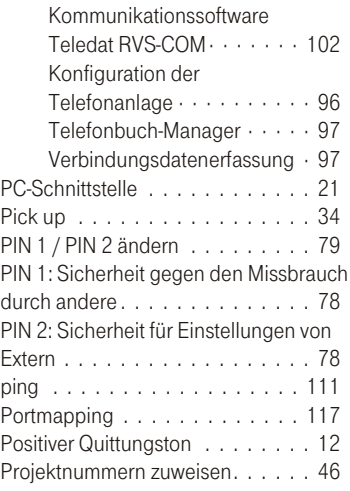

### $Q \left( \begin{array}{ccc} 0 & 0 & 0 \\ 0 & 0 & 0 \\ 0 & 0 & 0 \\ 0 & 0 & 0 \\ 0 & 0 & 0 \\ 0 & 0 & 0 \\ 0 & 0 & 0 \\ 0 & 0 & 0 \\ 0 & 0 & 0 \\ 0 & 0 & 0 \\ 0 & 0 & 0 \\ 0 & 0 & 0 \\ 0 & 0 & 0 \\ 0 & 0 & 0 & 0 \\ 0 & 0 & 0 & 0 \\ 0 & 0 & 0 & 0 \\ 0 & 0 & 0 & 0 & 0 \\ 0 & 0 & 0 & 0 & 0 \\ 0 & 0 & 0 & 0 & 0 \\ 0 & 0 & 0 & 0$

Quittungston . . . . . . . . . . . . . . 11

### $R = 1$

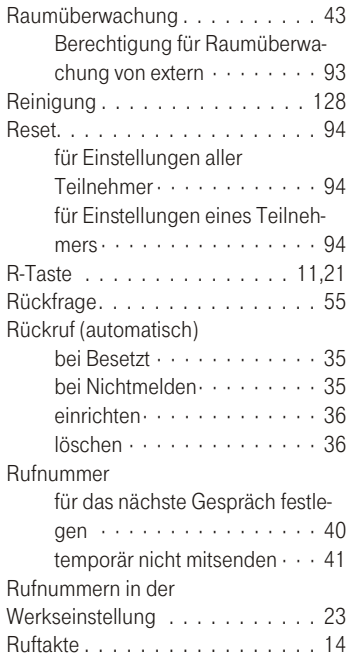

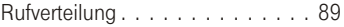

### $S$

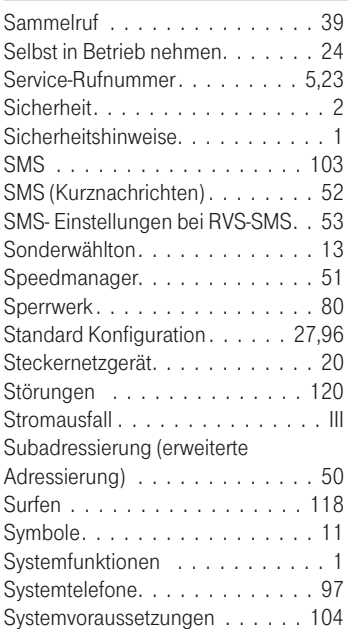

### $\mathbf{T}$  and  $\mathbf{I}$  and  $\mathbf{I}$  and  $\mathbf{I}$  and  $\mathbf{I}$

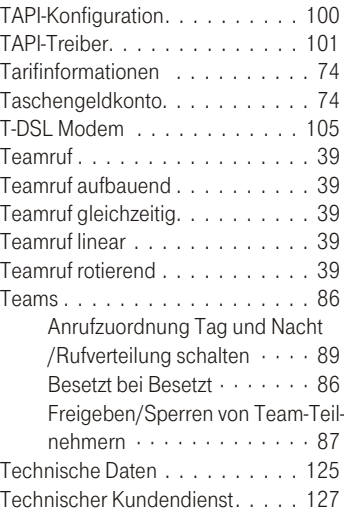

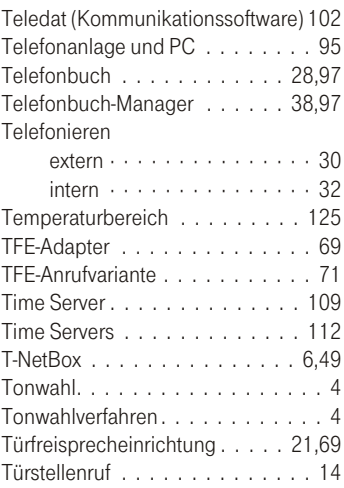

### $\mathsf{U}$  and  $\mathsf{U}$  and  $\mathsf{U}$  are the set of  $\mathsf{U}$

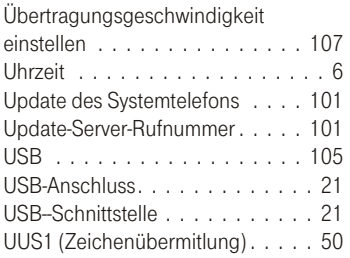

### $V$

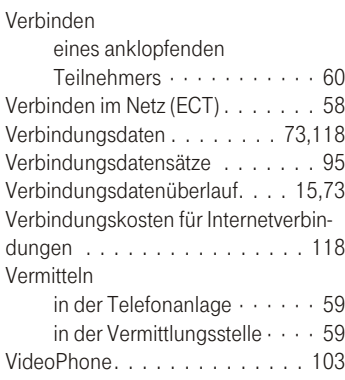

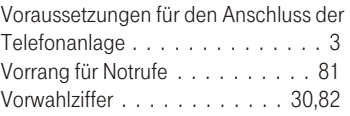

### W

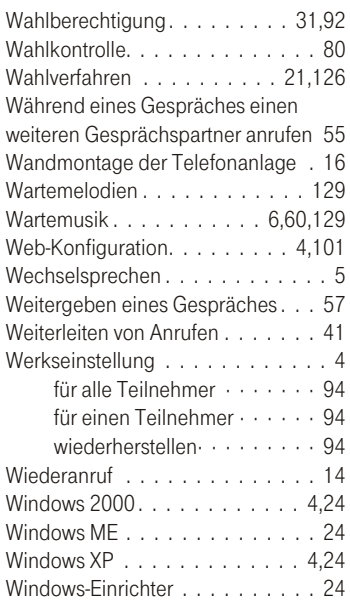

### $\mathsf X$

X.31-Standard . . . . . . . . . . 50,123

### $\mathsf{Z}$

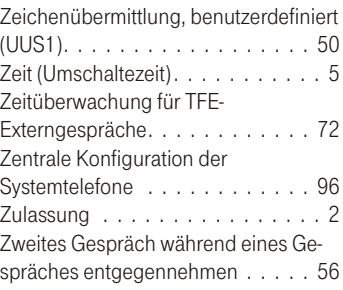

# <span id="page-142-0"></span>Kurzbedienungsanleitung für Nebenstellen<br>(Automatische Amtsholung)

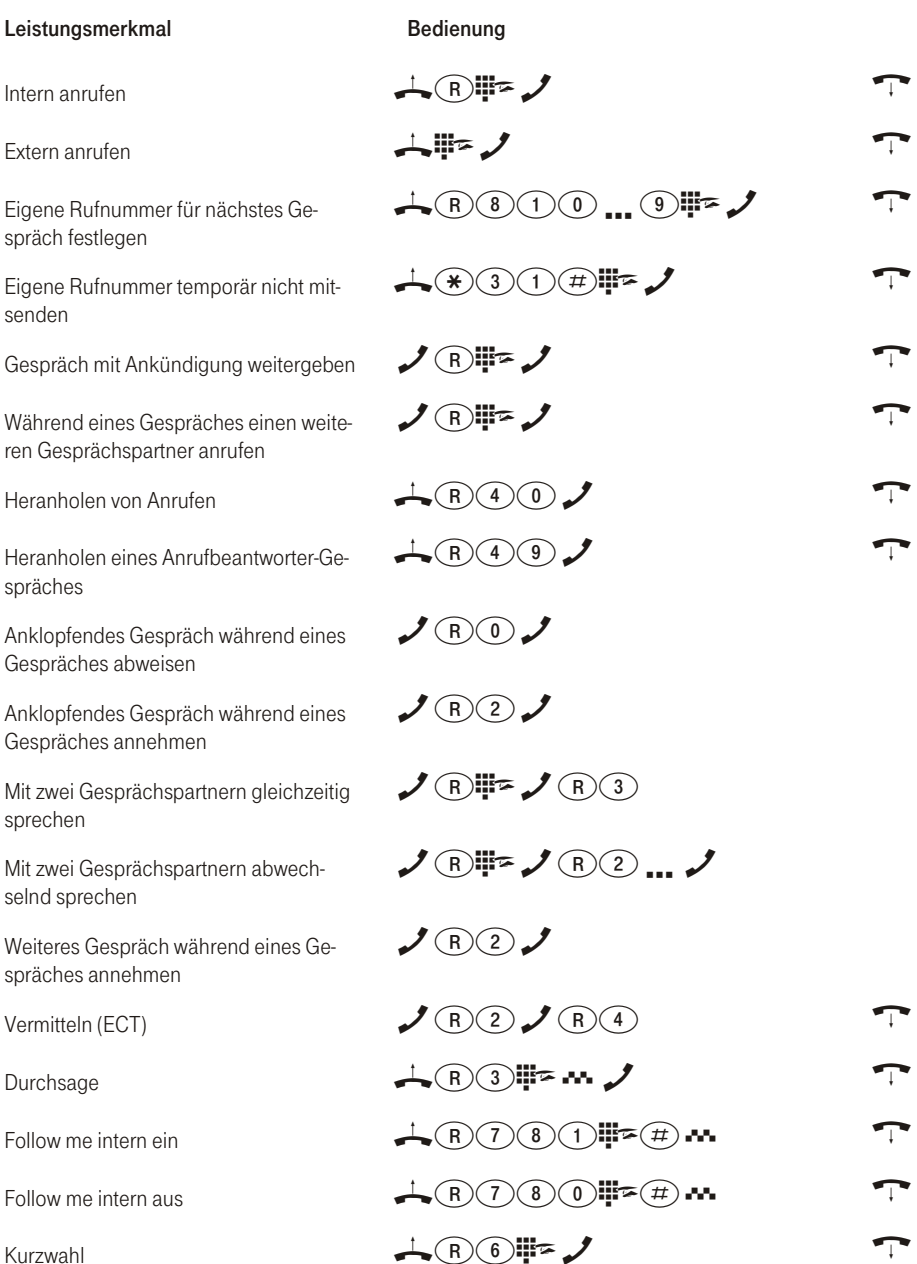

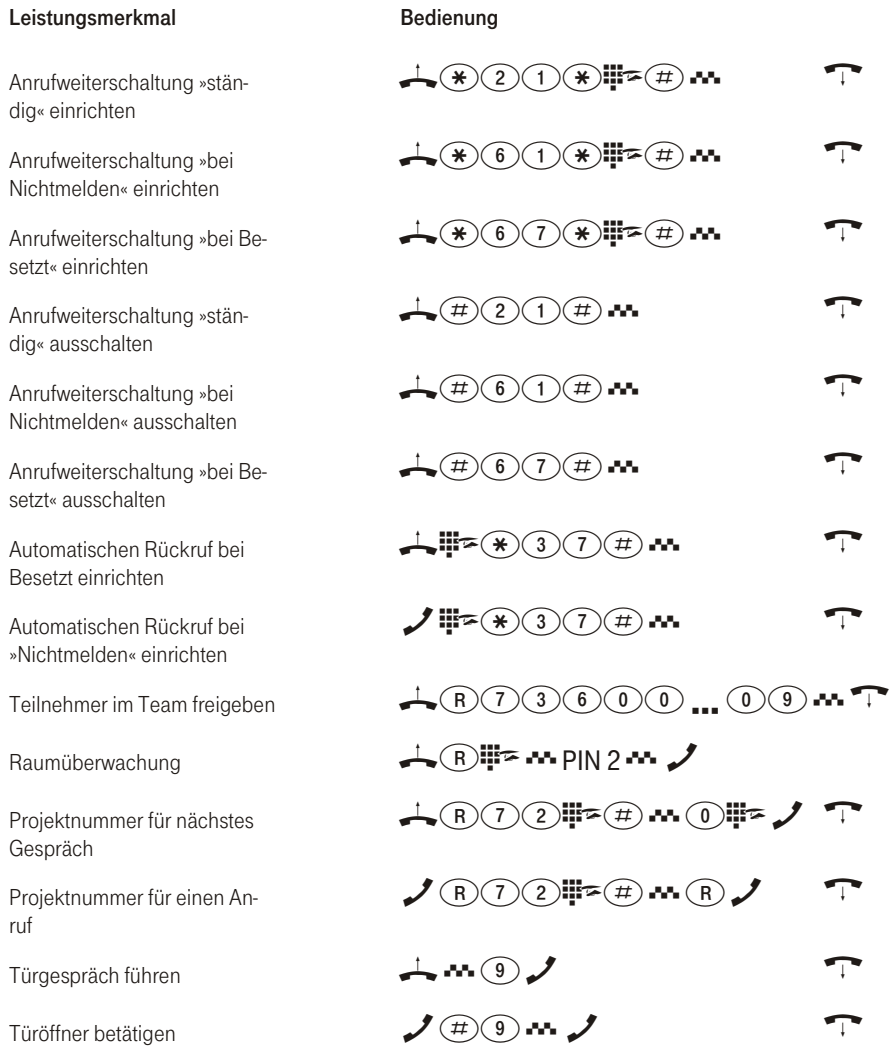

Benötigen Sie weitere Kurzbedienungsanleitungen? Auf der mitgelieferten CD-ROM befindet sich eine Bedienungsanleitung im PDF-Format (DOC/T-Concept XI524 DSL\_RO\_jjmmtt.PDF). Rufen Sie die Datei auf und drucken Sie sich die gewünschte Anzahl aus.
## Kurzbedienungsanleitung für Nebenstellen<br>(Telefonieren mit Vorwahlziffer)

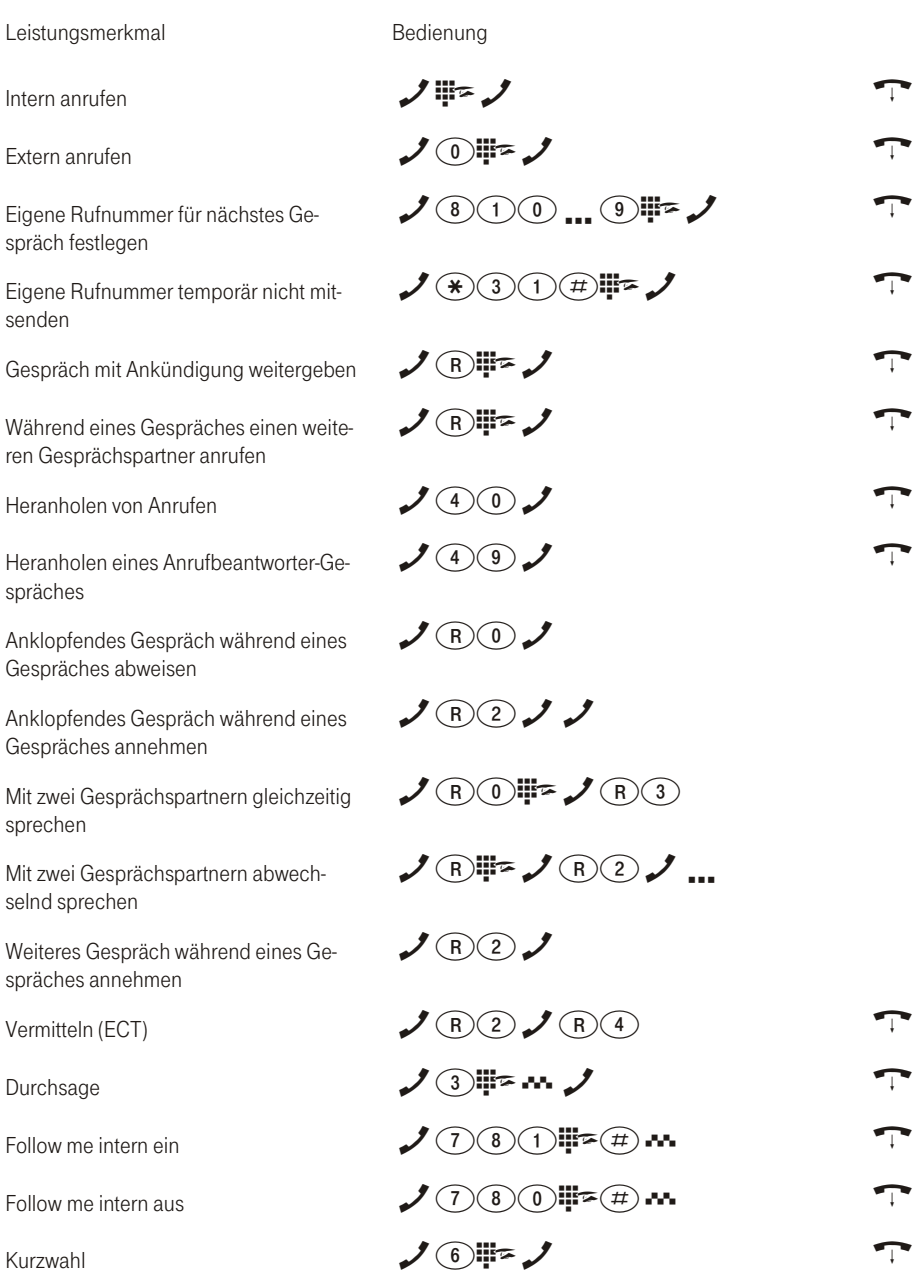

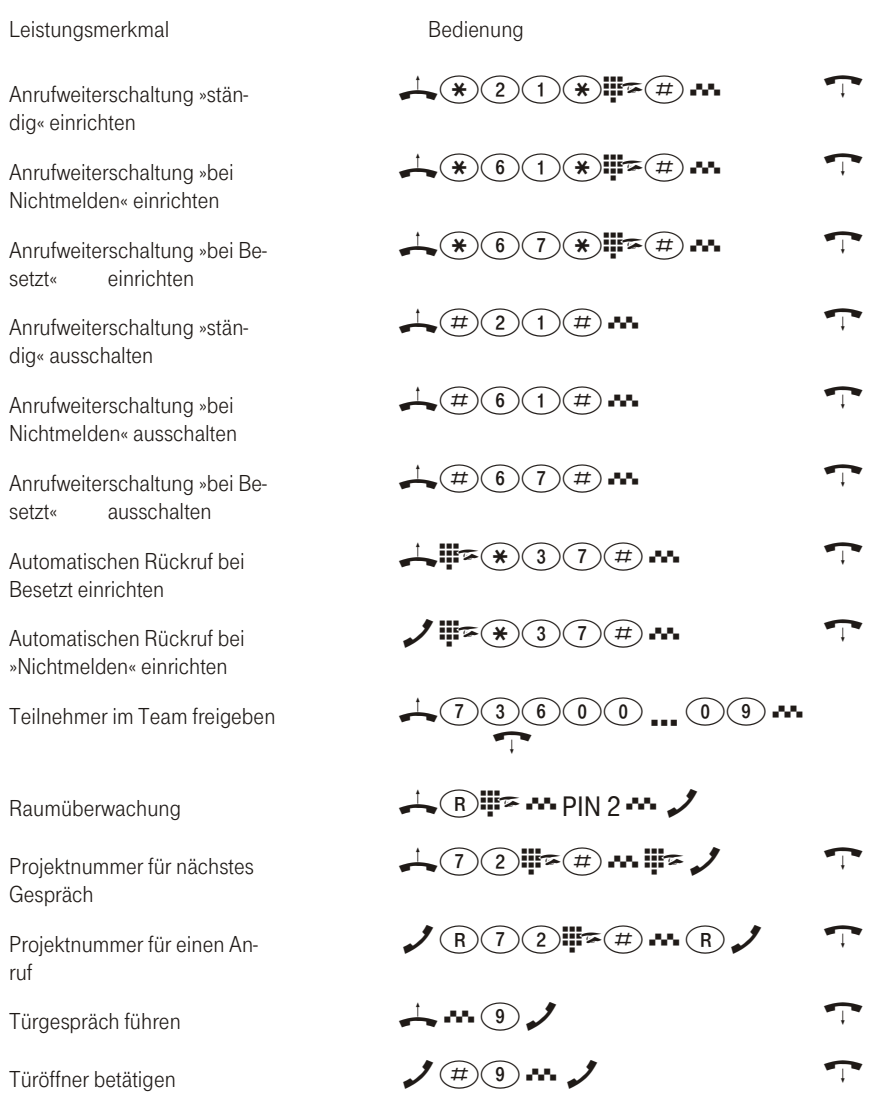

Benötigen Sie weitere Kurzbedienungsanleitungen? Auf der mitgelieferten CD-ROM befindet sich eine Bedienungsan leitung im PDF-Format (DOC/T-Concept XI524 DSL\_RO\_jjmmtt.PDF). Rufen Sie die Datei auf und drucken Sie sich die gewünschte Anzahl aus.

### Condensed operating instructions for extensions (Automatic access to outside line)

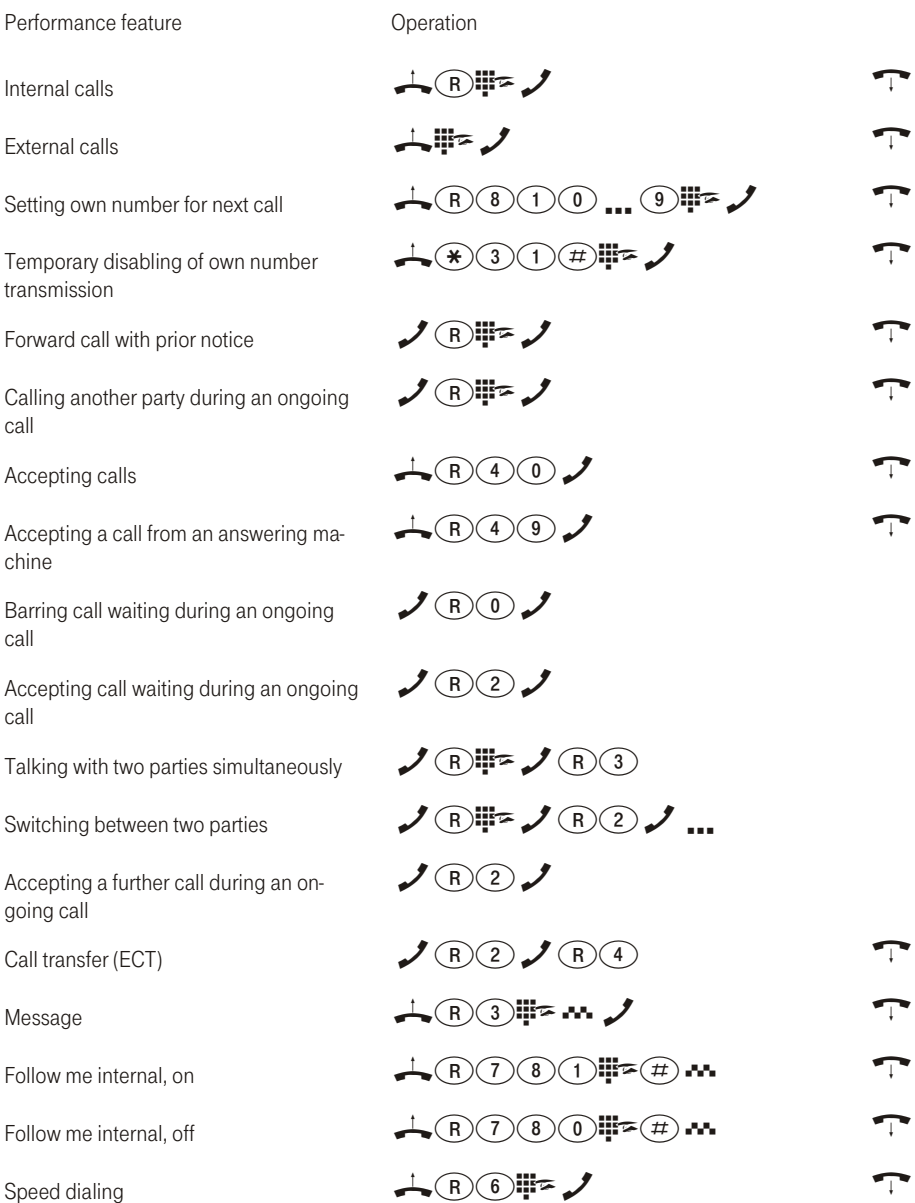

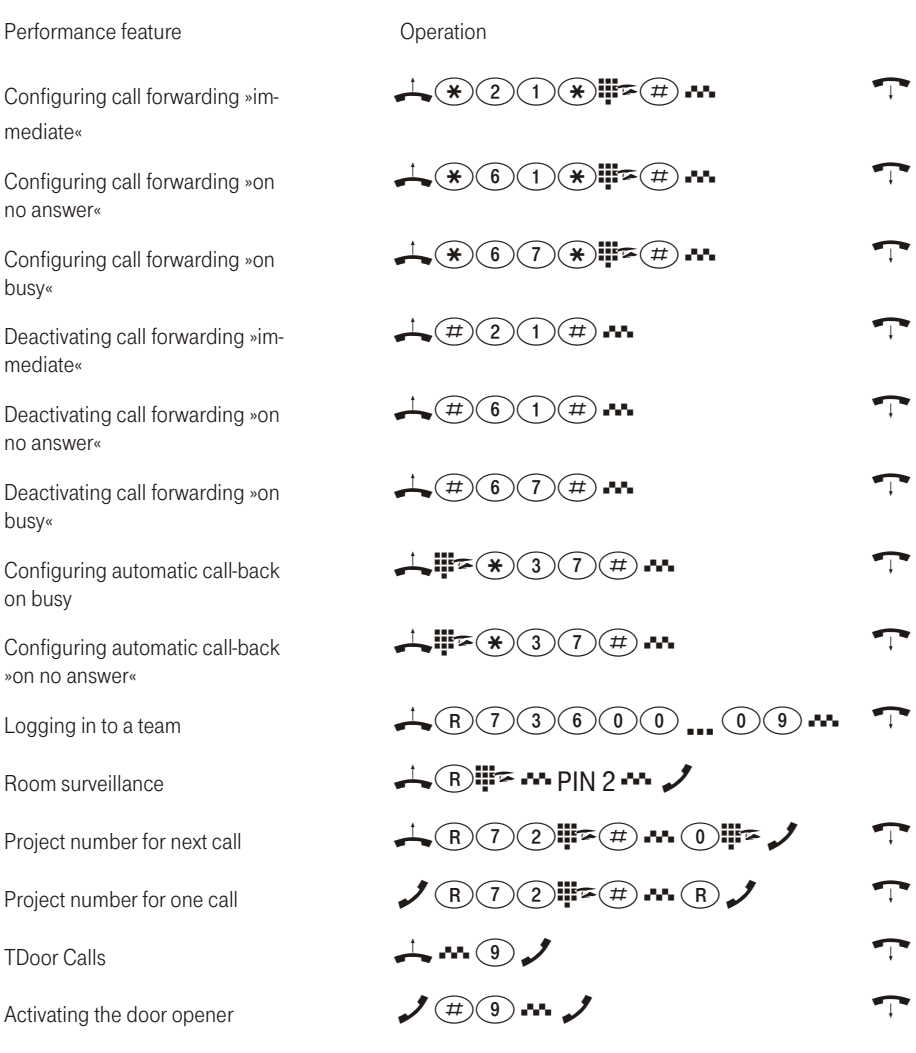

Do you need other brief operators manuals? The CD-ROM delivered with the system contains an operators manual in PDF format (DOC/T-Concept XI524 DSL\_RO\_jjmmtt.PDF). Call up this file and print out the number of copies you need.

### Condensed operating instructions for extensions (Making calls with prefixes)

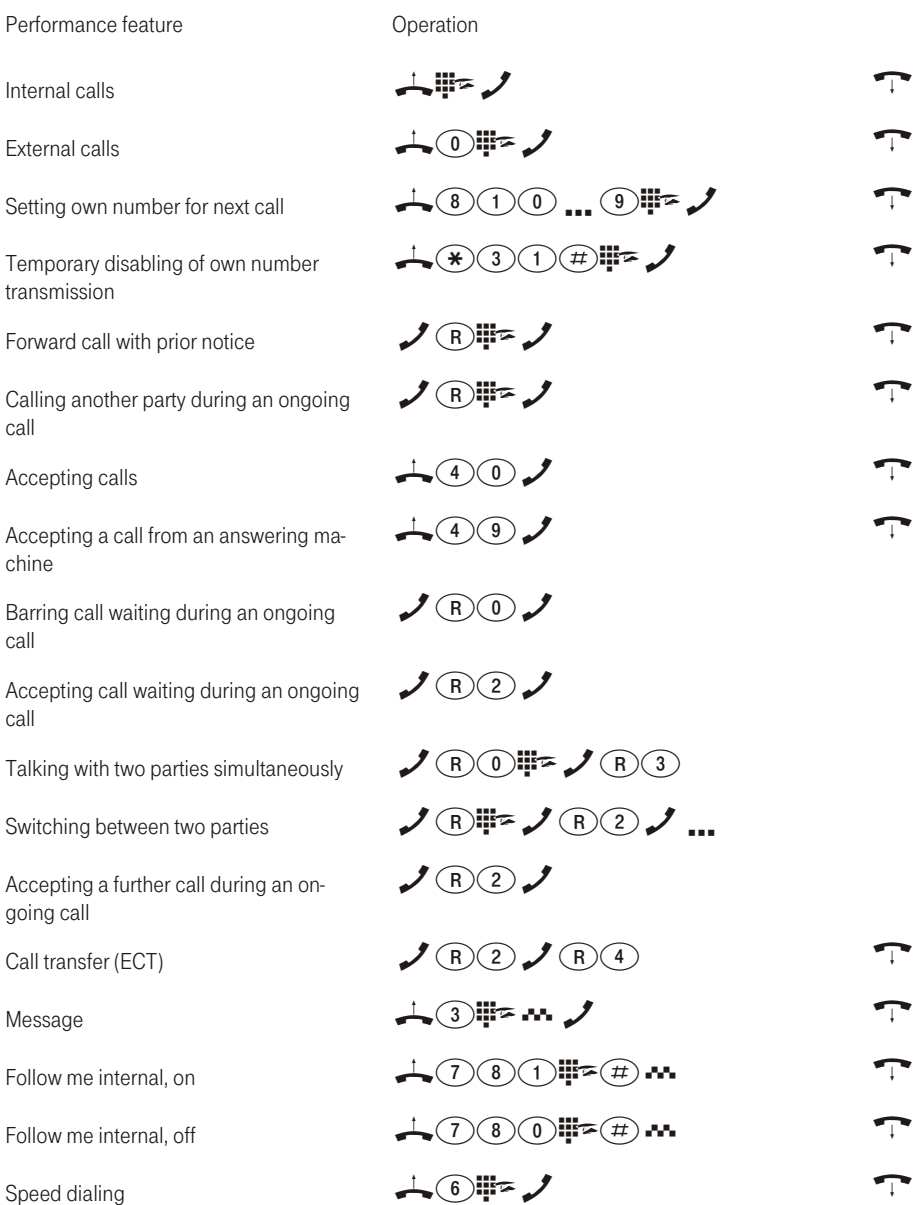

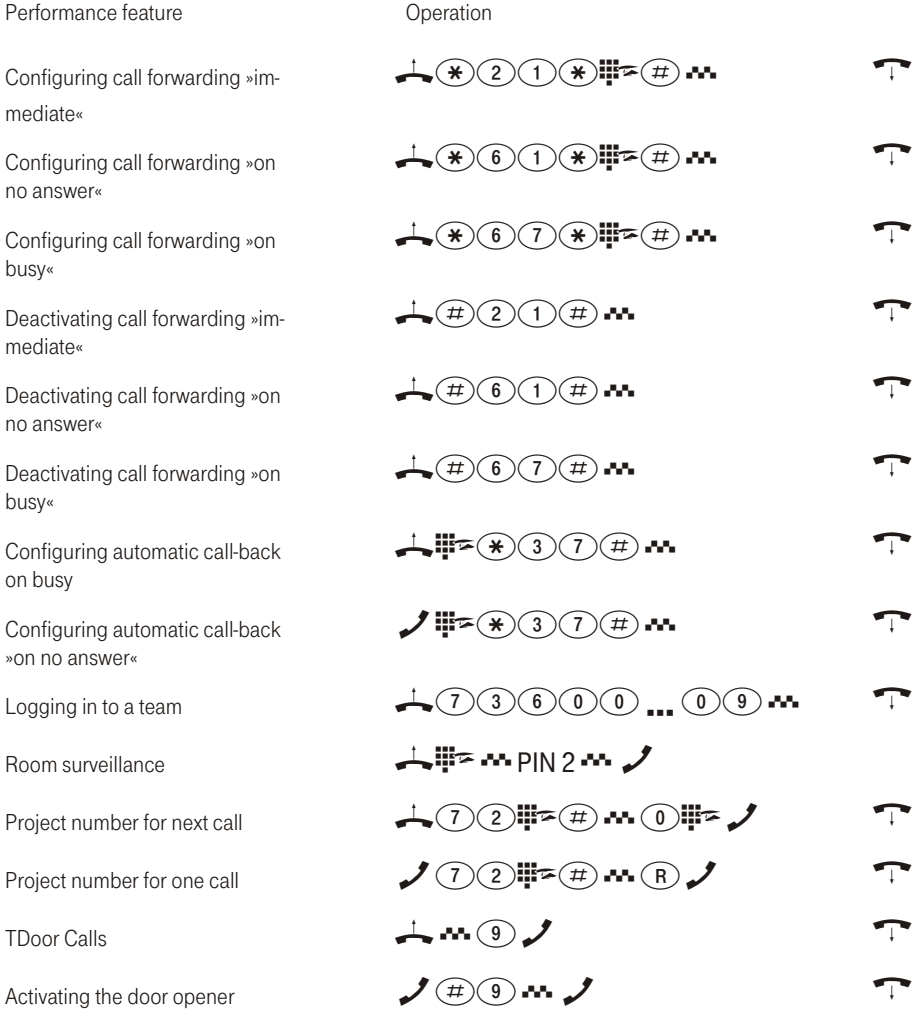

Do you need other brief operators manuals? The CD-ROM delivered with the system contains an operators manual in PDF format (DOC/T-Concept XI524 DSL\_RO\_jjmmtt.PDF). Call up this file and print out the number of copies you need.

### Dahili numaralar için kısa kullanım talimatı (Otomatik merkezi santral)

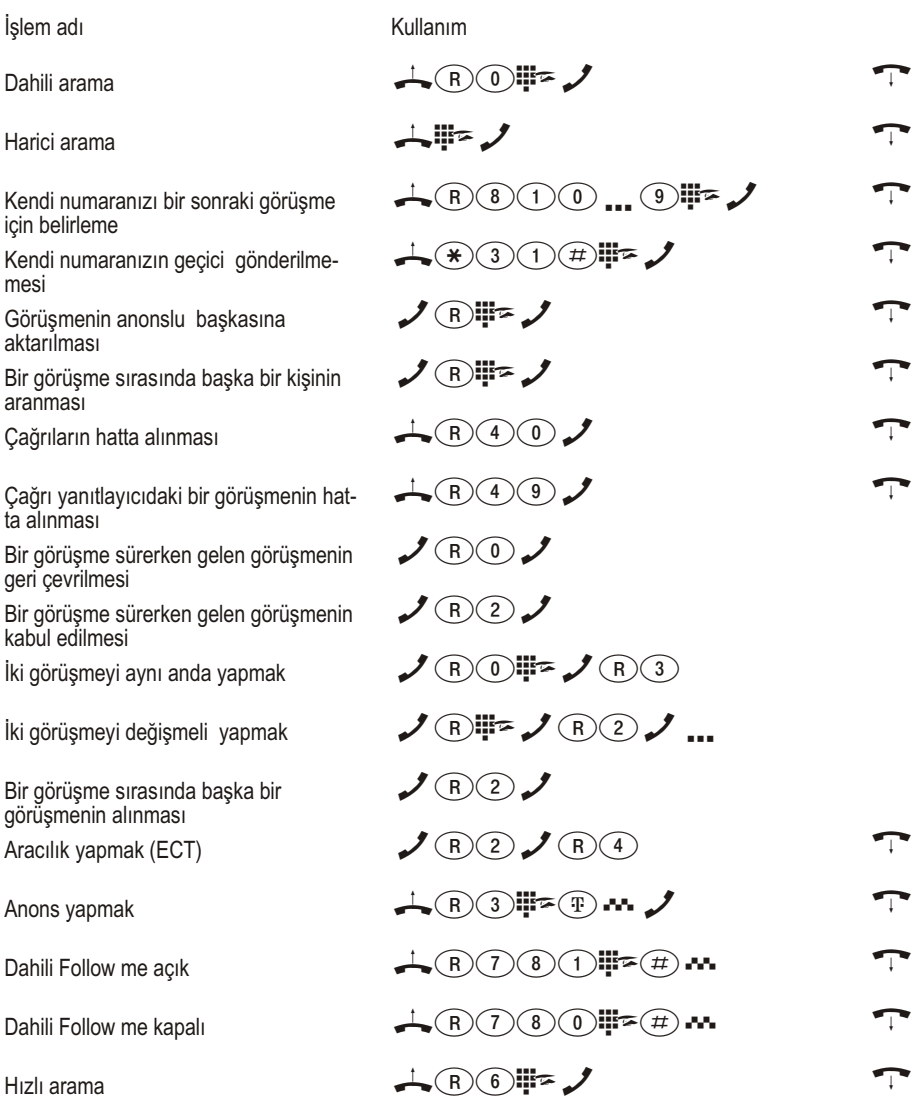

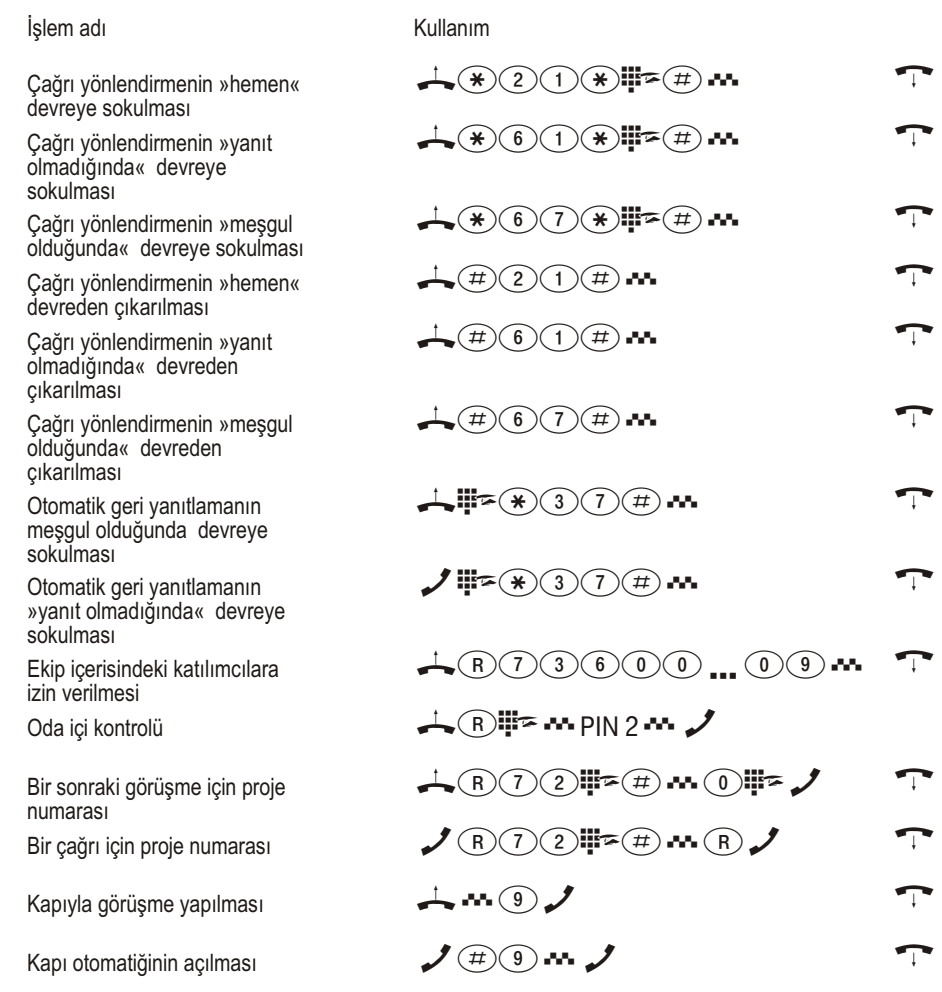

Başkaca kısa kullanım talimatnamesine ihtiyacınız varmı? Birlikte verilmiş olan CD-ROM içerisinde PDF-Formatta (DOC/T-Concept XI524 DSL\_RO\_jjmmtt.PDF) bir kullanım talimatnamesi bulunmaktadır. Dosyayı açınız ve arzu ettiğiniz adet kadar bastırınız.

### Dahili numaralar için kısa kullanım talimatı (Hat alarak telefon etme)

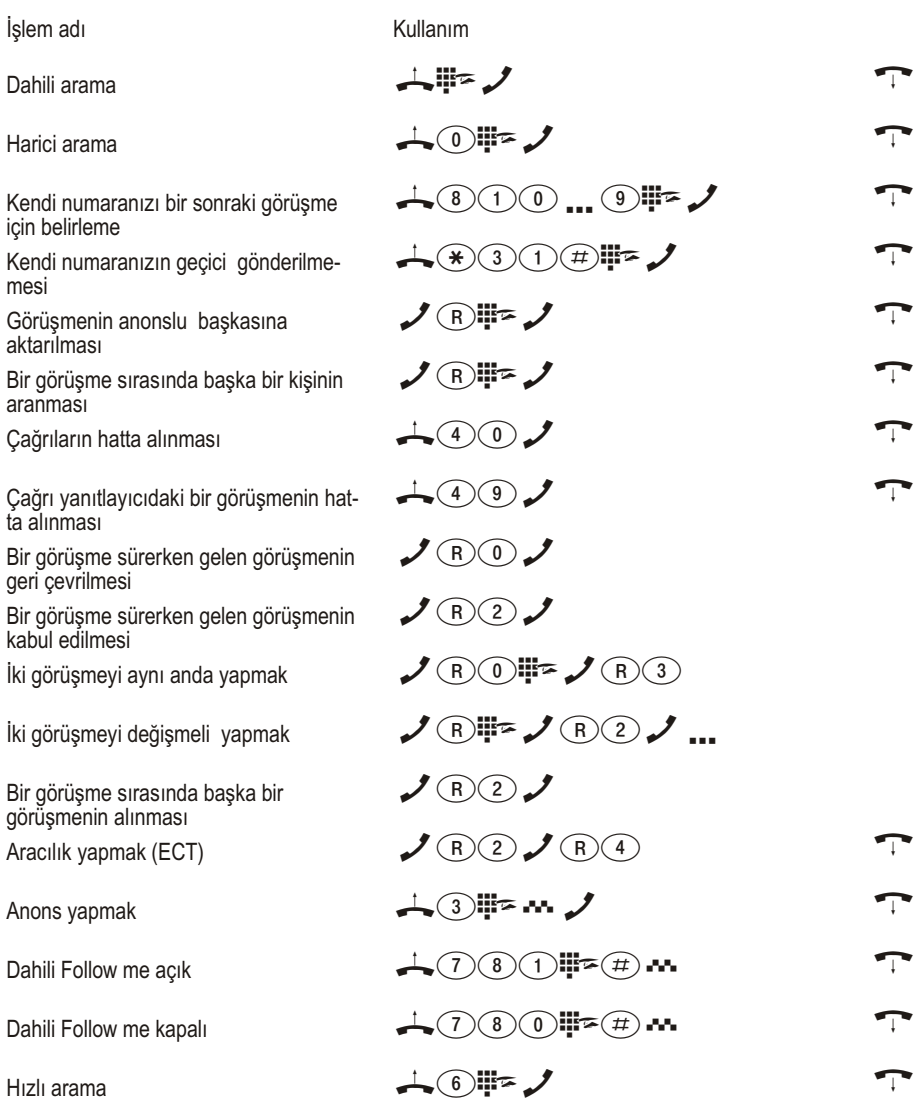

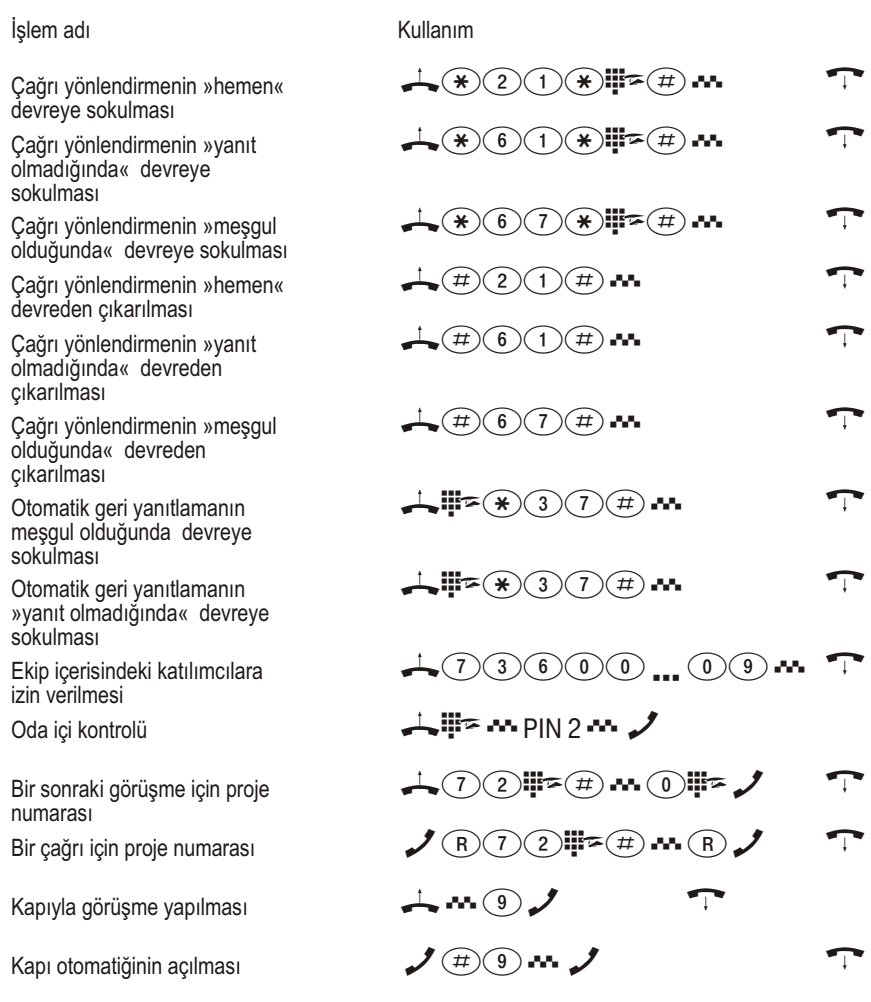

Başkaca kısa kullanım talimatnamesine ihtiyacınız varmı? Birlikte verilmiş olan CD-ROM içerisinde PDF-Formatta (DOC/T-Concept XI524 DSL\_RO\_jjmmtt.PDF) bir kullanım talimatnamesi bulunmaktadır. Dosyayı açınız ve arzu ettiğiniz adet kadar bastırınız.

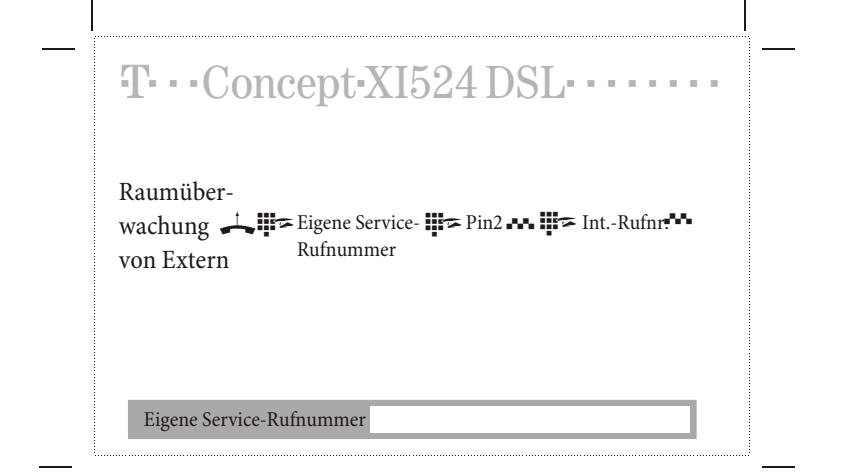

 $\overline{\phantom{a}}$ 

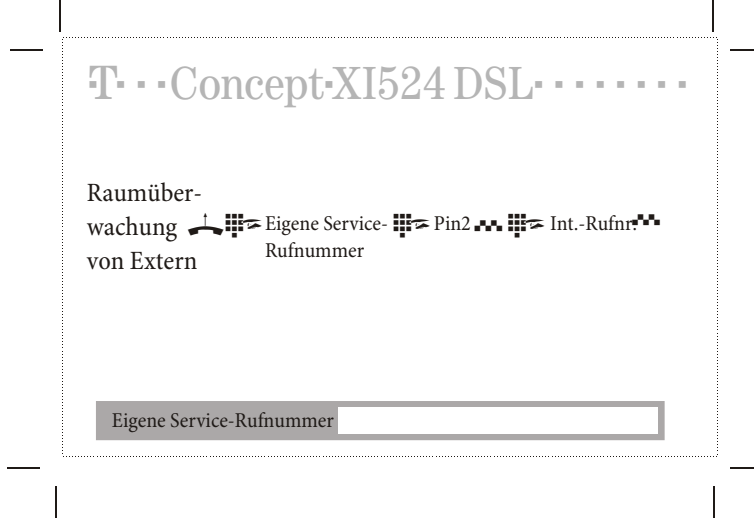

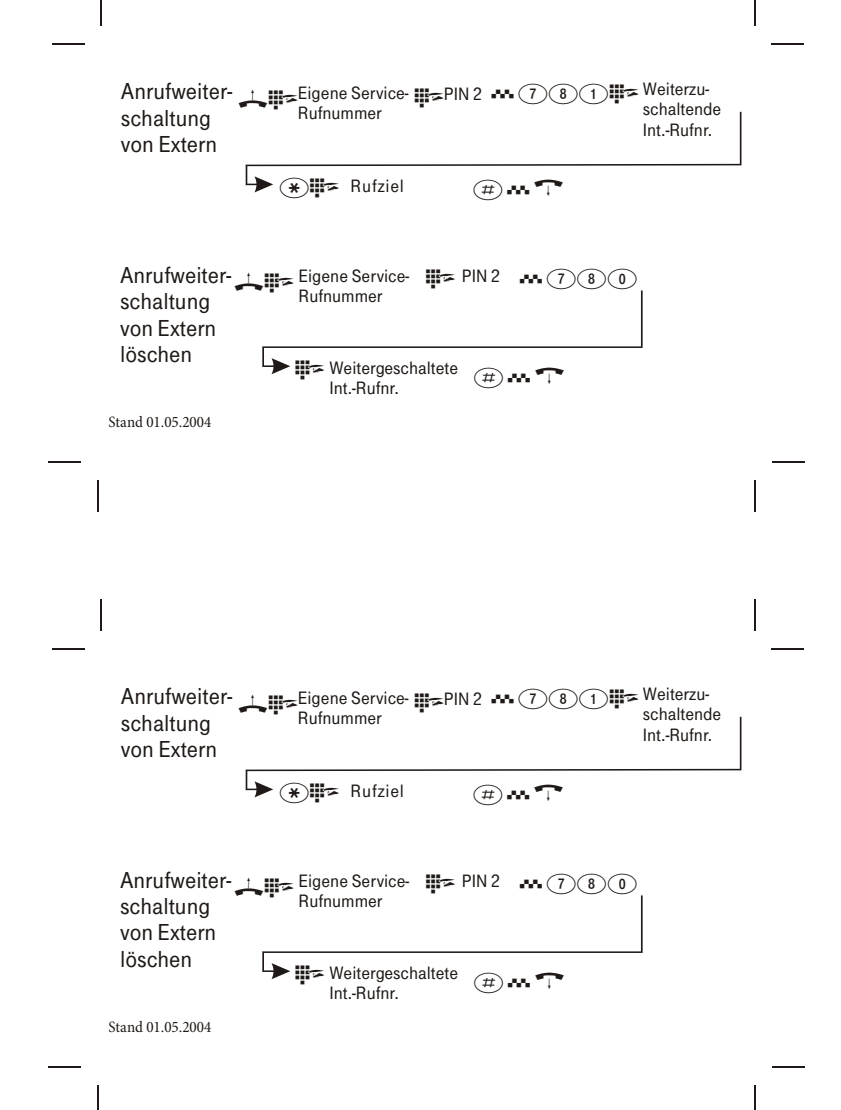

# $C<sub>f</sub>$

Herausgeber: Deutsche Telekom AG T-Com, Bereich Endgeräte Postfach 2000 53105 Bonn

MNr: 40 197 513 SNr: 5110038482.8 Ausgabe: 01.07.04 V.20